## **CONTENIDO**

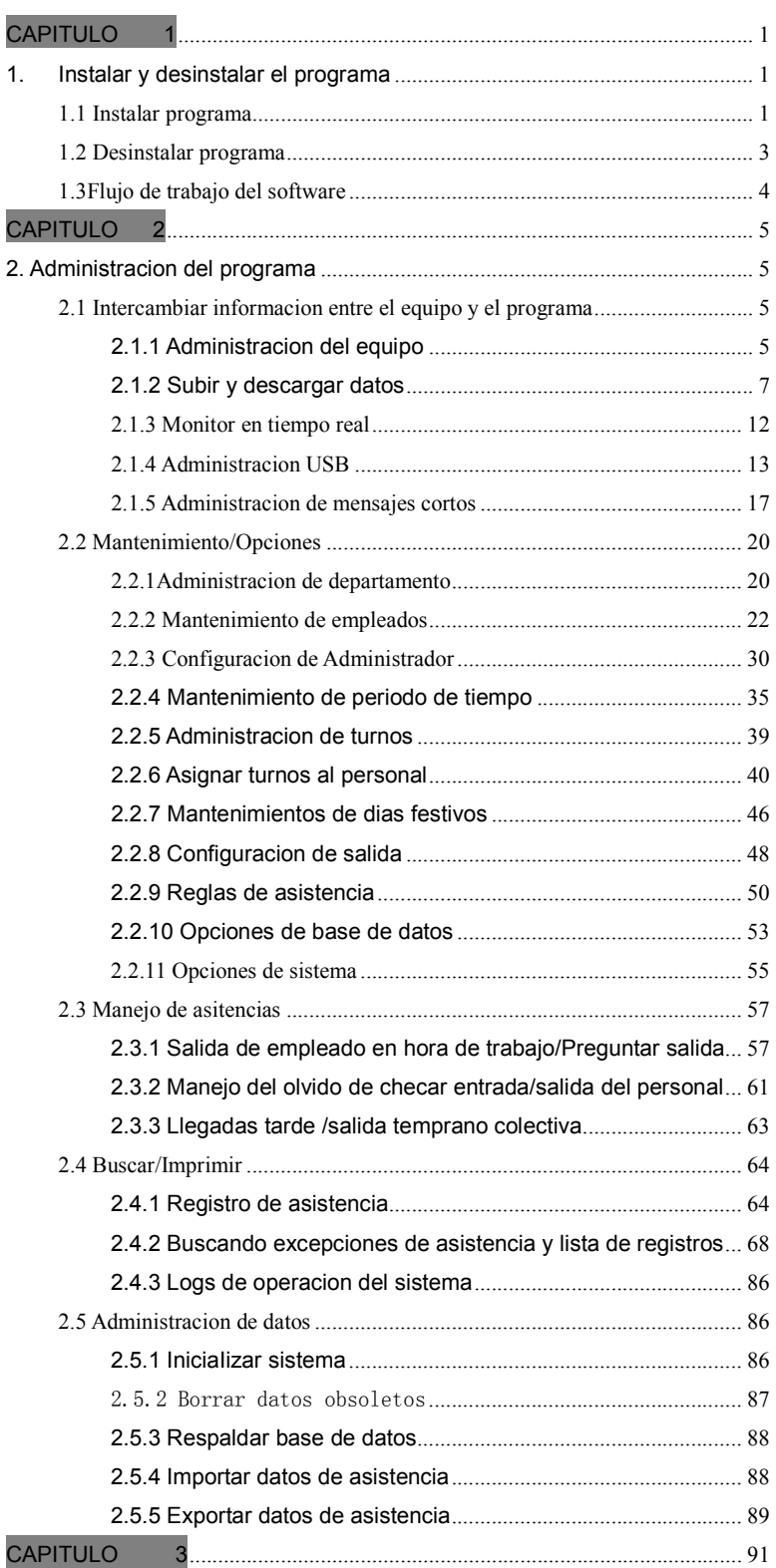

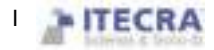

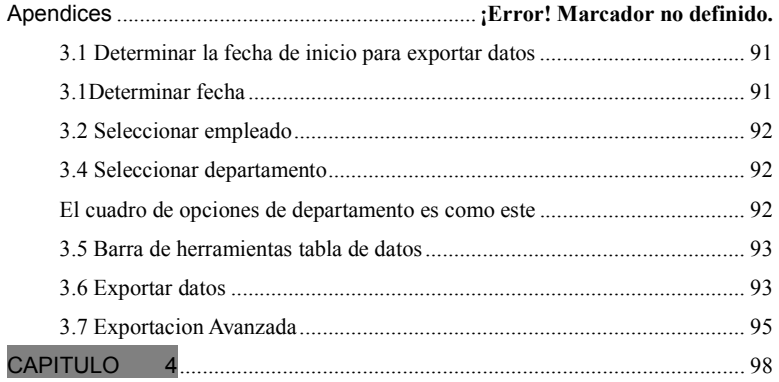

# **CAPITULO**

## 1. Instalar y desinstalar el programa

### 1.1 Instalar Programa

Se recomienda cerrar cualquier otro programa antes de instalar para evitar posibles conflictos en el proceso de instalación.

Atención:Algunas versiones de software tal vez no coincidan con el contenido real del CD, por favor permita que el CD instalar el programa estándar.

Inserte el CD en su lectora de discos, automáticamente se mostrara el menú de instalación: Aparece el siguiente cuadro

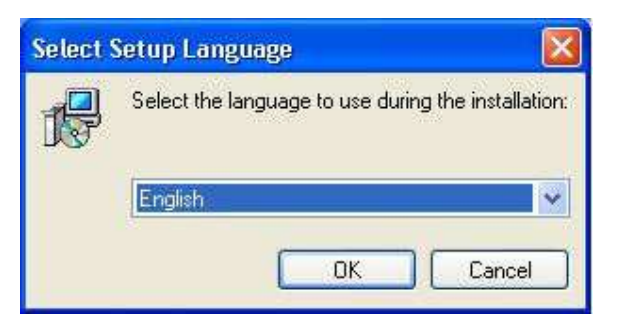

Seleccione el lenguaje que desea instalar, de click en (Next) para avanzar a la siguiente pantalla:

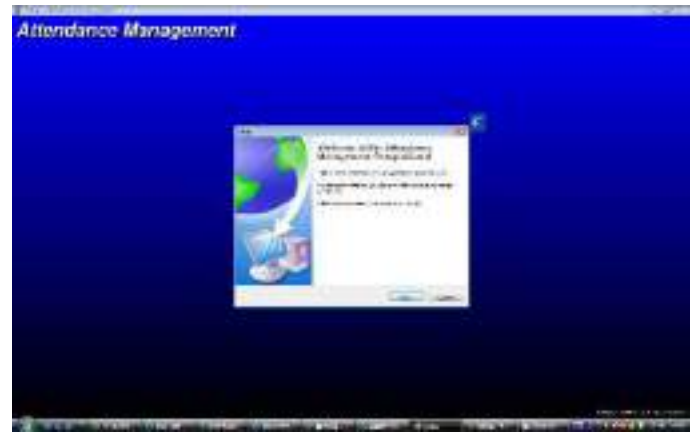

De click en (Next), aparecerá la siguiente ventana

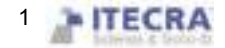

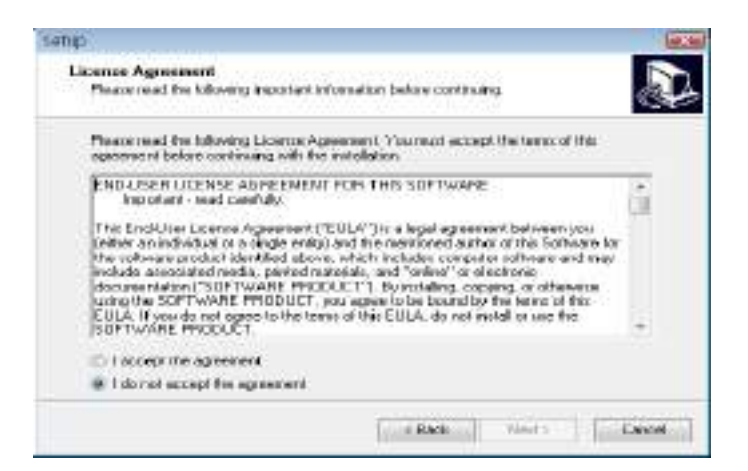

Esta ventana es un acuerdo del uso del programa, por favor léalo cuidadosamente. Si está de acuerdo con el contenido, de click en (I Agree) y entre al siguiente proceso de instalación; si no acepta el acuerdo de click en (No) para salir del proceso de instalación; si necesita volver a la pantalla anterior de click en (Back). La siguiente pantalla de instalación es:

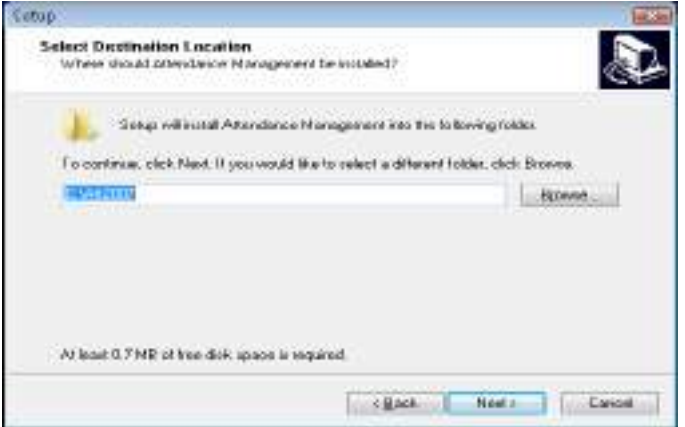

Esta pantalla es para seleccionar la carpeta de instalación para el programa, puede escoger la que tiene por defecto o puede escoger o crear otra carpeta. Después de seleccionar la carpeta de click en (Next) aparecerá lo siguiente:

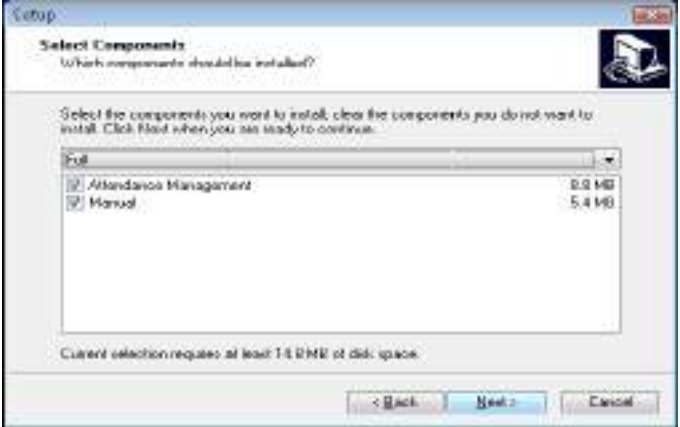

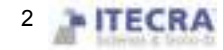

Aquí selecciona lo que desea instalar, después de seleccionar de click en (Next), aparecerá lo siguiente:

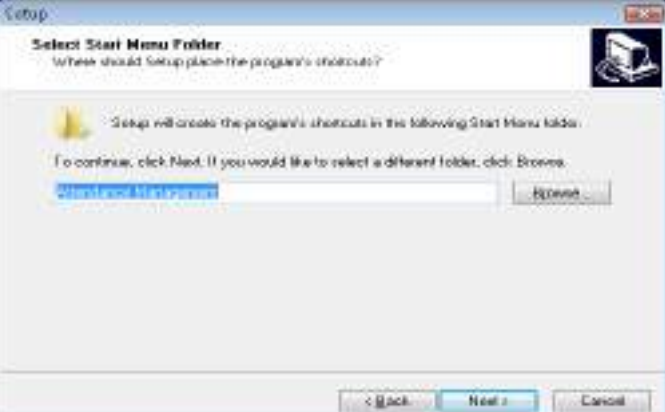

En esta pantalla se muestra la carpeta que será creada en el menú de Inicio, de click en (Next) para continuar, aparecerá lo siguiente

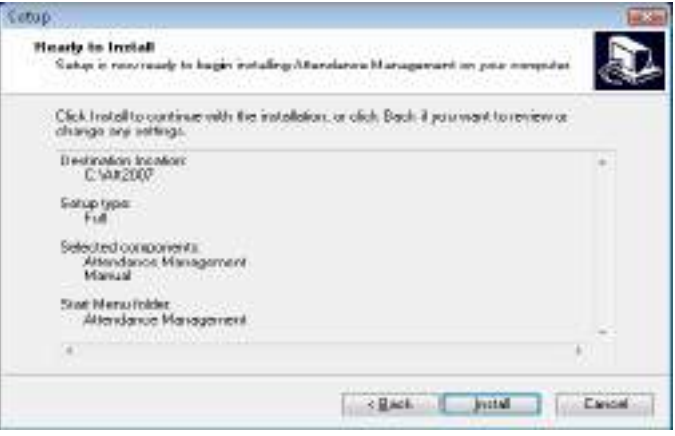

Esta ventana muestra que ha terminado de configurar el programa de instalación, si desea hacer alguna modificación de click en (Back); de lo contrario de click en (Install), el programa de instalación copiará los archivos necesarios en el disco duro y escribirá la información relacionada, después de esto de click en el botón (Finish), el proceso de instalación habrá terminado.

El acceso directo aparecerá en el escritorio, de click en **Management** para entrar al programa.

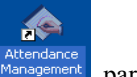

### 1.2 Desinstalar programa

Si no necesita volver a usar este software y desea quitarlo de la computadora, siga los siguientes pasos para hacerlo:

Cierre completamente el programa.

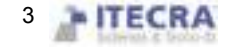

Entre a la ventana de "Agregar o Quitar programas", seleccione "Attendance Management" y de click en "Desinstalar". Haciendo esto, aun le faltaran archivos por eliminar, deberá entrar a la carpeta del software (att2007) dentro de "Archivos de Programa" y eliminarla manualmente.

### 1.3 Flujo de trabajo del software

- 1. Descargar al programa las huellas o tarjetas de los usuarios que han sido enrolados en el equipo (Conecte el equipo-Descargar datos personales del equipo)
- 2. Subir al equipo el nombre del personal y otras opciones que hayan sido modificadas en el mantenimiento de empleados (Conecte el equipo–Subir información personal al equipo)
- 3. Asignar un empleado a un departamento (entre en Administración de Departamentos)
- 4. Establecer turnos y periodos de tiempo (entre a Mantenimiento de Programación de turnos y periodos de tiempo)
- 5. Establecer programación de turnos (entre a Administración de programación de turnos)
- 6. Asignar programación de empleados (entre a Programación de empleado)
- 7. Descargar al software los datos de asistencia (Conecte el equipo-Descargar registro de datos del equipo)
- 8. Examinar el reporte de asistencia (entre a Reporte de asistencia)

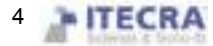

# **CAPITULO**

## 2. Administración del programa

### 2.1 Intercambiar información entre el equipo y el programa

### 2.1.1 Administración del equipo

Antes de descargar o subir información del equipo con el software, asegúrese de que se estableció la comunicación entre el equipo y la PC. Primeramente conecte el equipo al sistema, introduzca la información necesaria, después de la conexión exitosa la descarga o subida de datos está disponible.

#### Mantenimiento del equipo

Click en (Device Maintenance) en la interface o click derecho con el mouse en "My Device List" y seleccione (Device Maintained), en esa lista podrá agregar, eliminar y modificar dispositivos.

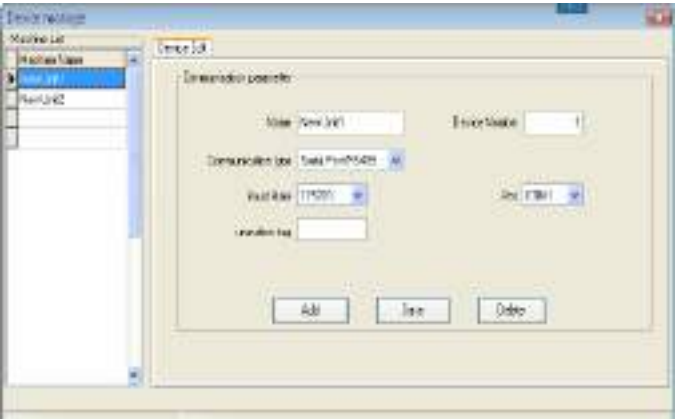

Por defecto hay dos parámetros de comunicación en el sistema, uno es RS232/RS485, el otro es Ethernet.

- Agregar:El usuario puede agregar nuevos dispositivos, introduzca los parámetros correspondientes de la conexión, grábelos, el nombre del dispositivo aparecerá en la lista de la izquierda.
- Nombre del dispositivo: El nombre que el dispositivo tendrá al conectarse con el equipo.
- Forma de Comunicación: Cual método es usado para la comunicación entre el dispositivo y la computadora.
- Baud rate: La velocidad debe ser la misma en el equipo y la PC.
- ◆ Dirección IP: La dirección IP del equipo

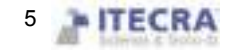

- Contraseña de comunicación: Si hay una contraseña de comunicación en el equipo deberá ponerla en este campo, de lo contrario no es necesario que escriba algo
- Numero del equipo: Numero de identificación del equipo.
- Puerto: El Puerto usado por la computadora. El RS232/RS485 es un Puerto COM; el Puerto por defecto de Ethernet es 4370.
- Borrar: Si el equipo ya no estará más en uso, de un click sobre él en la lista de la izquierda, click en (Delete) para quitarlo del sistema.
- Guardar: Después de modificar la información de los parámetros de conexión de click en (Save) para guardar la información.

#### $\mathbb{Z}$ Nota: Algunos equipos no soportan la comunicación por Ethernet.

Numero del equipo: Si la comunicación es por RS232, introduzca un numero entre el 1 ~ 100, 133 ~ 255. Si el puerto RS485 esta ocupado, introduzca la dirección del equipo.

Conectarse al equipo: Los equipos que se encuentran en el sistema se muestran en " My Device list", de click sobre el que desee y luego click en el botón (Connect), o de click derecho sobre el equipo que desea conectar y seleccione "Connect" del menú que aparece.

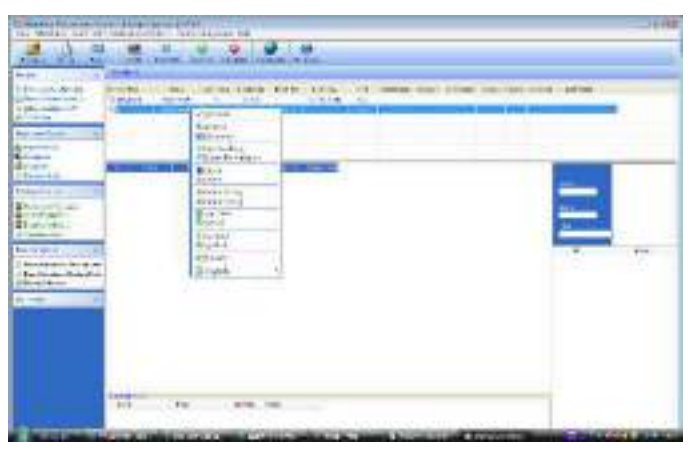

Cuando el sistema se conecte al equipo aparecerá "connecting, please wait " en la parte inferior derecha, si el dispositivo se conecta o no el programa se lo informará.

Si la conexión falla por favor revise:

1) Si los parámetros de conexión en el equipo coinciden con los de la opción en el menú del programa

2) Si el medio de comunicación está funcionando correctamente

#### Desconectar

 Cuando el sistema y el equipo se encuentran subiendo o descargando datos, el equipo está en un estado de "trabajando", así que no podrá realizar ninguna otra acción durante ese tiempo. Después de subir o descargar información, desconecte el equipo, de click en (Disconnect) para desconectar la comunicación en el equipo.

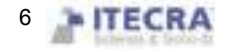

### 2.1.2 Subir y descargar datos

Esto es el intercambio de datos entre el software y el equipo. La utilidad de intercambio es utilizada para descargar o subir datos de registros e información de usuarios. El siguiente procedimiento muestra cómo usar esta utilidad para descargar y subir datos. Antes de empezar este procedimiento, primero complete la conexión del dispositivo.

Descargar del equipo el registro de asistencia: Descarga todos los registros de verificación en el equipo;

Descargar del equipo información y huellas del personal: Descarga la información del personal, las huellas del personal pueden ser descargadas al mismo tiempo.

Subir al equipo información y huellas del personal: Sube la información y huellas del personal al mismo tiempo.

Administración del equipo: Examinar la información del equipo y modificar opciones mediante el software.

Descargar del equipo el registro de asistencia: No es posible descargar datos del equipo a menos que el equipo y el sistema se encuentren conectados. Directamente de click en "Download attendance log " en la pantalla principal en la parte izquierda para descargar los datos del equipo o entre al Menú de administración y seleccione la opción de descargar los registros de asistencia del equipo.

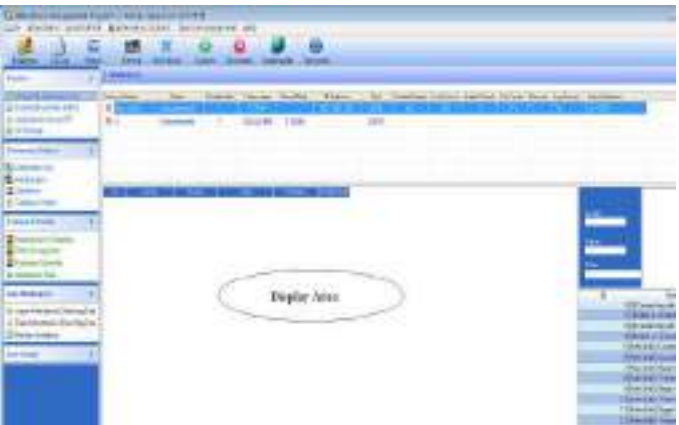

El sistema podrá mostrar "trabajando ", espere un momento, después de terminar se le informara que ha sido completada la descarga, la comunicación entre el software y el equipo ha terminado. Los datos descargados han sido agregados al sistema, si los datos son muchos, es posible que se necesite mucho tiempo para realizar la descarga.

Los registros descargados se pueden mostrar en el área que tiene el "circulo" en la figura de arriba. Al mismo tiempo, los registros nuevos serán almacenados en la lista de datos de registro de personal en el sistema, usted podrá verlos desde el registro de asistencia; Los usuarios nuevos serán almacenados en el sistema en la tabla de información de personal, la podrá ver a través de "mantenimiento de personal". Después de descargar los datos, el sistema aun no elimina los datos almacenados en el equipo. En la opción "Maintenance/Options->Downloads record" puede elegir descargar los datos y borrar el registro de datos del equipo al mismo tiempo, el sistema

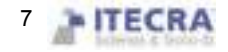

removerá del equipo los registros de datos automáticamente.

Nota: Si el modelo del equipo es M100 puede ser posible que no necesite enrolar al usuario, directamente, deslizando la tarjeta verificara la identidad del usuario, por lo tanto, la información de ese usuario no será descargada junto con los registros de datos, después de la descarga el sistema le preguntara si desea agregar la información de un usuario que no está registrado pero aun así tiene datos almacenados en la base de datos.

Descargar la información de personal del dispositivo: Solo cuando el sistema y el equipo están conectados se pueden descargar los datos, de un click en "Download user info and FP" que se encuentra en la parte izquierda de la pantalla principal, o acceda al menú "Device management", seleccione "Download user info and FP".

Ver usuario en el dispositivo: Click en (view User). Para usuarios nuevos, se mostraran en la columna "new user". Mientras tanto, se le sugerirá que agregue los nuevos usuarios a la base de datos del sistema.

Descargando: Cuando no se descargan los datos directamente, haga clic en el botón descargas

Si hay un Nuevo usuario en la columna "new user", se le preguntara si se agrega a la base de datos del sistema. Si el usuario en el equipo fuera un usuario que ya existe en la base de datos del sistema, entonces se podría mostrar "there is a user in the local database".

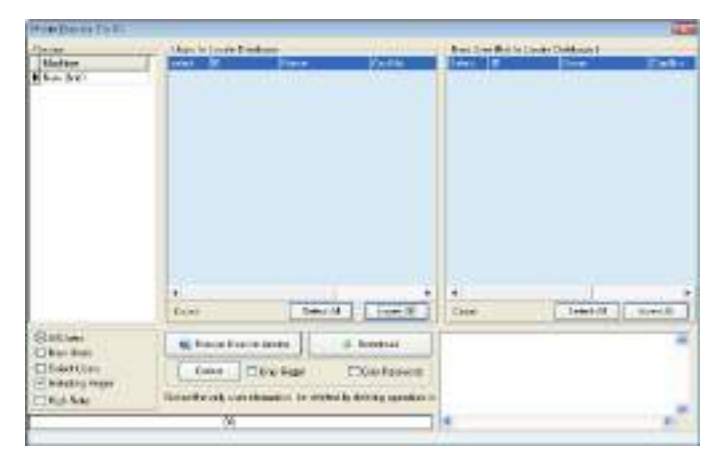

Borrar: Seleccione un usuario que desea que sea borrado de la lista, también puede seleccionar todos los usuarios. Borrar solamente contraseña o huella, solo necesita colocar una marca frente al elemento correspondiente y dar click en (Delete), si desea seleccionar varios elementos podrá mantener presionada la tecla "Ctrl" mientras va dando click sobre los elementos a seleccionar.

#### Subir información del personal al equipo

Cuando fue un descuido de usuario cancelar la información personal o muchos dispositivos están en uso al mismo tiempo, para uso conveniente, reduzca el trabajo de enrolado, el software provee una opción para subir la información del personal de la base de datos al dispositivo.

Subir datos es un proceso que no se puede ejecutar hasta que el sistema y el dispositivo estén conectados. De un click directamente en "Upload user info and FP", o entre al menú "Device Management" y seleccione "Upload user info and FP".

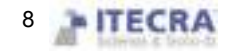

Seleccionar personal por departamento: Ej. Hay muchos departamentos en una compañía, si se necesitan subir algunos usuarios de un departamento, puede dar click en ese departamento, el personal de ese departamento se mostrara en la lista tal como se muestra en la siguiente figura

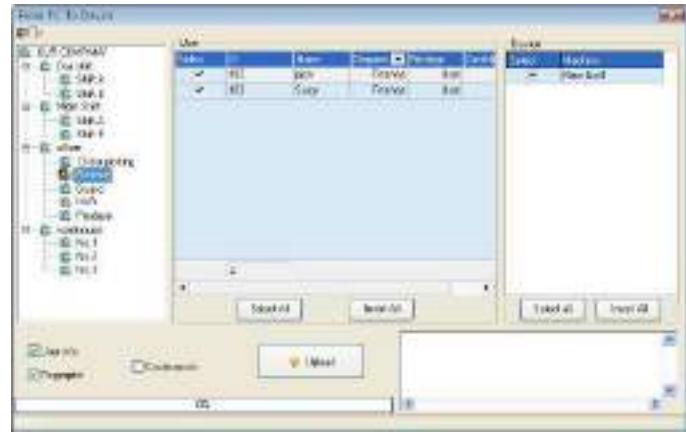

#### Subir:

1) Seleccione el personal que desea subir en la columna "user"

2) Seleccione el personal que se subirá y se asignara al equipo seleccionado en la columna "device".

Información de usuario/Huellas: Marque la información que desea que se suba.

Subir en alta velocidad: Cuando el equipo está conectado por Ethernet y tiene una gran cantidad de datos para subir.

L

Borrar: Elija el usuario que desea borrar y luego presione el botón "Delete".

#### Administración de dispositivo

Solo cuando el equipo y el programa están conectados, se pueden descargar datos, De click directamente en "AC Manage", o seleccione el menú "Device Management" y accese a "AC Manage", seleccione descargar la información del personal del dispositivo.

1) Si el equipo es un M100, entonces la opción "Advanced Option" aparecerá.

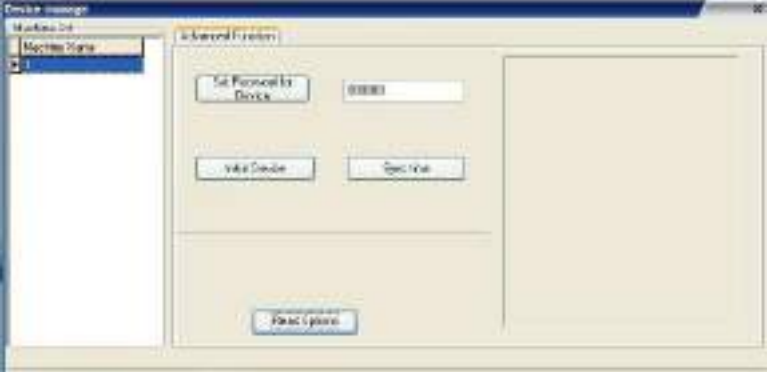

Establecer contraseña para login: Si desea entrar a la interface de administración del equipo deberá introducir la contraseña, por defecto es 888888. Se pueden evitar dificultades al cambiar esta contraseña (la contraseña consta de seis dígitos, otro formato no será valido)

Borrar todos los datos del equipo: El sistema borrara todos los datos en el equipo, incluyendo usuarios y registros.

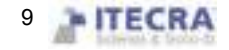

#### Aviso: Si borra todos los datos será imposible restaurarlos. Para evitar esto se recomienda que primero descargue toda la información y la almacene en el sistema

Sincronizar tiempo del equipo: Puede sincronizar el tiempo del equipo con el de la computadora.

#### 2) Conectar a un equipo lector de huellas

a. Esta página describe la información del equipo, a través de esta página usted podrá ver información como tipo de producto, modelo, número de serie, firmware, etc. Solo de click en el botón "Read Options".

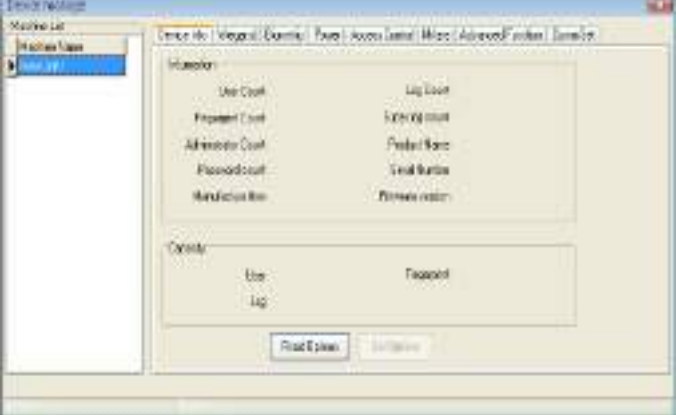

## Nota: No es posible modificar esta información

b、Con el fin de garantizar la fiabilidad del equipo por mucho tiempo, algunos equipos soportan la administración de energía, como tiempo en espera, tiempo de apagado, etc.

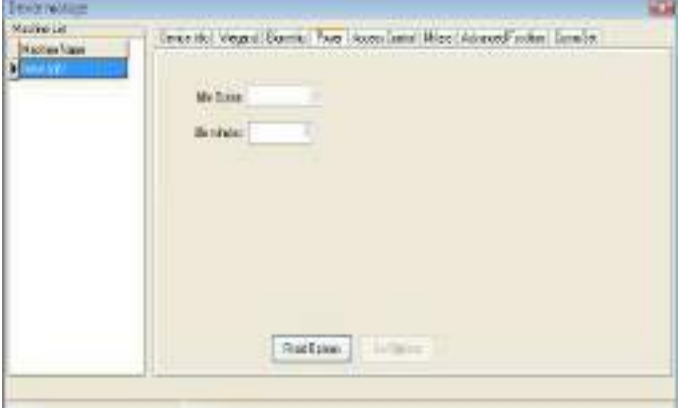

Click en Read Options, la configuración de "inactividad" aparecerá en la pantalla principal:

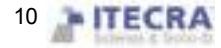

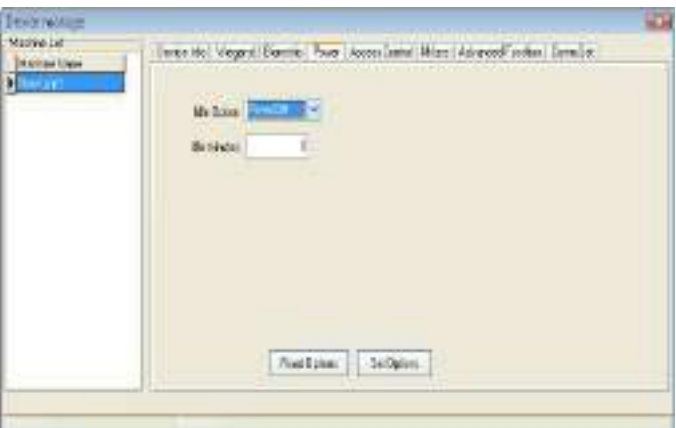

Modifique la configuración que desea usar y de click en Set Options.

c、Click en otra página de funciones para ver otras funciones del equipo:

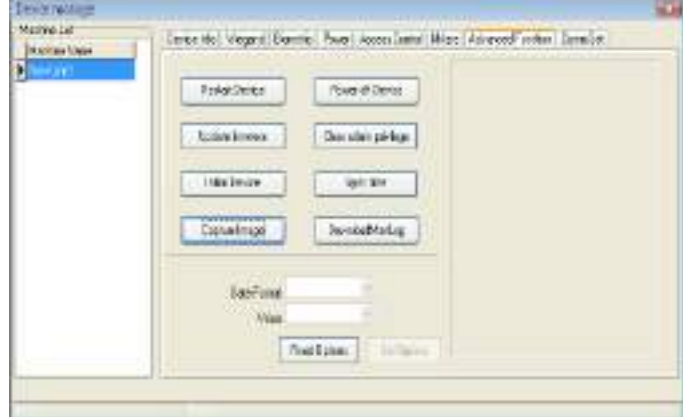

Borrar todos los datos en el equipo: El sistema eliminará todos los datos en el equipo, incluyendo huellas y registros.

Aviso: Si borra todos los datos será imposible restaurarlos. Para evitar esto se recomienda que primero descargue toda la información y la almacene en el sistema

Eliminar privilegios de administrador: Si el usuario olvida el nombre y contraseña de este equipo y no puede entrar al menú, puede usar esta opción para eliminar el antiguo administrador y registrar uno nuevo.

Sincronización de tiempo: Sincronizar el tiempo del equipo con la PC, mantener el tiempo del dispositivo igual que el de la PC.

Actualizar firmware: Puede dar click en "Upgrade firmware" para actualizar el firmware, la siguiente pantalla aparecerá

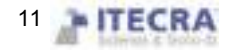

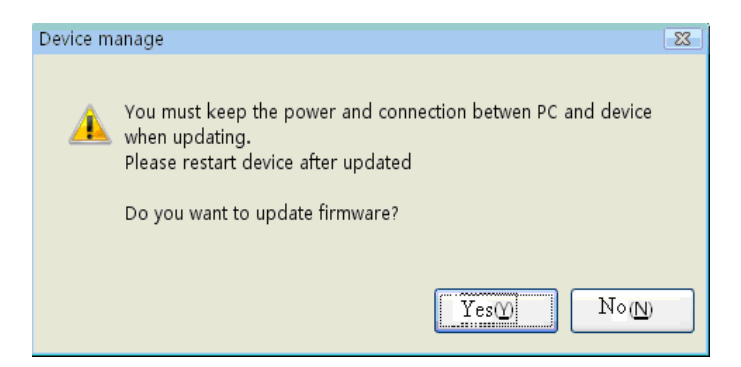

Click en "Yes" para actualizarlo, Click en "No" para cancelar. Si después de dar click en yes y el archivo de actualización esta correcto, se le informara que el firmware del equipo es el más nuevo.

## Precaución: No actualice el firmware sin autorización, deberá contactar al proveedor y que éste le de autorización para actualizar el firmware, si lo hace sin autorización puede afectar el funcionamiento normal del equipo.

Capturar imagen de huella:Capturar la imagen de la huella que está colocada sobre el sensor del equipo.

## - Nota: Algunos equipos no soportan esta función

Descargar registro de administración: Descargar el registro de administración del equipo al sistema.

De Click en la página de "communiaction setting", ver las configuraciones de comunicación del equipo, click en Read options para ver todas las configuraciones de comunicación.

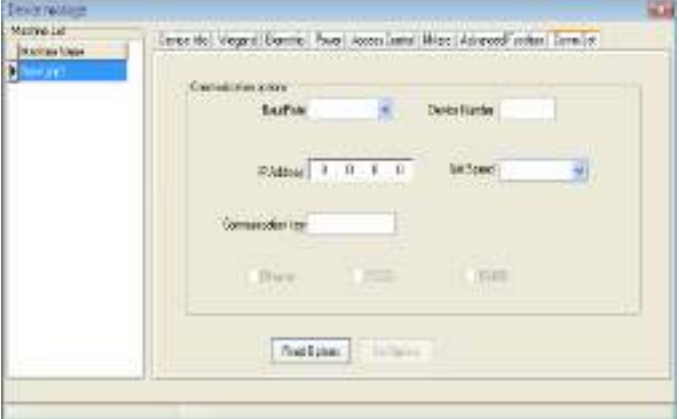

Si desea modificar estas configuraciones, puede introducir directamente los valores en los cuadros, después de terminar, de click en "Set Options" para guardarlo en el equipo.

#### 2.1.3 Monitor en tiempo real

La función de monitor en tiempo real permite al software saber la asistencia del personal o el estado del control de la puerta en tiempo real, puede encontrar y tratar con el estado de excepciones.

Ejecute esta función, solo es necesario abrir el software y agregar el equipo a la red, si hay muchos equipos solo

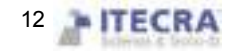

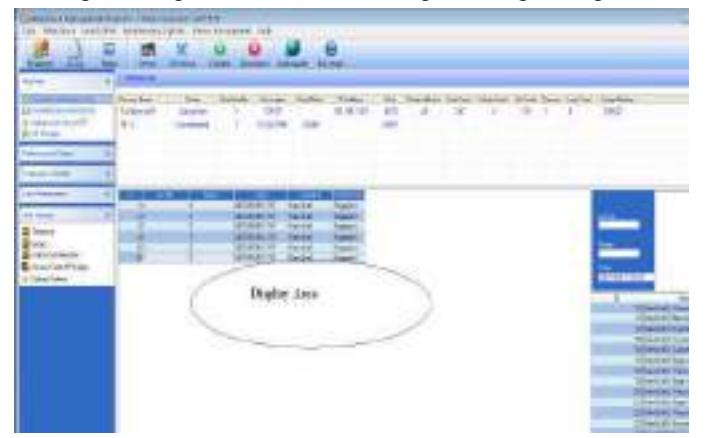

necesita conectarlos todos, después de que un usuario se verifique, su registro aparecerá en la pantalla:

## -Nota: Algunos equipos no soportan esta función

#### 2.1.4 Administration USB

Como es común, existen las siguientes formas de descargar datos: RS232, Ethernet, and RS485.

Cuando se dificulta o falla la comunicación por esos medios, puede utilizar un USB para subir o descargar información y huellas del personal y así guardar esta información en el software.

Seleccione "SystemOptions" del menú "Maintenance/Option", en la ventana que aparece de click en la opción "Function Option" que se encuentra del lado izquierdo, marque la casilla "USB Manage" en el cuadro de "Function Configuration", asi la opción de "USB Disk Manage" del menú "Data" ya estará disponible.

Debido a que cada equipo es diferente, los datos que se descargan a la memoria USB serán diferentes, así que antes de utilizar el USB primero seleccione el tipo de datos que su equipo utiliza.

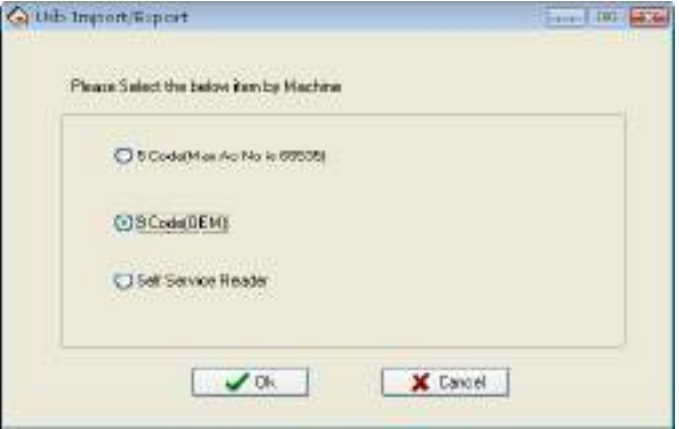

Después de escoger, presione OK para entrar a la administración de USB, tal vez se produzca un error mientras descarga los datos que es ocasionado por una mala elección.

#### Importar datos de usuario a la PC

Introduzca el USB en el puerto del equipo lector de huellas, seleccione "Menú" –"U flash disk

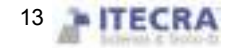

management"—"Download User Data", Presione OK, cuando la ventana le informe que la copia de datos ha sido exitosa, retire el USB y conéctelo a la PC, en el software vaya a "Data"-"U flash disk management", seleccione "Import user into PC", Aparecerá la siguiente pantalla.

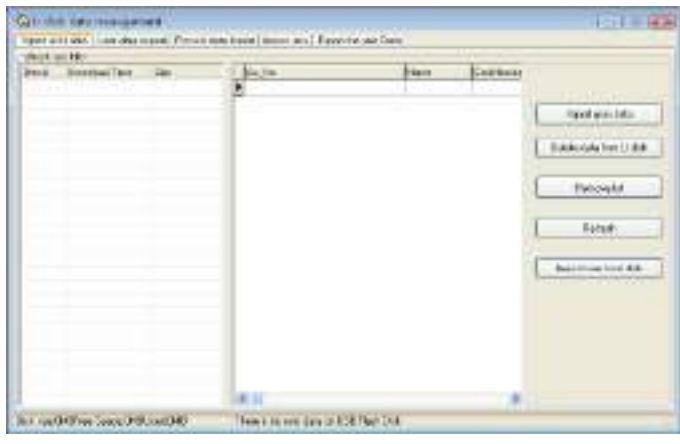

El archivo de datos del actual usuario que se encuentra en el USB será mostrado en la columna "check rec info", después de seleccionar este archivo de click en "Import user data", el sistema importara los datos y serán mostrados en la lista de en medio para indicar que los datos han sido descargados exitosamente.

Borrar datos de USB: Elimina todos los datos del USB.

Borrar lista: Borrar la información del personal de la lista actual.

Actualizar: Actualizar la información del personal en la lista actual.

Importar desde el disco local: Importar datos de usuario de la PC a otro disco.

#### Exportar Datos de Usuario a USB

Exportar los datos de usuario del software al USB para grabarlos o transferirlos a otro dispositivo, aquí puede seleccionar el usuario que desea subir, como se muestra en la siguiente figura.

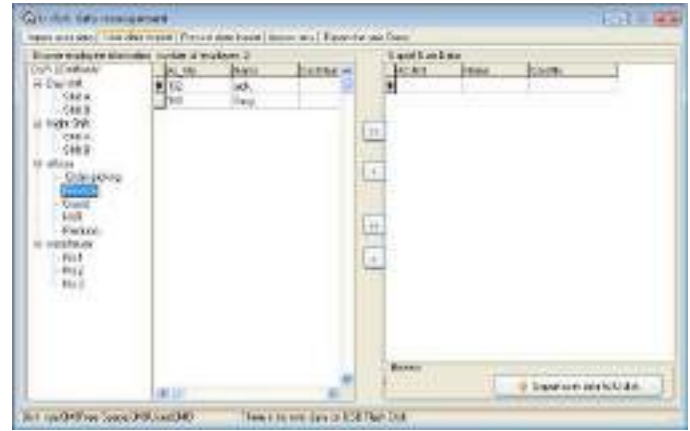

Podrá ver toda la información del personal en la columna de la izquierda, de click en el botón para mover los datos a la parte de "Export User Data".

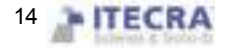

- $\boxed{\triangle}$ : Mueve todos los registros a la parte de "Export User Data".
- $\Box$ : Mover el personal que ha sido seleccionado a la parte de "Export User Data".
- :Remover todos los registros de la parte de "Export User Data".
- $\Box$ : Remover el personal que ha sido seleccionado de la parte de "Export User Data"

#### Importar los registros de datos a la PC

Conecte el USB en el dispositivo, seleccione "Menú"—"U flash Disk Management", Presione OK, la ventana le informara que los datos se descargaron exitosamente. Retire el USB del equipo, después conéctelo a la PC, entre a "Data"–"U flash disk Management" y seleccione "Import record to PC", como se muestra en la siguiente pantalla.

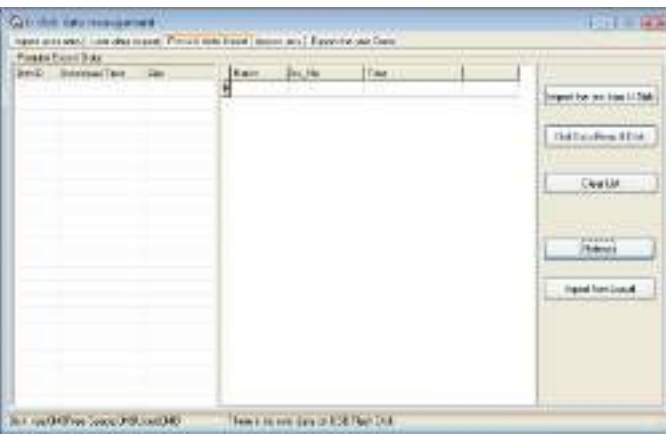

La información de los datos de usuario que ha sido grabada en el USB se mostrará en la parte izquierda, que es la lista de espera para importar. Seleccione el archivo, de click en "import record from U flash disk" el sistema importara los datos, éstos se mostraran en la lista de en medio lo cual indica que los datos se descargaron exitosamente.

Borrar datos del USB: Elimina todos los datos del USB

Borrar lista: Borrar los mensajes cortos en la lista actual.

Actualizar: Actualizar la información del personal en la lista actual

Importar de disco local: Importar datos de usuario de otro disco a la PC.

#### Importar mensajes cortos

Conecte el USB al equipo, seleccione "Menú"—"U flash Disk Management"—"Download SMS", Presione OK, la ventana informará que los datos se descargaron exitosamente. Retire el USB del dispositivo, conéctelo a la PC, entre a "Data"–"U flash disk Management", seleccione "Import SMS to PC", como se muestra a continuación

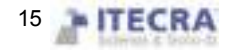

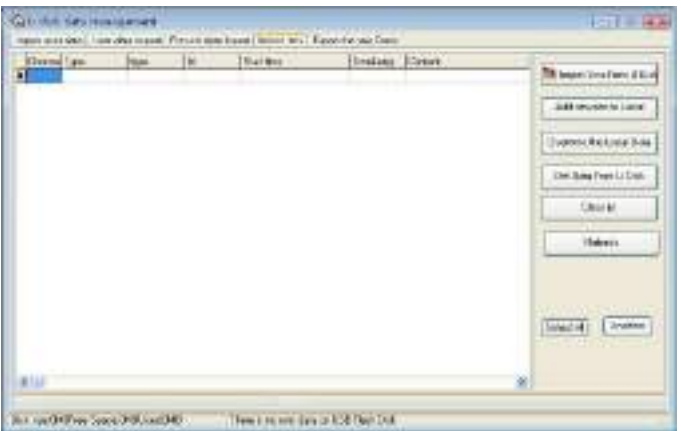

Click en Import Short Message from U flash disk, los datos se importarán al sistema, después de la importación, todos los datos de los mensajes cortos que se importaron se mostraran en la pantalla.

Agregar nuevo mensaje corto a la PC: Agrega un Nuevo mensaje corto al software.

Sobrescribir datos de la PC: Use los datos importados del USB para sobrescribir los datos del software.

Borrar datos del USB: Borra los mensajes cortos que se encuentran en el USB.

Borrar lista: Borra la lista actual de mensajes cortos.

Actualizar: Actualizar los mensajes cortos en la lista actual.

#### Exportar mensajes cortos

Exportar mensajes cortos en el software o en el USB, o subir mensajes a otro dispositivo, aquí puede seleccionar el mensaje corto que desea subir, así como se muestra en la siguiente figura.

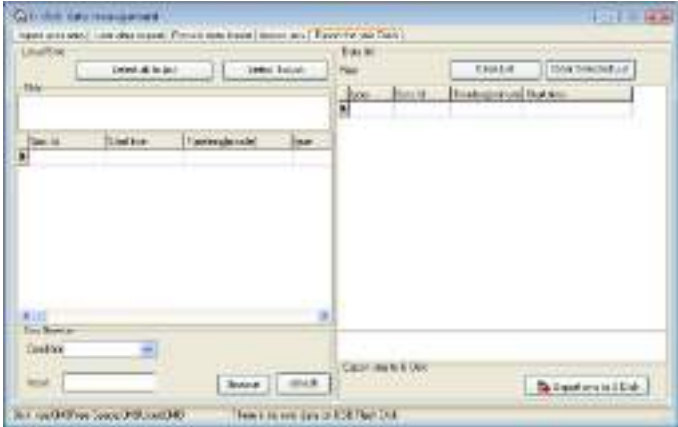

En el software puede ver todos los mensajes cortos en la columna de la izquierda, estos mensajes aun existen en "short message box" después de que son seleccionados, cuando hay muchos mensajes para realizar búsquedas puede utilizar alguna forma como las siguientes: número de serie del mensaje corto, contenido, mensaje público o privado.

Mover registros a la lista del lado derecho: seleccione el mensaje corto que desea subir, click en (Move) para moverlo a la lista del lado derecho, el mensaje se transferirá a "wait for moving to U flash disk list"

Borrar los registros de la lista; Borra todos los registros en la lista "wait for moving to U flash disk", después de

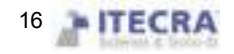

borrarlos ya no será posible subir esos mensajes al USB.

Borrar solo ciertos registros: Seleccione los registros que no necesitan ser subidos y de click en "Clear Selected List" para eliminarlos de esa lista.

#### Nota: Esta función solo es válida para los equipos con USB

### 2.1.5 Administración de mensajes cortos

Algunos productos proveen una función con la cual podrá mandar mensajes a una persona a través de una forma pública o personal, antes de utilizar esta función, es necesario configurar los mensajes cortos, personalice los mensajes de acuerdo al personal y después cargue los mensajes al equipo. El equipo soporta dos formas de subir los mensajes, una es subirlos conectando el equipo directamente con el software y la otra es utilizando un USB, a continuación se muestra un ejemplo para subir mensajes:

Entre al software a la opción "System Option" dentro del menú de configuraciones, marque la opción de "SMS Content Manage" que se encuentra en la opción de "Function Option", así se activara la función de SMS y podrá ser utilizado.

#### Sistema de mensajes cortos (Short management System, SMS)

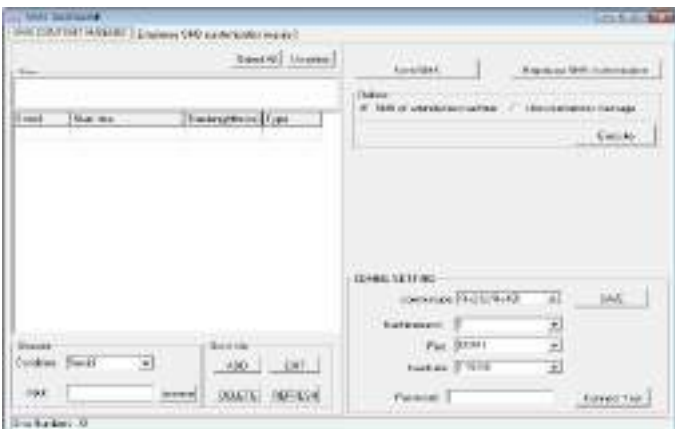

#### 1、Configuración de la comunicación

Se ofrecen dos opciones de conexión --- Puerto serial/Ethernet, determine el modo de comunicación entre el equipo y su PC, de acuerdo a la configuración del equipo, complete la información del "numero de dispositivo" y la "contraseña de comunicación", click en "Test Connection", si la conexión es exitosa, este elemento cambiara a "Disconnection", si la conexión falla, el sistema dirá "Fail to connect".

#### 2、Búsqueda de mensajes

El sistema soporta cuatro formas de búsqueda ---por número de serie, contenido, mensajes públicos y mensajes personales, deberá seleccionar la forma que necesita a través del cuadro "Condition", Click en "Browse", los resultados aparecerán en el área de lista.

#### 3、Mantenimiento de mensajes cortos

En esta sección también soporta el mantenimiento de la información básica del mensaje corto. Las cuatro

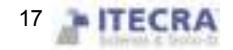

funciones que se incluyen son agregar, borrar, modificar y actualizar

Agregar: Click en el botón add, aparecerá lo siguiente:

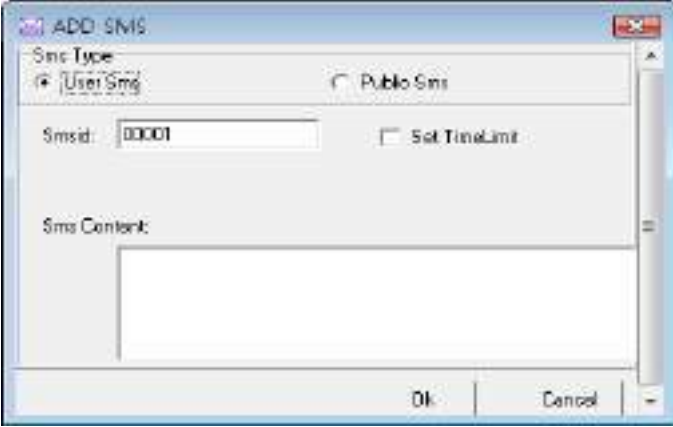

Mensaje corto publico: Para mensajes públicos, tan pronto como el equipo reciba el mensaje lo estará mostrando en todo momento;

Mensaje corto personal: Para mensajes personales, no se mostraran hasta que la verificación del usuario sea positiva;

Configuración del periodo de validez:Después de seleccionar el elemento, se agregara una línea en la pantalla, define el tiempo de inicio y los términos del periodo de validez.

Cancelar: De click en "cancel", el sistema le preguntara si está seguro que desea cancelar el mensaje "Are you sure to cancel the selected short massage ?" después de confirmar, el sistema le preguntara si desea eliminar el mensaje corto también en el dispositivo o no "whether delete the short message in the attendance machine together or not" Click en OK y el mensaje se eliminara permanentemente;

Modificar: Después de seleccionar un mensaje de la lista puede hacer click en modify, así podrá modificar el número de serie, periodo de validez y el contenido del mensaje corto;

Actualizar: Después de realizar la búsqueda de SMS, solo se mostraran los mensajes que arrojo el resultado de su búsqueda, puede actualizar para mostrar todos.

4、Enviar un mensaje corto

Desde la lista de mensajes en la lista izquierda, seleccione los mensajes que desea enviar y de click en "Send SMS".

5、Personalizar un mensaje corto del personal

Click en "Employee SMS customize", aparecera lo siguiente

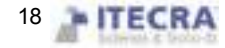

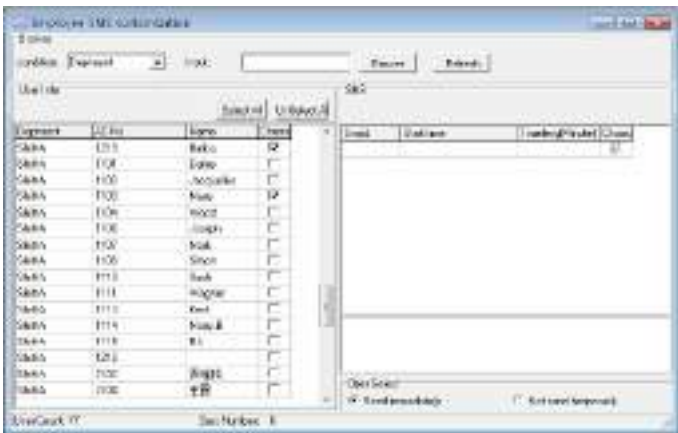

Información de personal: Esta lista muestra el personal que tiene mensajes cortos personalizados.

Mensajes cortos: Esta lista muestra los mensajes cortos que son personalizados por el personal;

Operación de selección: Si el software se conecta con el equipo, puede dar click en "send immediately", si el software no esta conectado con el equipo seleccione "Not send temporarily", y regrese a la pantalla principal de la administración de mensajes cortos, luego seleccione el tema del mensaje corto que no ha sido enviado y de click en "send SMS" para lograr la exportación de información del usuario o utilice un USB para exportar los mensajes que han sido grabados en él.

#### 6、Eliminar

Seleccione "SMS of attendance machine", click en "execute", puede eliminar todos los mensajes cortos en el equipo de asistencia, seleccione un mensaje de la lista de la izquierda, de click en "Execute" y el mensaje seleccionado se borrará.

Seleccione "user customizes message", click en "Execute" para borrar todos los mensajes de usuario en el dispositivo T&A.

 Opción "Employee SMS customization inquiry (Búsqueda personalizada de mensajes SMS de empleados)".

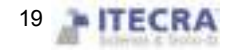

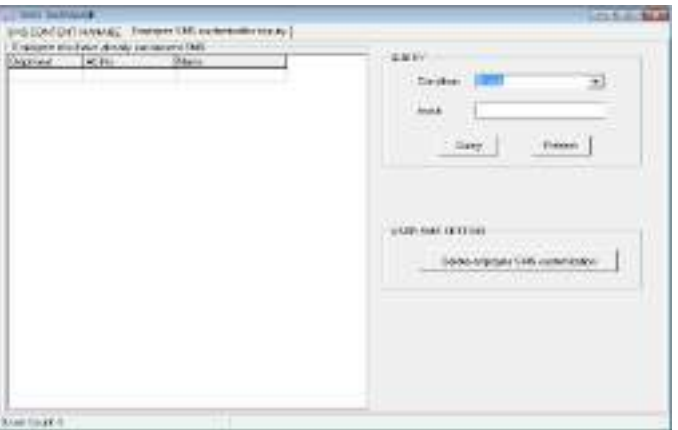

Búsqueda: Este sistema soporta cuatro maneras de búsqueda ---basadas en número de serie, departamento, numero de empleado y nombre; puede seleccionar la que necesite en el cuadro "Condition"; para iniciar la búsqueda de click en "Query", los resultados aparecerán en la lista de la izquierda, click en "Refresh" para que vuelvan a aparecer todos los mensajes cortos personalizados de usuarios.

## - Nota: Estas opciones solo son válidas en los equipos que cuenten con función de SMS.

#### 2.2 Mantenimiento/Opciones

Con el fin de obtener resultados correctos y exactos de Tiempo y Asistencia, deberá configurar las opciones del menú "Mantenimiento/Opciones (Maintenance/Options)", aquí puede configurar la base de datos del software y hacer configuraciones del sistema. Primeramente, entre a "lista de departamentos (department list)" para configurar y asignar personal a los departamentos, después configure una contraseña para la base de datos, luego establezca los días festivos, tipos de salidas y reglas de asistencia, departamentos, mantenimiento de personal y configuraciones de administrador, por último, mantenimiento de calendario, mantenimiento de programación de turnos, asignación de turnos al personal.

## Nota: A menos que haya asignado la programación de turnos al personal, el sistema no producirá reportes de asistencia

Este sistema provee el enrolado de huella o tarjeta después de conectarse con la PC, esto soluciona los problemas de que el personal no coincida la huella o tarjeta, por favor vea 2.2.2 Mantenimiento de empleados.

#### 2.2.1Administracion de departamento

En este modulo se proporcionan indicaciones para administrar cada departamento, principalmente agregar o borrar departamentos y enrolar personal a los departamentos. Para más detalles vea lo siguiente:

De click en la opción "Department list" del menú "Maintenance /Options", aparecerá la siguiente ventana:

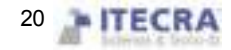

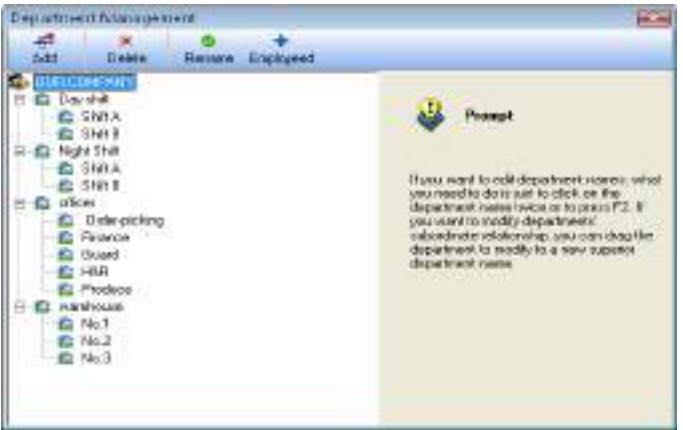

Si desea agregar un departamento, de click en la opción "Add" que se encuentra en la parte superior izquierda de la ventana, introduzca el nombre del departamento en el cuadro de dialogo y de click en (confirm) para grabarlo.

Si desea borrar un departamento, debe seleccionar el departamento que desea borrar de la lista y dar click en la opción "Delete", seleccione "confirm" para confirmar.

Si desea mover un departamento y cambiarlo de área, de click sobre el departamento que desea mover y arrástrelo hacia el área en la que lo desea colocar.

Para enrolar usuarios en cada departamento de click en "Employeed", aparecerá lo siguiente:

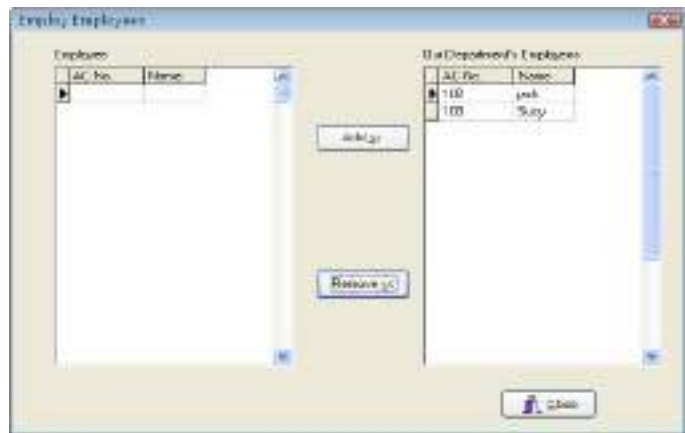

El personal en la lista de "Employees" son los que aun no estan asignados a ningún departamento, es decir que han dejado sus puestos. Esto es lo mismo que dejarlos sin salario.

En esa lista seleccione los empleados que desea agregar a su departamento y de click en el boton (Add), asi los empleados seleccionados se agrgarán en su departamento.

En la lista de "Our Department's Employees" seleccione aquellos empleados que dejarán su departamento, de click en (Remove) y esos empleados dejaran de pertenecer a su departamento (dejaran sus puestos).

Despues de terminar de click en el boton (Close) o en  $\times$  para regresar a la pantalla principal de administracion de departamento.

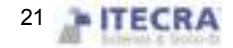

#### 2.2.2 Mantenimiento de empleados

Seleccione el menu "Maintenance/Options", click en la opcion "Mantenimiento de empleados (Employee) Maintenance)" para abrir la lista de empleados, dentro de esta ventana, hay varia información del personal y configuraciones de asistencia. A través de la lista de personal podrá ver a que departamento pertenece el personal, podrá modificar y ver información del personal, aqui los privilegios de configuracion de asistencia son superiores a "Assign Staff Schedule".

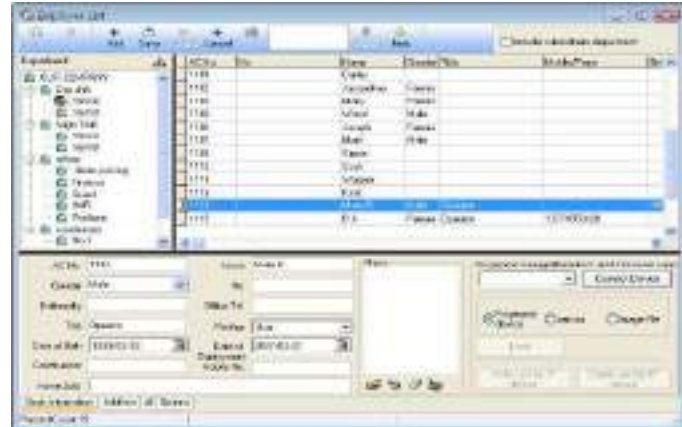

La mitad superior de la ventana de "Employee List" es una lista de empleados y la mitad inferior esta diseñada para seleccionar y configurar informacion del personal. La mitad inferior se divide en tres pestañas, de click en las diferentes etiquetas en la parte inferior para cambiar entre las distintas pestañas.

Cuando tiene mucho personal, puede utilizar la funcion de busqueda, en la barra de menus en el cuadro correspondiente introduzca la condicion de búsqueda, click en "Search" y asi podrea tener los detalles de la información de su personal.

1、 Deberá llenar los espacios de la lista de información del personal con el nombre, numero de enrolado, etc.; de acuerdo a su necesidad actual puede agregar otra información sobre el personal.

 Nota: A diferencia del software antiguo, hemos integrado una nueva funcion en el menu de "maintenance/options", el numero de usuario se distingue del numero de enrolado, el numero de enrolado es para el dispositivo y de acuerdo a un dispositivo normal éste numero no puede ser mayor a 65535, pero el numero de usuario no tiene limite.

#### Agregar un nuevo usuario

Cuando usualmente se ejecuta este programa de administración por primera vez, después de registrar al usuario en el dispositivo, se descarga al software, se revisa el nombre o alguna otra información y después se sube de nuevo al equipo. Si tiene que añadir directamente el personal en el software, con el fin de garantizar la informacion de usuario y la huella o la tarjeta de correspondencia uno a uno, conecte el dispositivo para ir a la registración en tiempo real y la huella y la tarjeta están disponibles en esta interfece. Despues de conectar el equipo, cada vez que agrega un usuario su correspondiente huella o tarjeta seran registradas simultaneamente. Evita los problemas de que la huella o tarjeta y el personal no correspondan con lo que aparece.

A, Registro de huella

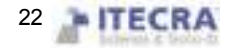

Debajo de "Fingerprint manage" se encuentra una opcion para seleccionar el equipo lector de huellas que esta conectado al sistema, despues de conectarlo exitosamente, empieze a agregar al personal. Seleccione el departamento el cual el personal pertenece, de click en el botón  $\cdot$ , introduzca en número de registro, nombre y otra información del personal. De un click en el botón "save" para empezar el registro de huellas.

Registro de huella en el equipo: registrar la huella con el equipo lector de huellas y pasarla al software. Registro de huella en lector usb: Registrar la huella a traves de un levtor USB y pasarla al software. Registro de imagen: Con una plantilla de huella grabada en la PC para registrar huellas en el dispositivo.

Flujo de registro:

De click en el botón de registro, aparecerá lo siguiente:

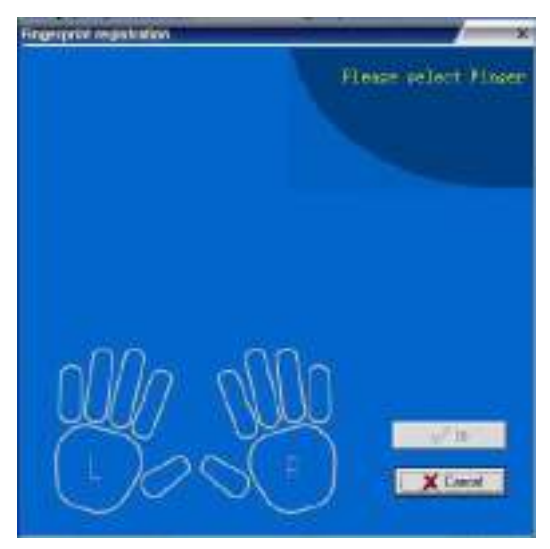

Empiece el registro, click en cualquiera de los dedos, el equipo que esta esta conectado al sistema le pedira que coloque su dedo para hacer la captura, después de colocar el dedo tres veces, se le informara que el registro ha sido exitoso, el proceso de registro habrá terminado.

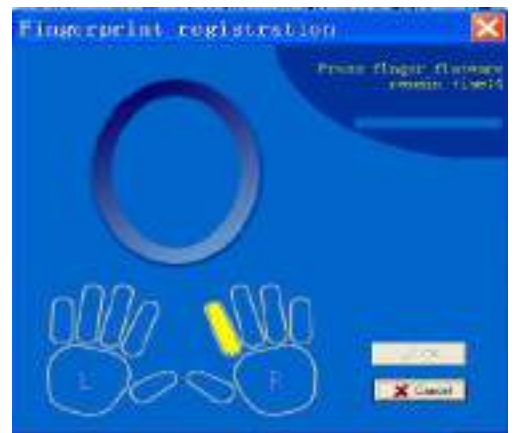

Si desea una huella de respaldo para el sistema, seleccione otro dedo para registrarlo. Despues de terminar el registro presione OK para regresar a la pantalla de agregar usuarios.

B, Registro de tarjeta

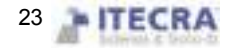

Dentro de "fingerprint or card registration", seleccione el dispositivo con la function de tarjetas, despues de que la conexion sea exitosa, empiece a agregar personal. Seleccione el departamento al cual va a pertenecer el personal, Click en , deslice la tarjeta por enfrente del equipo que desea que sea registrada, despues de esto, el numero de registro y de tarjeta del empleado mostraran la informacion correspondiente a la tarjeta, de acuerdo a las necesitades cambie el numero de serie y el nombre, el numero de tarjeta no cambia al azar.. El cursos se situa en la columna nombre.

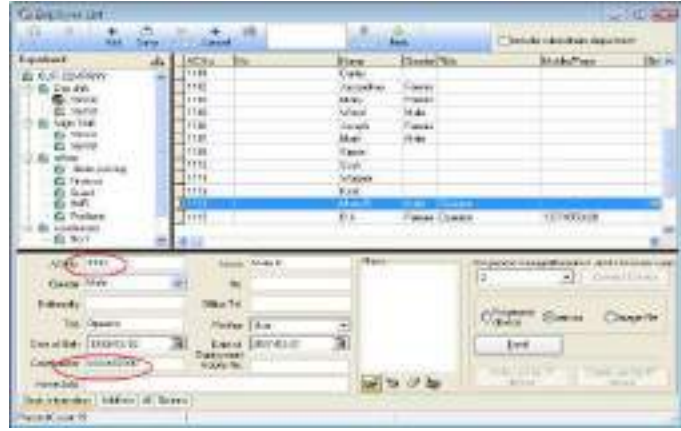

Si desea agregar nuevos usuarios presione el boton  $\bullet$  para repetir la operacion descrita anteriormente.

#### 2)Agregar batch de personal:

Cuando algunos departamentos enrolan mucho personal, puede utilizar esta funcion para agregar personal y aligerar el trabajo. Ej. Muchas personas se desean agregar al departamento de finanzas, primero seleccione el departamento; click en el boton "batch", la ventana para agregar batch aparecera.

Si no hay personal en ese departamento aparecerá lo siguiente

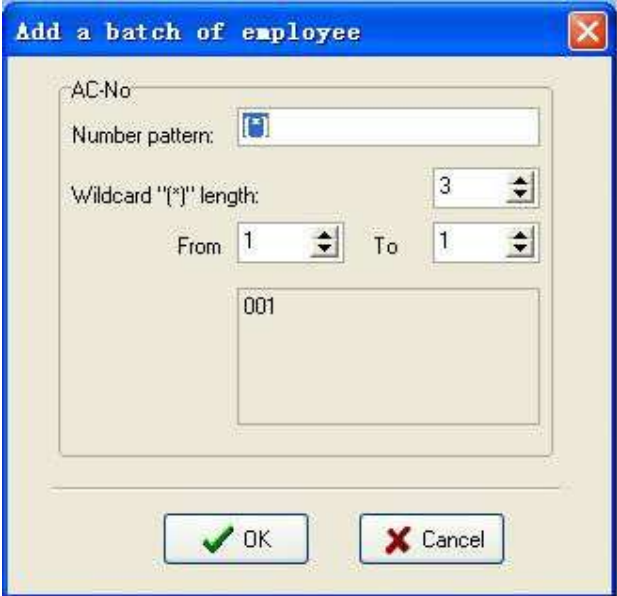

Si hay personal en el departamento aparecerá lo siguiente

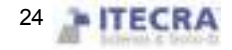

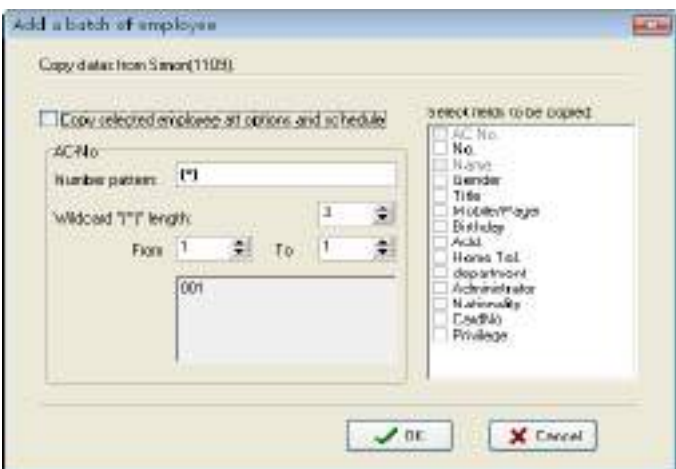

Los datos de respaldo del personal que se selecciono del departamento de finanzas se muestran en la esquina superior izquierda, si el personal Nuevo agregado y el personal seleccionado tienen el mismo turno y asistencia, de un click en (Copy selected employee attendance option and schedule), si desea tener los mismos datos como "genere", "title", etc., entonces active la casilla del dato correspondiente que desea copiar.

Formato de numero:Eso habla del numero de serie de asistencia, por ejemplo, el numero de personal de este departamento comienza con el 1, asi su numero de serie es 1\*\*\*, introduzca 1(\*)en el cuadro de numero de serie, la ventana se mostrará como la siguiente:

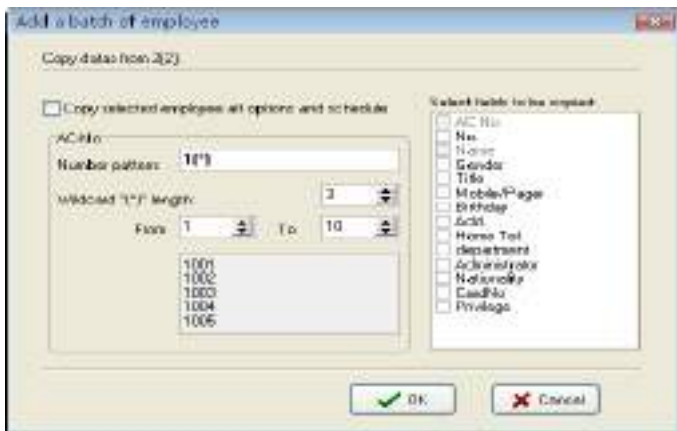

Longitud del "asterisco comodin": Esto significa, cuantas cifras indica el simbolo? Ejemplo: la sección delantera del número de serie es 1???, el rango de su comodin es de 3, si el numero de serie es??, entonces la longitud de su comodin es 2. Despues de que la longitud del "comodin" ha sido definida; por el uso de los cuadros "from" y "to" para crear el rango del numero de serie. Ejemplo: crear el rango de números de serie del 106 al 118; introduzca 6 en el cuadro "from" y 18 en el cuadro "to", la amplitud del comodin es 2, pero la anchura del 6 al 9 es una cifra. En este caso, el sistema agregara un 0 automaticamente. El ejemplo se muestra en la siguiente figura:

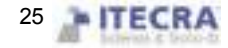

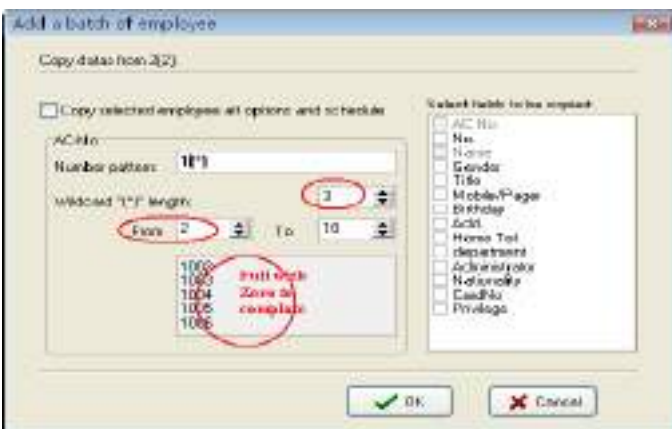

Click en el botón "OK", agrega al personal y de click en "Cancel" para regresar a la pantalla prioncipal.

#### 3) **Modificar personal**

No modifique al azar el nombre o numero de enrolado del personal. Evite que exista información que no coincida con la información correspondiente en el dispositivo. Click en el boton  $\Box$ , inroduzca los nuevos datos en los campos correspondientes y presione el boton (Save).

.

#### 4) Transferir empleado

Click en el boton (Transfer Employee) para transferir empleados de un departamento a otro, aparecera la siguiente pantalla

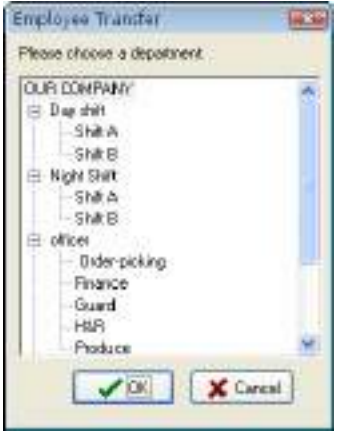

En el cuadro de Employee Transfer seleccione el departamento al cual quiere agregar al Nuevo empleado, click (OK) para transferirlo o (Cancel) para cancelar.

#### 2、Operación de accesos de click derecho

De un click derecho en una región de la lista de personal para exportar la información básica del personal, el reporte de producción esta disponible; todo el rango de datos puede ser ocultado o mostrado en la pantalla actual. Como se muestra en la siguiente figura:

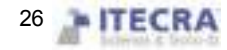

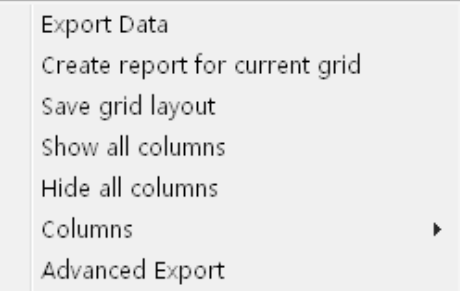

Exportar datos: Exporta toda la informacion del personal del departamento actual. Esto es como crear un reporte en el Time Attendance.

Crear reporte: Toda la información del personal en el departamento actual será mostrada en un reporte. Esto es como exportar datos en el reporte de Time Attendance.

Guardar red de diseño: Despues de hacer cambios del rango de datos, guarde la configuracion, es posible utilizarlos despues de una escritura directa de la configuracion del rango de datos.

Mostrar todas las columnas: Despues de seleccionar esta opcion, aparecera toda la informacion del personal. Ocultar todas las columnas: Despues de utilizar esta opcion, toda la informacion del personal sera ocultada. Columnas: Muestra el nombre de la columna de la informacion del personal, esto en la vista de personal

3, Click en configuración de departamentos  $\frac{1}{\sqrt{10}}$ , se permite establecer la configuracion de departamentos. Su método es la misma operación que el la administración de departamentos.

4、Click en la etiqueta de paginación de otra informacion. Aparecera lo siguiente:

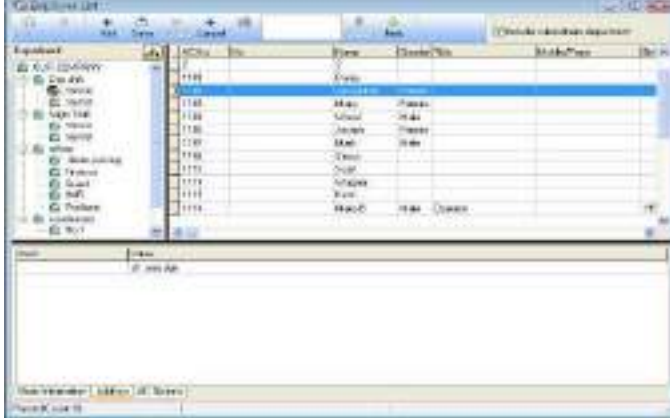

Aqui se permite introducir la informacion importante del personal. Para saber acerca de la información importante que es introducida en ea pagina relativa, selecione el departamento, seleccione personal, presione el

boton +, agregue un elemento de registro, escriba el estilo de información en las palabras de la fila,

introduzca la información en relación al contenido, grabe los cambios, seleccione departamento, seleccione personal, introduzca la información en la columna asi como introduce el contenido relacionado en la columna de contenido, después grabe solo esta información

5、Opcion de reglas de asistencia

.

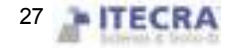

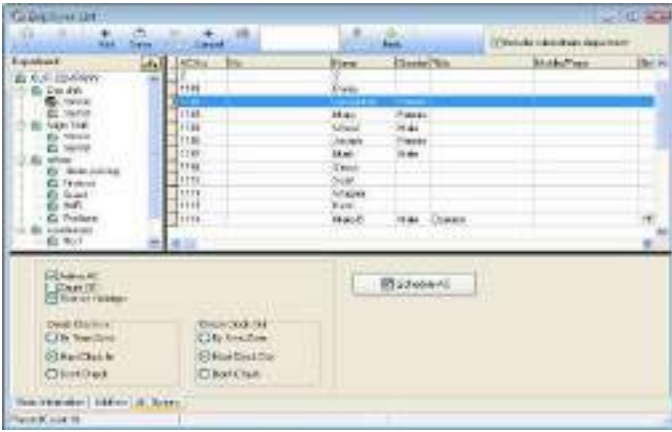

Click en la etiqueta AC option. Aparecera la siguiente pantalla:

Activar AC: Esto es para ver si la asistencia es valida, si esta marcada esta casilla se contabilizará el personal y la estadística de asistencia de acuerdo a la regla de asistencia,en caso contrario, el personal no necesita mantener un registro de asistencia. Ejemplo. El líder de un departamento no checa asistencia, pero su asistencia es contabilizada en trabajo normal.

Contador de OT (overtime): Active esta casila para contar las horas extras del personal.

Reestablecer días festivos: Active esta casilla y el personal tendra descanso en los dias festivos, si el personal va a trabajar se le contara como tiempo extra. En caso contrario, si el personal deberia estar en trabajo normal y no esta, se contará como falta.

Check-in/Check-out: Este element puede controlar si el personal debe checar la entrada o salida, esta seleccion esta por encima de la seleccion en la programacion de turnos.

#### Configuracin de tiempo y asistencia de personal

Click en "Schedule AC"; introduzca la configuracion de tiempo y asistencia del personal, como se muestra a continuacion

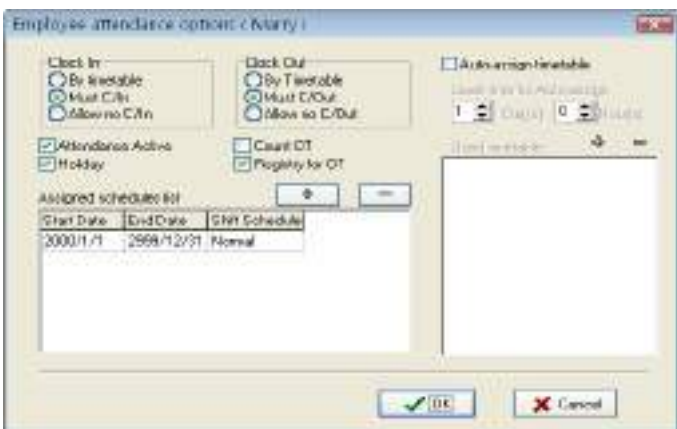

El método de estadísticas de asistencia es similar al método de configuración avanzada, solo que hay un increment opcional si el registro de horas extra tiene que ser registrado y examinado. En las opciones, todo el

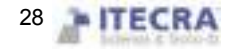

tiempo extra tiene que ser examinado y registrado, de lo contrario, el tiempo extra no se pagará.

Una lista actual de turnos indica la planificacion de horario de trabajo del personal, la ventana muestra el turno del personal incluyendo la fecha de comienzo y fin y nombre del turno, si necesita modificar el turno del personal, primero seleccione el turno de la lista "shifts", se pondrá en azul, de click en el boton (-) para eliminar el turno actual, después de esto de click en (+) para agregar un nuevo turno, la ventana es la siguiente:

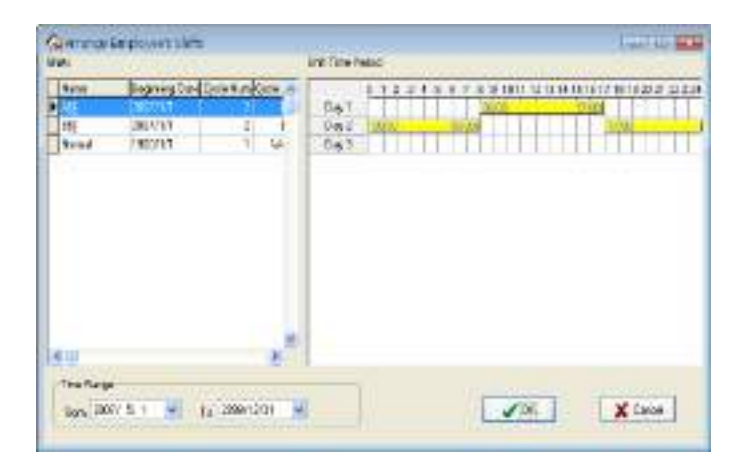

Seleccione un nuevo turno de la lista de turnos que han sido configurados, defina el tiempo de comienzo y final, click en "OK" para confirmar, click en "Cancel" para cancelar esta acción, regrese a la pantalla de configuración de asistencia.

Mientras el turno del personal sea en horas normales de trabajo, puede agregar muchos elemendos de programacion. Ejemplo:

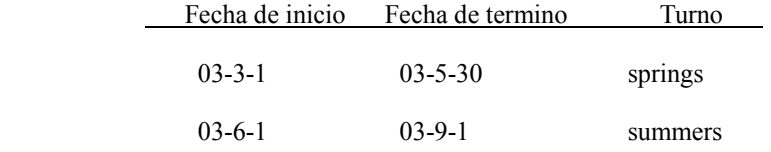

La asignacion automatica de turno de personal esta seleccionada, aparecera la ventana siguiente.

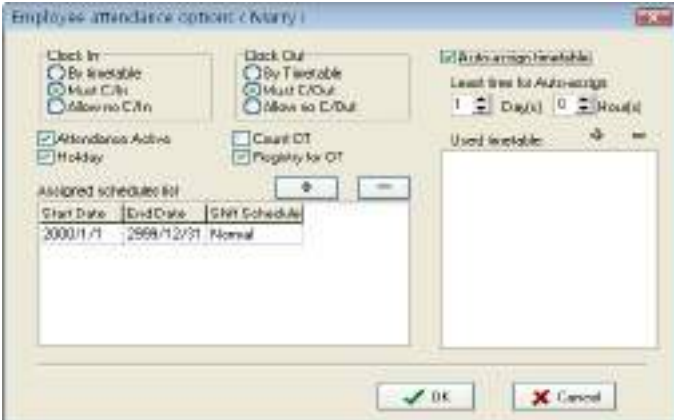

La auto-asignacion de turno de personal es que, mientras personal que no tenga asignado un turno, pero el/ella

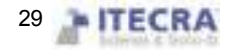

tienen registro de asistencia, el sistema automaticamente definirá el periodo de tiempo. Esta funcion se utiliza principalmente en los cambios de turnos.

Minimo de tiempo para auto-asignar turno:Cuando establece un periodo de tiempo, por ejemplo un dia, entonces si al empleado no se le asigna un turno, despues de un dia de que el esta checando se le asignara turno automaticamente.

Periodo de tiempo utilizado: Esto es para establecer el periodo de tiempo de este usuario, click en (+), apareceran las opciones del period de tiempo, éstos son los que se crearon en la lista de administración de turos. Aparecera lo siguiente

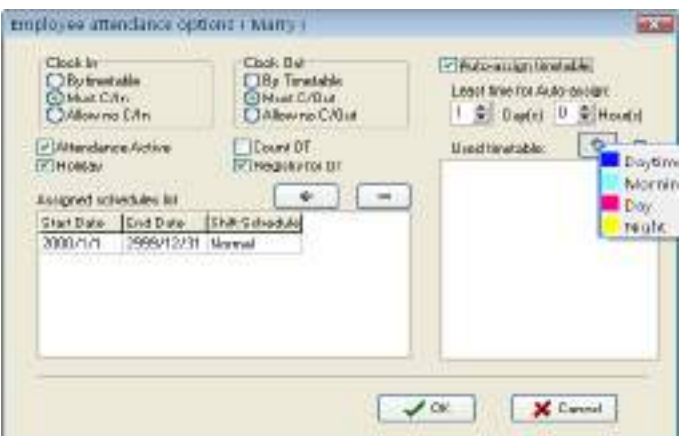

De un click sobre el periodo de tiempo que desea agregar, si desea quitar alguno solo selecciónelo y de click en el botón (-)

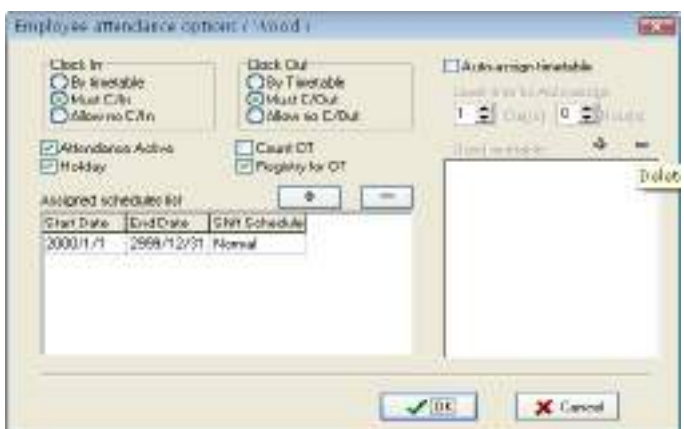

Despues de congiruar, click en  $(OK)$  para guarder los cambios, click en  $(Cancel)$  para cancelar los cambios, regrese a la etiqueta de configuración de asistencia.

#### 2.2.3 Configuracion de administrador

#### Establecer administrador

Para ayudar a mejorar la seguridad de su sistema, para prevenir que los datos sean cambiados por personal no autorizado, este programa de aministracion provee una function para establecer un administrador, Click en el

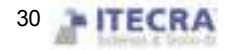

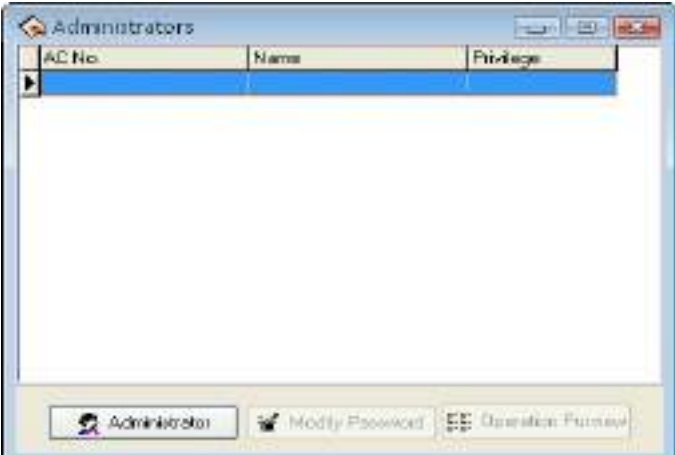

menu "maintenance/options" y de click en el submenú "Administrator", aparecerá la siguiente ventana

Click en el boton (administrator), aparecera lo siguiente

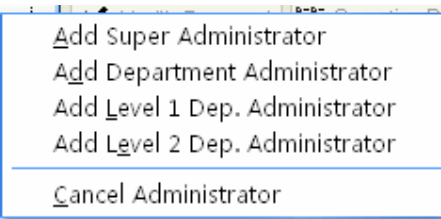

Seleccione el tipo de administrador que desea agregar (se recomienda agregar un super administrador), después de dar click sobre la opción que desea aparecerá lo siguiente

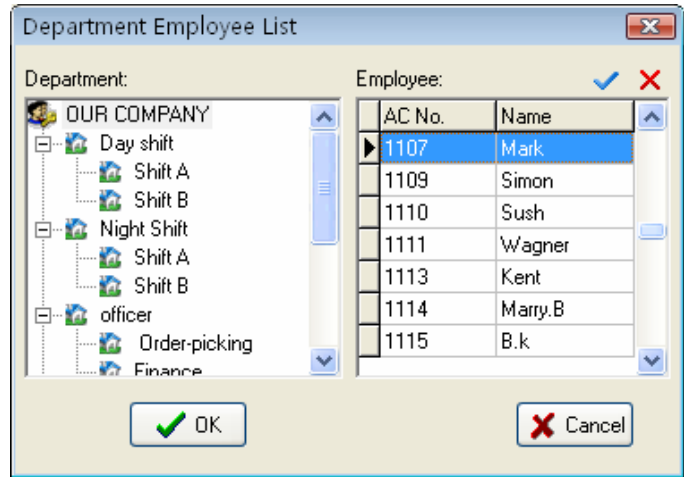

En la pantalla seleccione al usuario que desea poner como administrador, todos los administradores deben ser personal de la compañia.

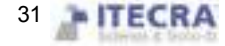

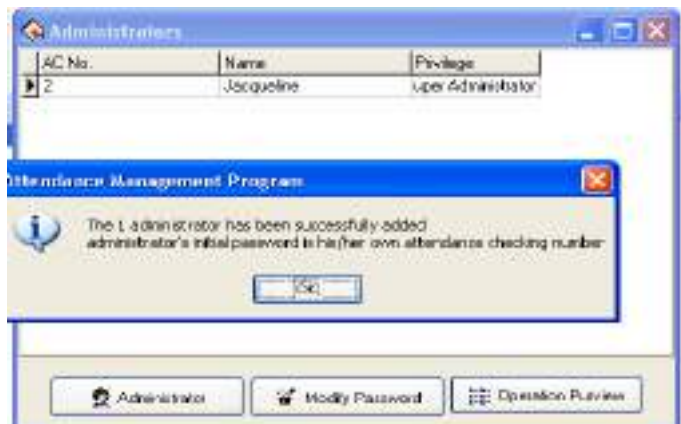

La contraseña inicial del administrador es su propio número de registro, click (OK) para entrar a la pantalla de privilegios de administrador, aquí puede establecer los provilegios que tendrá este administrador

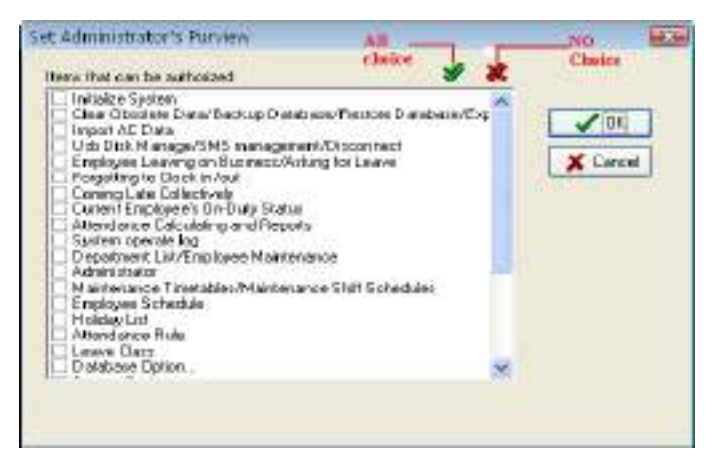

De click en los privilegios que desea que el administrador tenga,  $\blacktriangledown$  indica que ese elemento esta seleccionado, "all no choice" significa que el sistema dara a cada clase de administrador los privilegios por defecto. Al terminar de click en "OK" para completer la configuracion, si da click en "Cancel" se le permitira establecer los privilegios en otra ocasion (para establecer después los permisos, en la ventana de administradores, de click en el botón "Operation Purview").

Nota: El administrador no puede revisar sus propios privilegios o borrar su cuenta, solo el "super administrador" se le permite revisar, agregar o borrar a los otros niveles de administrador.

Para mas detalles vea la clasificación y privlegios de administradores.

Despues de establecer el administrador, la contraseña por defecto es su número de registro de personal, se recomienda cambiarlo para garantizar la seguridad de los datos. Despues de establecer un administrador en el sistema, el sistema mostrara una ventana, si no introduce los datos del administrador no podrá entrar en el software.

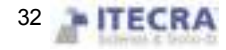

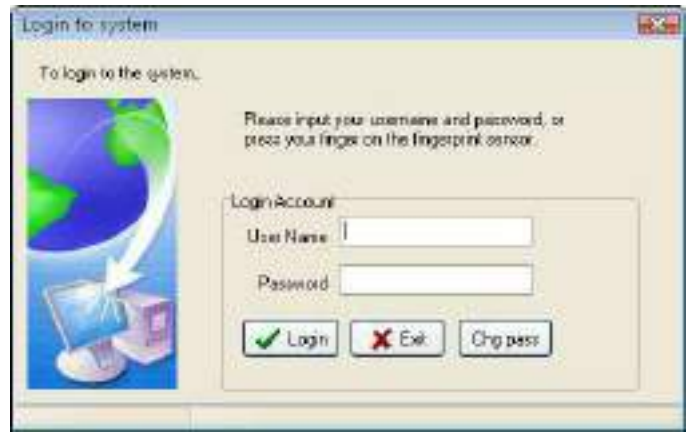

#### Privilegios y clasificación de Administradores

1. Clasificacion de Administradores

Hay 4 clases de administrador en el sistema, de acuerdo al nivel de privilegios del rango más alto al mas bajo la secuencia seria: "Super administrator", segundo nivel de "departments' administrators", primer nivel de "departments' administrator" y department administrators

2. Privilegios de Administrador: Los super administradores pueden administrar a todo el personal; los administradores de departamento solo pueden administrar al personal de su departamento.

 Privilegios de super administrador: El super administrador, es el administrador de mas alto nivel en el sitema, tiene privilegios para agregar, modificar, o eliminar otros administradores, se le permite inicializar la administración del sistema y establecer la base de datos. Por defecto se le permite realizar cualquier operación en el sistema. Si no se selecciona ningun privilegio en la interface de los privilegios de administrador, entonces tendrá los privilegios por defecto, si solo algunos puntos han sido seleccionados, entonces este administrador que tiene esos privilegios puede seleccionar solamente el proyecto correspondiente.

 Privilegios del administrador de segundo nivel de departamento: el segundo nivel de administradores de departamento se les permite agregar administradores en su departamento, ya sea del mismo nivel o mas abajo que el mismo, eliminar departamento al que pertenece, no se le permite operar administradores de otros departamentos. Si solo unos pocos elementos han sido seleccionados, entonces el administrador que tiene esos privilegios, solo podra seleccionar los proyectos correspondientes.

 Primer nivel de administrador de departamento: el primer nivel de administrador de departamentos puede agregar administradores a su departamento, y revisar los privilegios de los de su mismo o mas bajo nivel, eliminar el departamento al que pertenece, no esta permitido a operar sobre administradores de otros departamentos. Si pocos elementos han sido seleccionados, el administrador que tiene esos privilegios, solo podra seleccionar los proyectos correspondientes.

 Administradores de departamento: Los administradores de departamento pueden agregar administradores a su departamento con sus mismos privilegios, eliminar el departamento al que pertenecen, no se les permite operar sobre otros administradores de departamento. Si pocos elementos han sido seleccionados, entonces este administrador podra seleccionar los proyectos correspondientes.

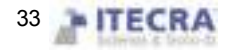

#### Proyecto Autorizado

Eliminar los datos obsoletos / respaldar la base de datos / exportar los datos de asistencia:

Hay 3 proyectos bajo el menu de "Data", el administrador cuenta con estos privilegios para guardar y examiner informacion.

 Importar los datos de asistencia: Se puedeni importer los datos grabados en el archivo al sistema a traves de la opción Import AC data dentro del menu "Data".

 Dejar el trabajo /pedir permiso: click en el submenu "Employee leave on business/ asking for leave" que se encuentra dentro del menu "Attendance", aqui puede establecer las configuraciones y producer las hojas de datos correspondientes.

 Olvido de checar entrada / salida: si el personal se olvida de checar su entrada/salida, agregue la "checada" correspondiente a traves de esta opcion "Forgetting to clock in/out" dentro del menu "Attendance".

 Llegadas tarde/Salidas temprano colectivas: si varios miembros del personal han olvidado checar su entrada o salida, con esta opcion se puede establecer que se ignore esa "checada" y se le puede asignar una nueva de acuerdo a como el administrador lo desee.

 Salidas en tiempo de trabajo: puede buscar a los empleados que salen a las horas de trabajo, examiner el sistema y revisar la agenda a través de este submenú ubicado en el menu Search/printing.

 Actual situación de trabajo del personal: con esta opcion puede buscar cuales son las personas que actualmente vinieron o no a trabajar, esto a través de la opción "current employee´s on duty status" en el menu "Search/Print".

 Consultas y reportes de excepciones de asistencia: En el menu "search/printing" puede tambien hacer click en la opcion "Attendance Calculation report", puede buscar cualquier clase de excepciones, estadísticas de asistencia, reporte de producción e imprimir reportes.

 Administracion de departamento/Mantenimiento de empleados: puede establecer los departamentos en "administracion de departamentos"; revisar la información y configurar los tiempos de asistencia del personal en la opción de "mantenimiento de empleados" a través del submenu Department list/ Employee maintenance que se encuentra en el menu Maintenance/Option.

 Configuracion de administrador: En el menu de "maintenance/options", configure el administrador y asigne los privilegios.

 Mantenimiento de periodo de tiempo/administracion de programacion de turnos: a traves de esta opcion puede crear el period de tiempo de trabajo en el mantenimiento de periodos de tiempo, administrar la programacion de turnos, seleccionar el period de tiempo apropiado o combiar el period de tiempo para establecer las diferentes programaciones de turnos.

 Asignar una programación de turno al personal: Asignar la programacion de turnos ya establecida al personal.

Mantnimiento de días festivos: Establezca los dias fectivos en la opcion "Holliday Maintenance".

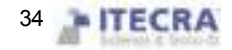
Configuracion de salidas: En esta opcion establezca las opciones por las cuales el personal se puede ausentar.

 Regla de tiempo y asistencia: Establezca las reglas de asistencia y la regal estadistica para el proyecto de tiempo y asistencia en el reporte.

- Configuracion de base de datos: A traves de esta opcion establezca la conexion a la base de datos.
- Configuracion del sistema: Puede llevar a cabo la configuracion de algunas opciones del software.
- Conexion a dispositivo: Le permite conectarse a un dispositivo.
- Descargar registros de datos del dispositivo: Le permite descargar los datos disponibles en un dispositivo.

 Subir información del personal al dispositivo: Le permite subir la informacion del personal al dispositivo seleccionado.

- Descargar empleados y sus huellas: Aqui puede descargar la informacion de las huellas de los empleados.
- Borrar la información en el dispositivo: Elimina los datos de asistencia grabados en el equipo
- Administracion de dispositivo: Le permite examiner la informacion del dispositivo y llevar a cabo algunas operaciones sobre ella.
- Editar dispositivo: Puede agregar, eliminar y revisar la comunicacion del software con el dispositivo.
- Sincronizar el tiempo del equipo: Sincroniza el tiempo del equipo con el de la computadora,

### 2.2.4 Mantenimiento de periodo de tiempo

Antes de que sea asignada la programacion de turnos, se debera configurar el periodo de tiempo, seleccione el menu "Maintenance/ Option", click en "Time Period Maintenance (Maintenance Timetables)", puede usar periodos de tiempo los cuales se van a utilizar para manejar los turnos del personal, la pantalla es la siguiente:

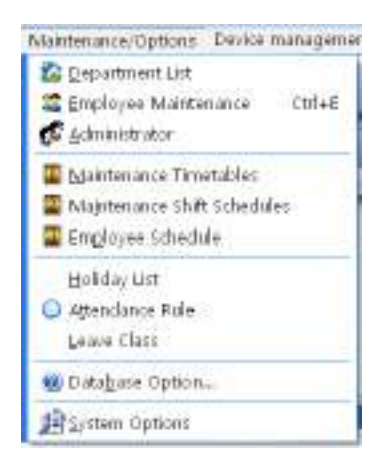

Si aun no ha asignado la programacion de turnos mientras se establece los periodos de tiempo, el sistema le anunciara que aun no ha asignado ninguna programacion de turnos, la pantalla es la siguiente.

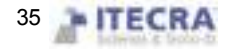

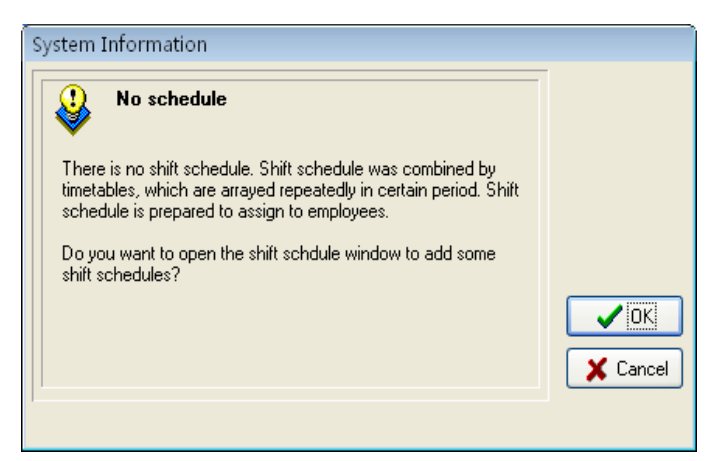

Click en (Cancel) para regreasar a la pantalla principal, click en (OK) para empezar a configurar los periodos de tiempo, aparecerá lo siguiente

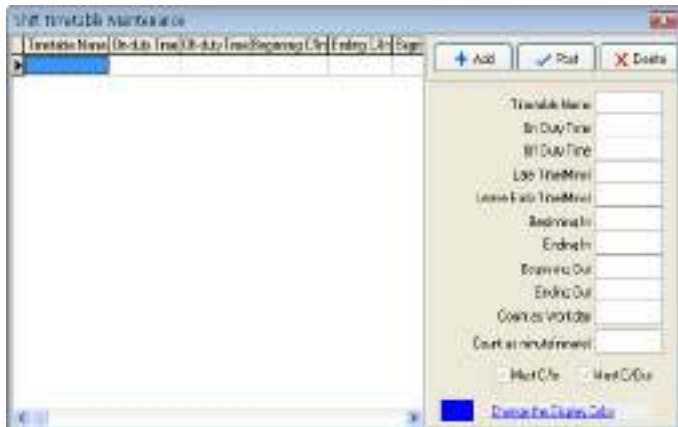

Seleccione "Add" para introducer los tiempos de entrada/salida de trabajo, aparecera un asistente para establecer el period de tiempo.

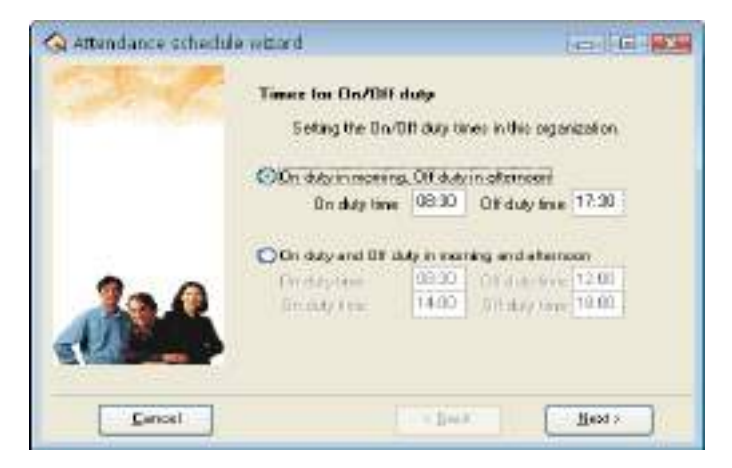

De acuerdo a las condiciones de cada empresa se debera seleccionar el metodo de entrada y salida al trabajo, hay dos opciones (mañana y tardes) o si es un turno corrido (desde en la mañana hasta en la tarde), introduzca los horarios correspondientes de entrada y salida, click en el botón (Cancel) para regresar a la pantalla principal, click en (Next) para continuar la configuración, aparecerá la siguiente ventana:

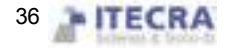

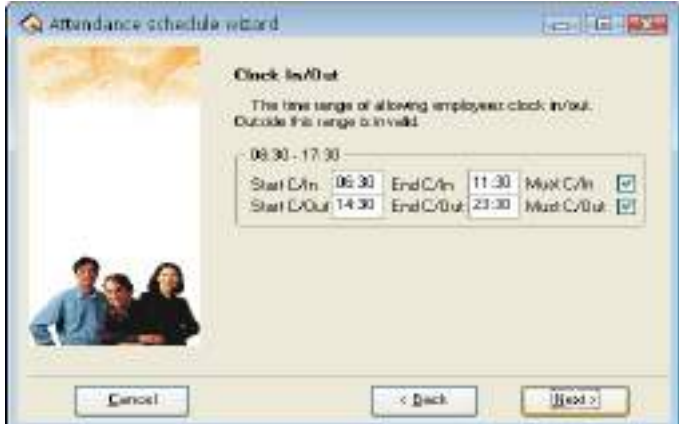

En esta pantalla se configuran los tiempos de entrada y salida, establezca los rangos que desea para que el personal pueda checar la entrada y la salida.

 Establezca si el empleado esta "forzado" a checar su entrada y su salida, tambien podra establecer diferentes opciones dependiendo de los diferentes departamentos y empleados, click en (Next), aparecerá lo siguiente:

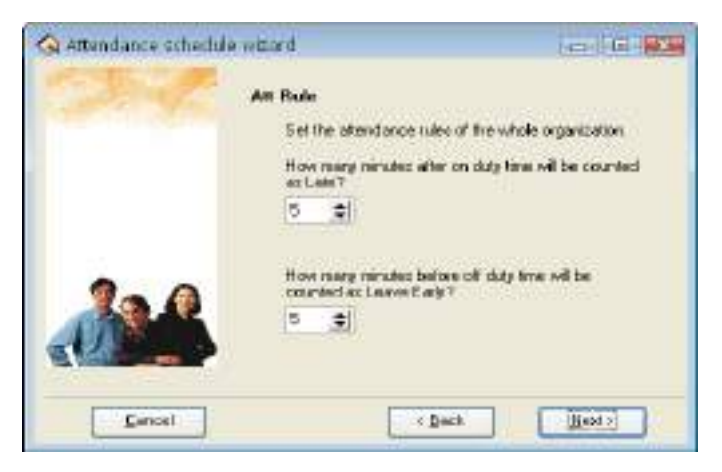

En esta pantalla establezca los tiempos que el empleado puede llegar tarde en la entrada, o el tiempo que se puede ir temprano a la hora de la salida, click en (Next) para entrar a la siguiente pantalla:

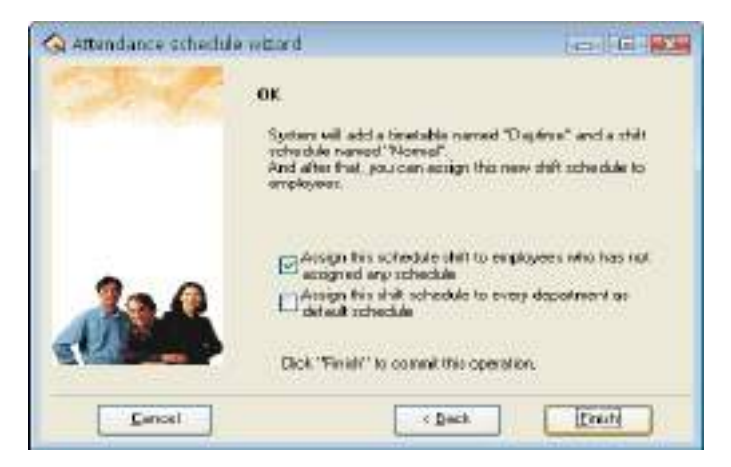

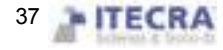

En esta pantalla el sistema le anuncia que agregara un periodo de tiempo llamado "daytime" y una programacion de turno llamada "Normal shift", si antes selecionaramos el método que tiene dos asistencias en un dia, el sistema agregará dos nuevos periodos de tiempo, uno para "A.M" y otro "P.M". Hay 3 opciones en la pantalla, selecciónelas de acuerdo a sus necesidades, despues de click en el boton "finish" para completar la configuración. Aparecera la siguiente pantalla

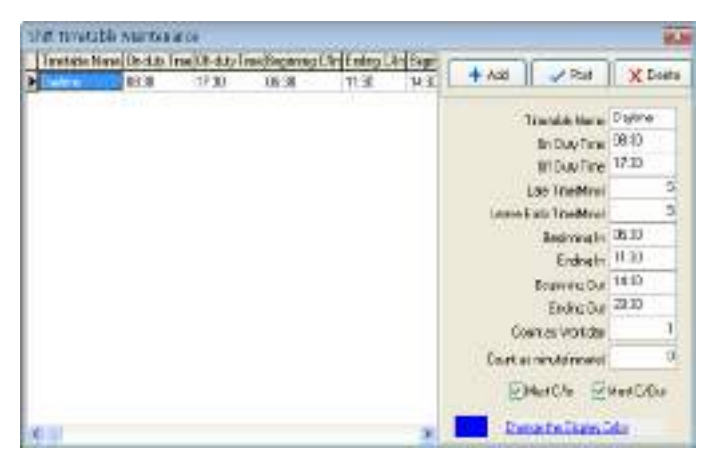

Esta pantalla puede ser dividida en dos partes, la parte de la izquierda muestra la lista de los periodos de tiempo, a parte derecha es la administración de los periodos de tiempo. Puede agregar, borrar y revisar periodos de tiempo.

- Agregar: De un clic sobre el boton ( $\pm$  Add) para agregar un Nuevo periodo de tiempo, depsues introduzca el nombre, las horas de entrada y salida de trabajo, los minutos de tolerancia, las horas de checar entrada o salida, asi como por cuantos dias de trabajo contara ese period de tiempo. Tambien defina si para este periodo de tiempo el empleado tendrá que checar su entrada y salida. El formato de tiempo es hh:mm.
- Borrar: Seleccione un periodo de tiempo de los que ya existan y despues de click en el boton ( $\triangle$ Delete) para elminarlo.
- Guardar: De click en el boton ( $\blacktriangledown$ Save) para modificar un periodo de tiempo, o para agregar uno nuevo, de click sobre este botón para guardar la información del periodo de tiempo.
- Establecer los minutos de tolerancia para llegar tarde (Late): Como se muestra en la figura de arriba, se estableció el valor de 5, asi si la entrada fuera a a las 08:30, asi: A) El empleado checa a las 8:33, B) El empleado checa a las 8:40; en el inciso A el empleado llega a la hora normal, en el inciso B el empleado tendrá 10 min de retardo debido a que checo después de los 5 min de tolerancia.
- Establecer los minutos permitidos de salir temprano (Leave Early Time): Esto es similar a los minutos para llegar tarde, solo que aqui es para establecer los minutos que el empleado podra salir antes de su horario normal.
- Principio/Fin de la entrada (Begining /Ending in): Aqui se establece a partir y hasta que hora el empleado podra registrar su entrada.
- Principio/Fin de la salida (Beginng/Ending out): Establece a que tiempo los empleados pueden empezar a checar la salida y a hasta que tiempo después de la hora de salida pueden checar.

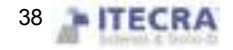

- A cuantos días de trabajo sera equivalente (Count as workday): Aqui se establece el valor de dias de trabajo sera equivalente el period de tiempo seleccionado.
- Cantidad de tiempo (Count as a minute): Aqui se establece la cantidad de minutes que se tomaran en cuenta como trabajados, por ejemplo, si un turno es de 9 horas pero se cuenta con 1 hora de comida, entonces el empleado solo trabaja 8 horas, en este caso se estableceria como 480 minutos equivalente a esas 8 horas.
- Checar entrada/salida (Must checking in/out): De acuerdo a los diferentes puestos y a las diferentes necesidades se puede establecer si es necesario o no que loe empleados tengan que checar su entrada/salida.
- Cambiar el color del periodo de tiempo (Change the display color): Aquí puede cambiar el color de los difentes periodos de tiempo, esto puede ser muy útil para diferenciarlos uno de otro.

## 2.2.5 Administracion de turnos

Despues de configurar los periodos de tiempo, podra configurar la programacion de turnos, seleccione la opcion "shift managment" del menu "maintenance/ option", aparecerá la siguiente pantalla:

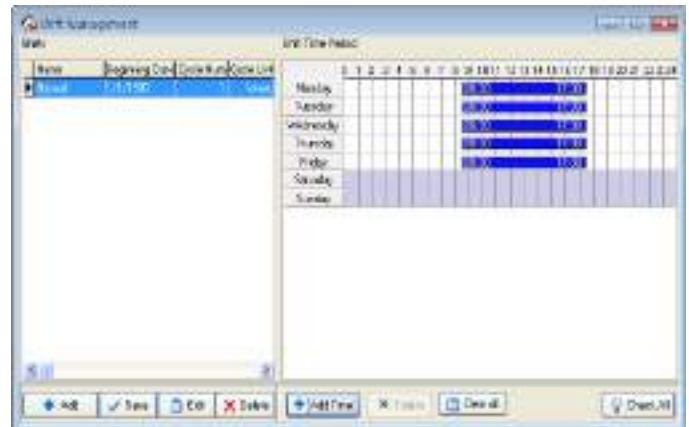

Esta pantalla se divide en "nombre de turno (shift name)" y "periodo de tiempo de turno (shift time period)", la parte del nombre de turno incluye el nombre, la fecha de inicio, la cantidad de ciclos y la unidad de ciclos.

Los nombres de turnos no se pueden repetir y ninguno de los campos podra quedarse vacío.

La fecha de inicio tiene como formato dd-mm-yyyy, por ejemplo, el 15 de noviembre del 2003 se grabara como 15-11-2003.

Periodicidad ciclica de turno (Shift cycling periodicity) = cuenta de periodicidad (periodicity count) \* unidad de periodicidad (periodicity unit)

La unidad del ciclo puede ser en dia, semana y mes.

Puede ahregar turnos vacios que no tienen hora de entrada?

Utilice la Barra de herramientas de la administración de turnos para agregar, eliminar o modificar turnos.Bajo el estado de agregar o modificar turnos (cuando esta activado el botón { √}), podrá Agregar/Modificar/Eliminar periodos de tiempo de turno.

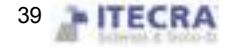

De un click en el botón ( $\bullet$ ) para agregar un Nuevo turno, aparecera un period de tiempo de turno en blanco del lado derecho, entonces agregue un period de tiempo, aparecera lo siguiente:

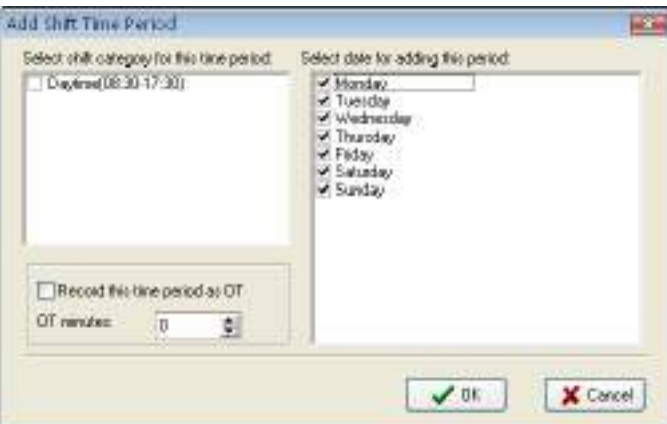

Seleccione un periodo de tiempo de la lista de la izquierda y seleccione el (los) días que desea asignarles dicho periodo de tiempo. Aquí también puede establecer si contara como tiempo extra o no, de click en (OK) para guardar los cambios, de click en (cancel) para no guardar los cambios.

Cancelar turno: Seleccione un turno que desea elminar, de click en el boton  $(X)$  para eliminarlo.

Modificar: Seleccine el turno que desea modificar y de click en el boton ( $\Box$ ).

Eliminar periodo de tiempo: Seleccione el period de tiempo que desea eliminar y de click en el boton  $(X)$ . Guardar: Despues de que se ha agregado un nuevo turno o ha sido modificado uno existente de click en el botón

 $\sqrt{\phantom{a}}$ ) para guardar los cambios realizados.

## 2.2.6 Asignar turnos al personal

Si el personal no ha sido programado, al final el sistema no podra contarlos en las estadisticas de asistencia, si el personal no pertenece a un turno el sistema no podra reconocer su registro de asistencia como cuando entra o sale de trabajar y no podra contar su tiempo de asistencia.

Despues de configurar el periodo de tiempo y la administración de turnos, seleccione "Employee Schedule" del menu "Maintenance/Option", se abrira la ventana de "schedule employee's AC", aquí podrá mantener los datos relacionados con los turnos del personal.

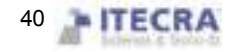

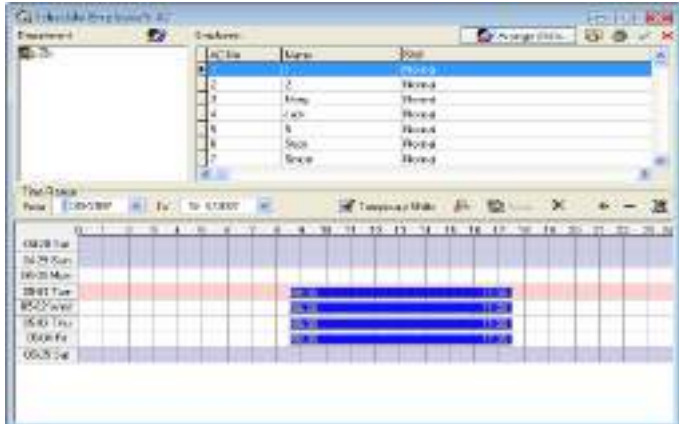

El lado izquierdo de la página muestra los distintos departamentos. De click sobre alguno de ellos para poder ver todos los empleados y su programación de turnos en el lado derecho de la ventana.

Asignar turno al personal por departamento: Asigna turnos de acuerdo a las caracteristicas de los departamentos,

de click sobre el boton  $\Omega^{\mathcal{G}}$  "Department Schedule", aparecerá la siguiente ventana:

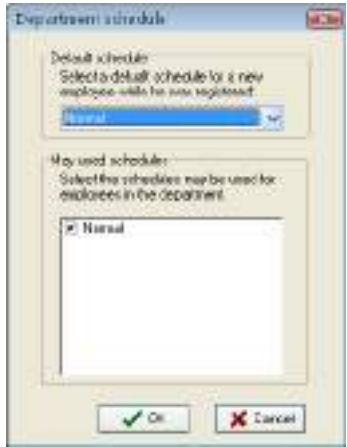

"Default schedule": Seleccione un turno de la lista para establecerlo como el turno por defecto que sera usado para el nuevo personal, después de enrolar un nuevo personal, éste tendrá dicho turno.

"May used schedule": Podra seleccionar las programaciones que podran ser utilizadas por dicho departamento.

### Modo normal de asignar turnos al personal

La parte derecha de la ventana es el modulo para asignar los turnos al personal. Aquí no solo puede asignar turnos al personal individualmente, también puede hacerlo a todo el personal. Click en  $\mathcal{A}$ all choice ) para asignar turno a todo el personal. En la lista de personal, mantenga presionada la tecla Ctrl y vaya dando click sobre el personal

que desea asignarle turno, después de click en ( Arrange Employee's shifts), aparecerá la siguiente ventana:

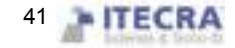

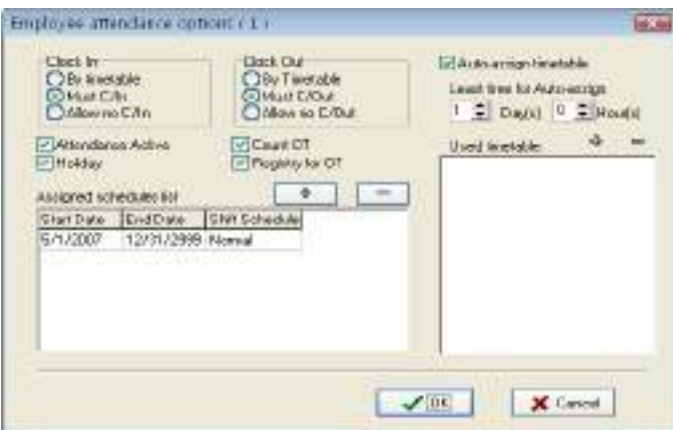

Clock in/out: Podra establecer si el personal tendrá que checar su entrada/slaida, podra juzgar si es necesario establecerlo de acuerdo con el correspondiente periodo de tiempo, el establecimiento de privilegios en este proyecto es superior al de la configuracion de periodo de tiempo de turno.

Attendance active: Se refiera a si el tiempo de asistencia es efectivo o no, después de seleccionar esta opción, de acuerdo con las regras de asistencia y la programación de turnos, el total de los registros de tiempo y asistencia estan disponibles, de lo contrario este empleado no se encontrara en los registros respecto a la forma normal de trabajo. Por ejemplo, algunos líderes no les necesitan contar el tiempo de asistencia para ir a trabajar normalmente.

Count overtime: Despues de seleccionar esta opción sera possible calcular el tiempo extra de dicha persona.

Holiday: Despues de seleccionar esta opcion el empleado podra descansar en los dias festivos, si el empleado va a trabajar su registro contará como trabajo de tiempo extra, de lo contrario, el personal que tenga asignado un turno para ir a trabajar en días festivos, sino va a trabajar le será contado como falta.

Registry for OT: Se refiere a que todo el personal que trabaje tiempo extra debera ser revisado para su aprovacion.

En la organización actual de turnos bajo la opcion de permitir examinar todos los turnos del persional, agregue o

elimine cambios al turno del personal. Click en el boton  $\frac{d}{dr}$ , aparecerá lo siguiente

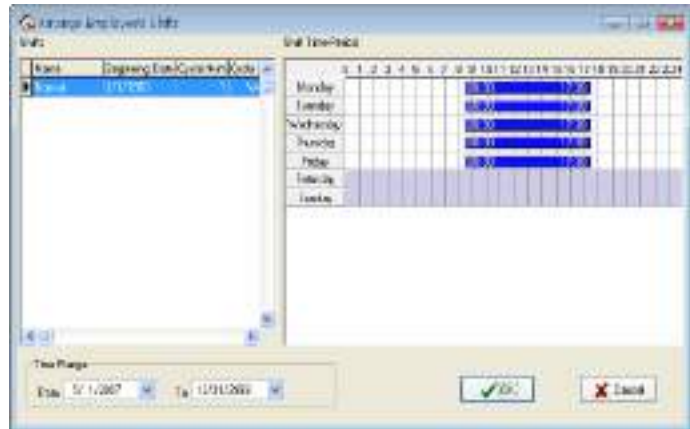

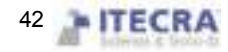

Todos los turnos y los periodos de tiempos de turnos se muestran en esta pantalla. Seleccione alguno turno de los que se encuentran configurados, determine su fecha de inicio y de término, de click en el boton "OK" para guardar los cambios, de click en el boton "cancel" para cancelar estos cambios, regresara a la pantalla de asignar turnos al personal. Despues de terminar, el nombre correspondiente del turno aparecera en la columna "shift" y la lista de tiempo se mostrara en la parte de abajo de la pantalla.

#### Auto asignar periodo de tiempo (Auto- assign timetable)

Si la asignación de turnos al personal o el cambio de la programación de turnos es muy frecuente y no hay una regal que seguir, esta disponible la opcion "auto- assigning timetable", esto se refiere a que el empleado no tiene asignado un horario pero sio cuenta con registro de asistencia, el programa puede juzgar automaticamente a que periodo de tiempo pertenece dicho empleado. Despues de seleccionar dicha opción, la siguiente pantalla aparecera

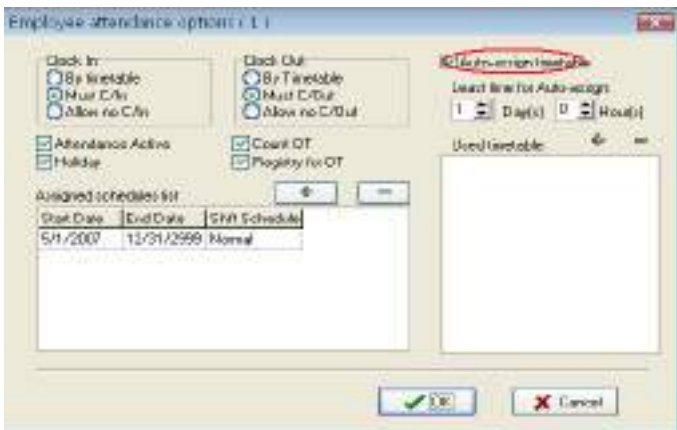

A continuación seleccione la hora minima de la inteligencia de asignar turnos al personal, esto se refiere a que despues de que establece el tiempo, por ejemplo un dia, el sistema no podra llevar a cabo la sentencia del periodo de tiempo hasta que el tiempo en el que el personal no ha sido asignado a un grupo sea mas de un dia. Por ultimo, seleccione el periodo de tiempo que será utilizado para asignárselo al personal: para hacer esto solo haga click

sobre el boton  $\Phi$ , apareceran las opciones para escoger periodo de tiempo, estos periodos de tiempo son los que se establecieron en la opción de "mantenimiento de periodos de tiempo (maintenance timetable). La pantalla es la siguiente

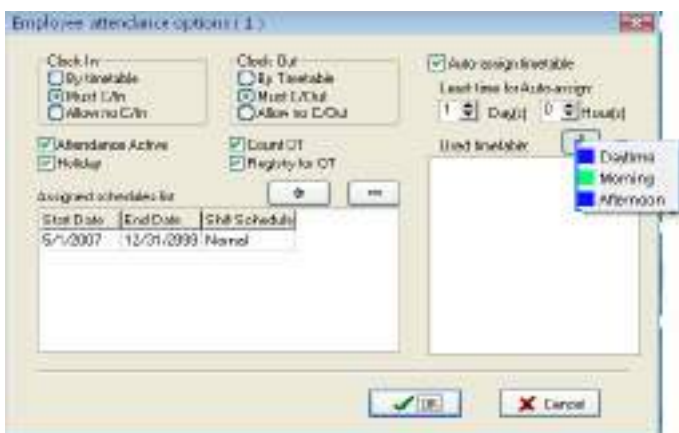

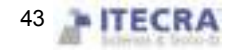

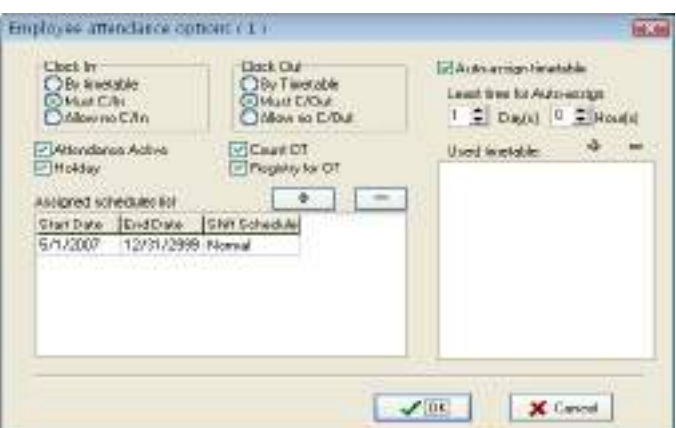

De click en el boton  $\Box$  si necesita borrar algun periodo de tiempo

#### Turnos temporales de empleado

Si uno (o varios) empleados necesitan cambiar sus horas de trabajo temporalmente, su turno puede ser definido temporalmente, de click en el botón de "temporary shifts" en la ventana principal llamada "Schedule employee´s AC", aparecerá el siguiente mensaje:

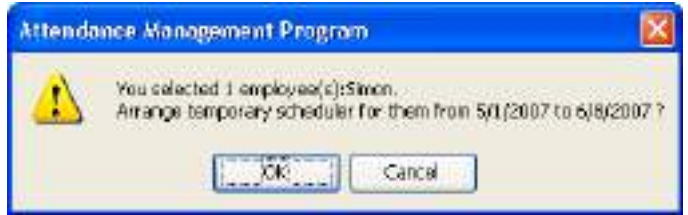

Click en el botón (OK), entrara a la programacion temporal, click en el boton (Cancel ), para regresar a la ventana principal. Primero defina Primero defina el rango de tiempo, seleccione al empleado, si desea seleccionar varios empleados mantenga presionada la tecla (Ctrl) y de click en los empleados que desea, despues de click en (temporary shifts), seleccione (+) para agregar un periodo de tiempo y asignarlo a los días que desea. Este proceso es muy similar al de agregar periodos de tiempo en la administración de turnos. Click en (save temporarily schedule) para guarder la programacion temporal o de click en cancel para cancelar.

La programación temporal tiene mas prioridad que la programación de turnos.

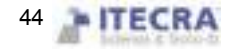

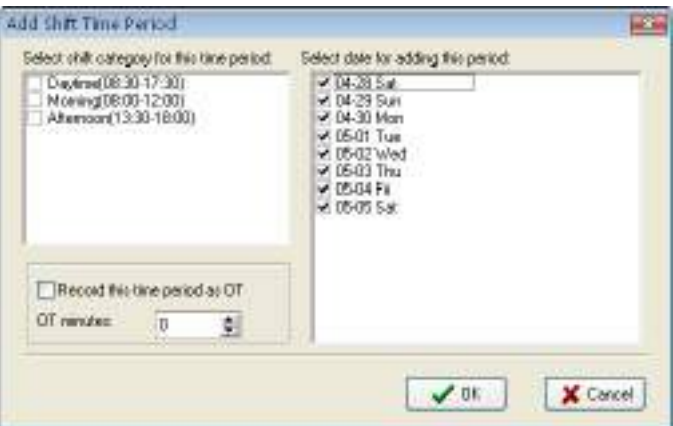

Seleccione el periodo de tiempo que desea agregar, click en (OK) para confirmar, la programacion temporal aparecerá en la lista de programación de turnos.

Antes de guardar este periodo de tiempo, puede seleccionarlo y dar click en el boton  $\Box$  para eliminarlo, o,

Presione (  $\boxtimes$  All Delete) para elminar todos los periodos de tiempo, si este periodo de tiempo ya ha sido

grabado puede dar click en el botón  $\mathbb{R}$  para cancelar la programación temporal.

#### La programación de turnos cambia regularmente

Hay cambios regulars de programacion de turnos en la mayoria de las empresas, como organizar la programacion de turnos para que cambie regularmente, el manejo de varias programaciones de turnos que cambian regularmente es una importante funcion del software.

Aquí, se ilustra el método de cambio de turnos con cuatro turnos que cambian tres veces por semana, por ejemplo, hay cuatro turnos: A、B、C、D, la programacion de horas de trabajo esta dividida en turno matutino, turno de dia, turno nocturno, tres periodos de tiempo, la fecha del comienzo de la aplicación es 1.

Relice la configuracion como la instrucción anterioa, aparecera la siguiente ventana

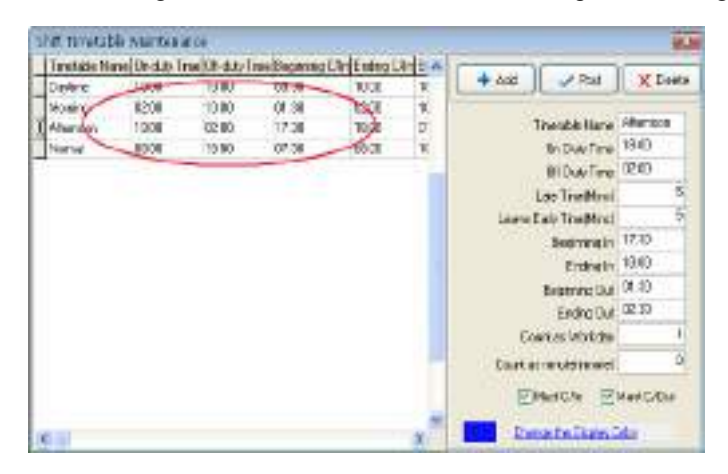

La lista de la programacion de horas de trabajo del personal es:

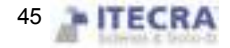

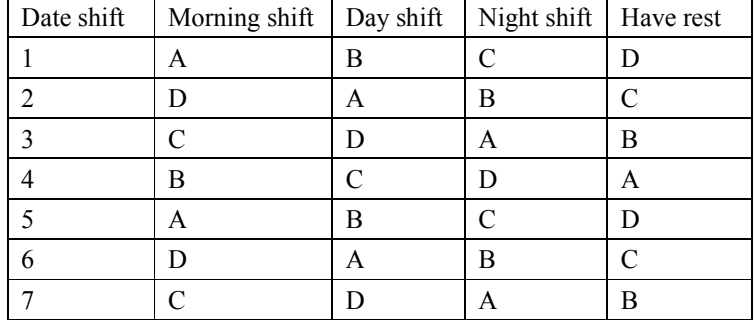

De la lista de programacion, se determina que el ciclo de horas de trabajo de todo el personal es de cuatro dias. Asi A、B、C、D las horas de trabajo de los cuatro dias son divididas dentro de cuatro turnos.

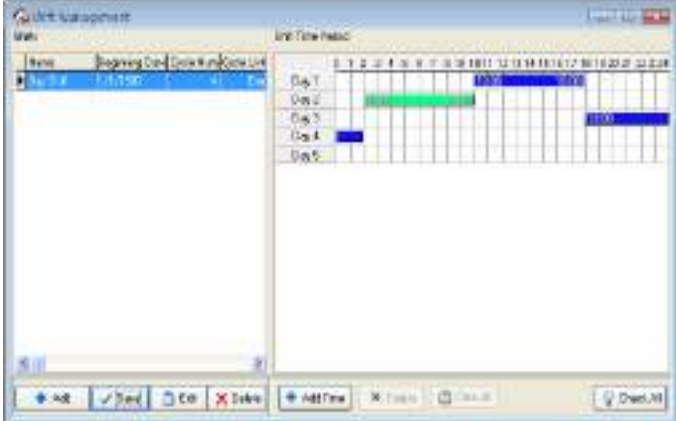

Tiempo de comienzo/fin: Se refiere mostrar el dia en que comienza la programacion de turnos de todo el personal y el dia en que termina el periodo de tiempo en la región de "roles".

## 2.2.7 Mantenimiento de días festivos

En los días festivos, de acuerdo a las leyes y regulaciones de cada lugar, el personal tendrá el dia libre y no tendrá registro de asistencia durante ese periodo, en una situación normal si el personal no checa su asistencia en el sistema será contado como falta del trabajo sin excusa alguna, además el personal que trabaje horas extras en días festivos no se le tomaran en cuenta, de acuerdo a esta clase de situaciones deberá establecer correctamente esta opcion. Seleccione la opción "Holiday list" en el menu "maintenance/Option" y se abrira la ventana de mantenimiento de dias festivos

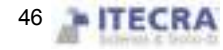

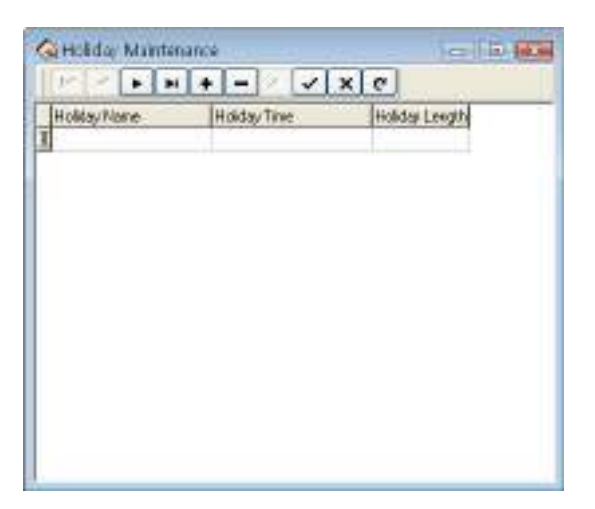

 Esta pantalla se divide principalmente en la lista de días festivos y la barra de herramientas para el mantenimiento de dias festivos. Podrá agregar, eliminar y modificar los dias festivos a traves de ésta barra de herramientas.

Agregar: De click en el boton  $\|\bullet\|$  y aparecera un registro Nuevo en el cual agregara la informacion. Introduzca el nombre del dia festivo, el tiempo y la duracion. La pantalla es la siguiente

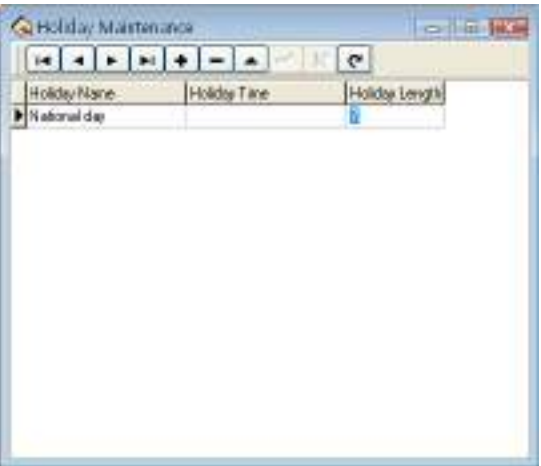

Nota: Debera introducer el format correcto de fecha el cual es por ejemplo: 19/09/2008, en caso de que no introduzca el formato correcto le aparecera una ventana de error:

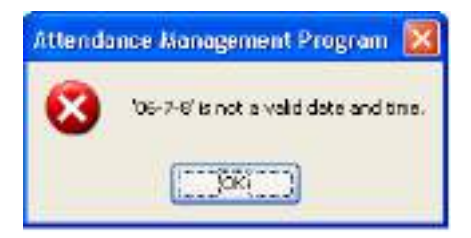

Despues de introducir correctamente los datos que desea agregar, de click en el boton  $\checkmark$  para guardar la informacion.

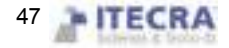

Eliminar: Click en el boton  $\blacksquare$  para eliminar la informacion que ya no en necesaria. Modificar: Cuando necesite modificar algun dia festive de los que ya ha agregado, debe seleccionar el registro que desea modificar y dar click en el boton  $\triangle$  después de hacer los cambios de click en el botón  $\triangle$  para guardarlos.

Despues de agregar los días festivos, mientras se asignan los turnos al personal, el sistema no puede programar estos periodos de tiempo. Debido a que el registro de asignar turno al personal no existe, por lo tanto, establezca el period de dias festivos, en el reporte de tiempo y asistencia, el sistema no puede contar este periodo de tiempo de asistencia. Si en el periodo de días festivos el personal ha de realizar el registro de asistencia, If in holiday period had the staff to carry on the Time Attendance registration, contados en el reporte de tiempo y asistencia será de trabajo "libre" de tiempo extra

## 2.2.8 Configuracion de salida

Es posible que cuando el personal tenga problemas necesite salir por diferentes razones, pidiendo permiso puede ser almacenado automaticamente en las estadisticas del sistema. Este sistema provee el mantenimiento de clases de salidas, Click en (Leave Class) en el menu "maintenance/option" aparecerá la siguiente ventana.

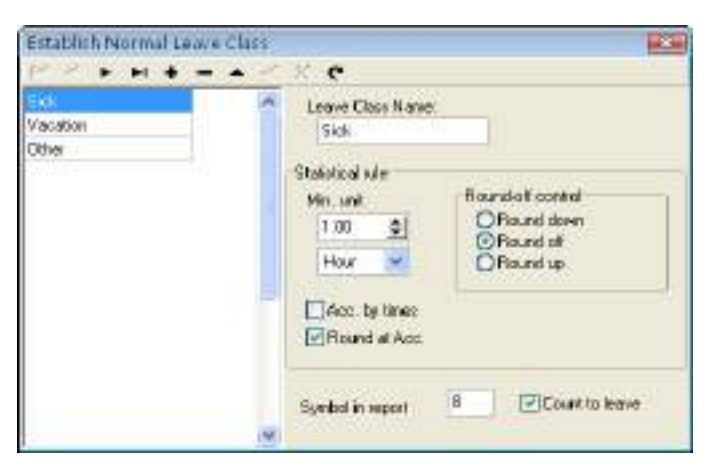

El sistema provee 3 clases de "salidas" por defecto: salida por enfermedad "sick leave", vacaciones "vacation", otro "other". Si necesita mas clases de "salidas" solo de click en el boton para agregar una nueva clase. Agregar: Click en el botón  $\blacksquare$  para agregar la nueva clase comun. En el lado derecho podrá definir el nombre de la salida, reglas estadisticas, asi como la manera de ejecucion de estas salidas en el reporte y si contara como pedir permiso. Despues de llenar esta información, de click en el botón  $\checkmark$  para guardar los cambios, si da click en el botón  $\mathbf{X}$  es para abandonar la operación actual.

Durante este proceso, la información que necesita agregar es la siguiente:

Leave name: El nombre de la clase de salida.

Statistical rule: La regla especifica en el reporte de tiempo y asistencia para contarlo como salida.

Los parámetros de las reglas estadísticas son: "Min-unit", "round off control", "accumulation by times", "Round up after the accumulation", cuatro clases de reglas.

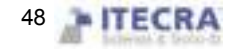

La opción "min-unit" es la unidad más pequeña de la medida para la salida. La unidad común puede ser dia, hora, minutos, hay varias clases de unidades de medida en el dia de trabajo como se muestra en la siguiente figura.

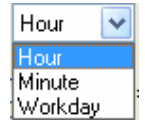

El "round -off control" se refiere a si la hora de la salida no es entero en el reporte de asistencia mientras calculamos el registro de T&A, con el fin de obtener comodidad en el calculo de las estadísticas de T&A, provee un modo de computo: Redondear hacia arriba (Round up), redondeo apagado (round off), redondeo hacia abajo (Round down).

La opción "Acc. By times" se refiere a las estadisticas de salidas en el reporte de T&A: El personal pide una salida en un periodo de tiempo, por el número de veces que piden permiso para salir se toma el modo de cómputo. Si selecciona esta opción, entonces el computo del calculo de T&A no cumple con el "min-unit" y el control de redondeo en la regla estadistica. Se muestra en la figura siguiente

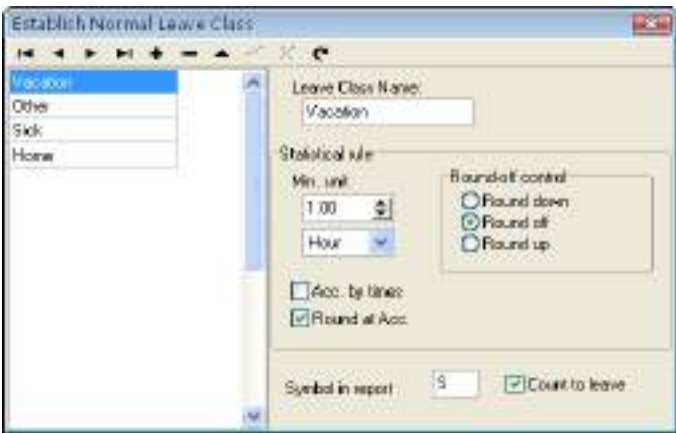

Despues de acumular, "rounding off" es para acumular todas las veces de este proyecto y convertirlos en la unidad correspondiente de estadistica, entonces depende de "min. Unit" para establecer el método para apagar el redondeo. El signo de identificacion en el reporte "Symbol in report" es la manera simbolica de representar las salidas en el reporte mientras es imprimido.

"Count to leave" se refiere a si se establece estas salidas como "asks for leave (permisos para salir)". Atención, si marca esta opción, entonces en la fecha en que se pida permiso para salir que esta recien agregada se contará en las estadisticas del reporte de T&A.

Eliminar: Le permite eliminar "salidas". Seleccione la "salida" que desea eliminar y de click en el botón  $\blacksquare$ para eliminarla.

Modificar: Modifique las "salidas". Seleccione la "salida" que desea y de click en el boton **e** para modificar la información.

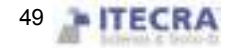

## 2.2.9 Reglas de asistencia

Todos los calculos estadisticos de asistencia deben cumplir con las reglas de asistencia,

1. Seleccione el menu Maintenance /Option, click en (Attendance rules) y aparecerá la siguiente ventana:

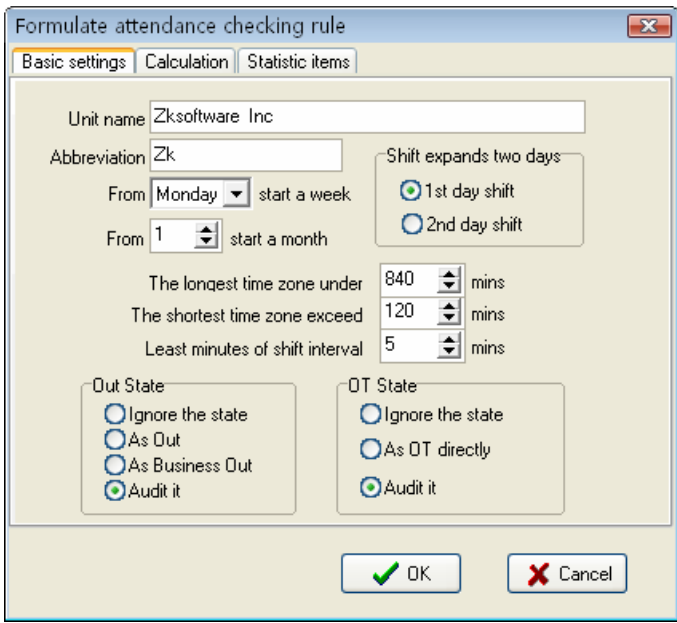

Esta ventana se compone de tres pestañas;

Se requiere que establezca el dia de inicio para cada semana o la fecha de inicio para cada mes. Algunas empresas calculan sus registros de asistencia desde el domingo, algunas otras desde el dia 26, después de configurar estos parámetros podrá calcular los reportes.

Si un turno termina a las 0:00 horas, se debera definir a que dia de trabajo pertenece este turno.

Cuantos minutos es el maximo de un periodo de tiempo para un turno? Cuantos minutos es el minimo de un periodo de tiempo?

Con el fin de determinar el estado de asistencia, verificar el registro correctamente, garantizar la demanda de la programación inteligente, asi el tiempo valido de asitencia no desperdicia algunos minutos. En caso contrario, el sistema determinará el registro como inválido

Ej. Un intervalo de 5 minutos, hay un registro valido a las 8:10, asi, los registros entra las 8:10 y las 8:15 seran inválidos, solo serán registros validos después de las 8:15.

Out state: Hay cuatro métodos a seleccionar para manejar el estado de las salidas

 $\star$ Ignore state: Este estado es ignorado mientras se manjea la estadistica de asistencia.

**★As Out:** Este estado de salida se pone como salida normal.

**★As Business Out:** Este estado se toma como salida de trabajo.

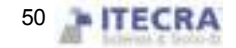

**★Audit it:** Haga una verificación manual de los registros, examina si el personal sale.

Over time (OT) state: El estado de tiempo extra consiste en, contar el tiempo extra, no contar el tiempo extra, el administrador auditara para ver si es tiempo extra.

 $\star$ Ignore the state: Las estadísticas de asistencia no cuentan tiempo extra.

 $\star$  As OT directly: El tiempo extra no necesita ser examinado, se contara directamente.

★Audit it:Haga la verificación manual a los registros con el fin de examiner si el personal tiene tiempo extra.

2. Click en la pestaña "Calculation", aparecera la siguiente ventana:

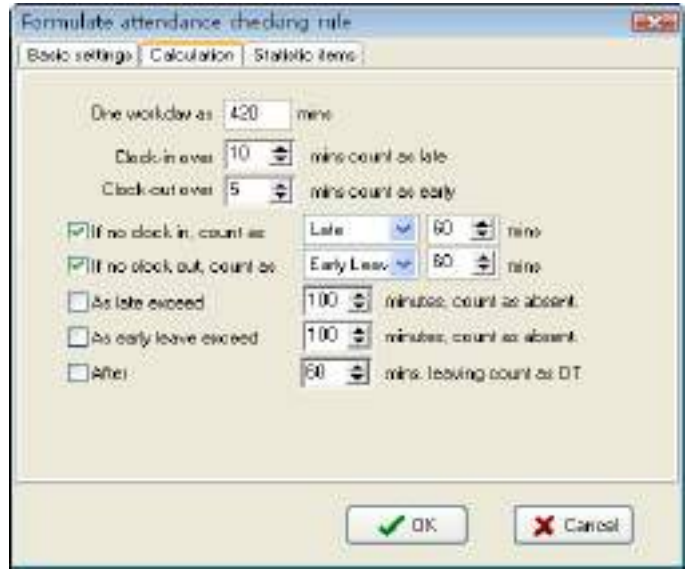

Necesita establecer la cuenta de horas de trabajo en minutos; este valor deberá ser el mismo que el valor de "on-duty hour", el que las estadísticas resulten correctas depende de este valor.

En los cuadros "Clock-in over mins count as late (minutos que contara como llegada tarde)" y "Clock-out mins count as early (minutos que contara como salida temprano)", los valores deberán ser los mismos que el period de tiempo en la configuración de mantenimiento, en caso contrario el resultado de las estadísticas será incorrecto.

Para el registro de entrada, "cuantos minutos" significara que el empleado llego tarde, para el registro de salida, "cuantos minutos" significaran que el empleado salió temprano de su trabajo.

Si la llegada tarde, o la salida temprano excede la cantidad de minutos especificada, esto contará como falta.

Puede establecer despues de cuantos minutos de no checar su hora de salida, el tiempo contará como tiempo extra.

3. Click el la pestaña "statistic item" aparecerá la siguiente pantalla

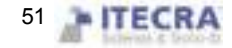

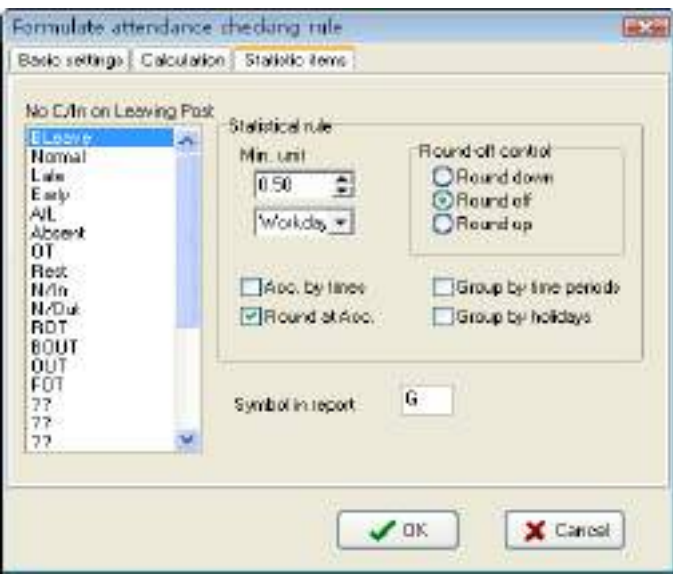

Puede establecer las reglas estadísticas y los simbolos para las salidas del personal durante el trabajo, las llegadas tarde, salidas temprano, etc.

Tiempo extra libre "Freely over time": El tiempo extra trabajado no esta registrado en la programación, la asitencia del personal sera tomada como tiempo extra "libre".

Aviso:El sistema por defecto solo califica con la situacion de asistencia aquellos dias que esten divididos en dos periodos de tiempo, si un dia esta dividido en mas de 3 periodos de tiempo, por favor seleccione todos los elementos para asegurar la exactitud del cálculo.

★Agrupar por periodos de tiemo "Group by time periods: Este elemento definirá si el registro de asistencia sera distribuido en su correspondiente periodo de tiempo. Ej. Seleccione todos los elementos que se encuentran fuera del element "clock-in" y agrupelos, entonces recibirá el total de tiempo sin los elementos de "clock-in" y "clock-out".

★Agrupar por dias festivos "Groups by holidays": Solo cuenta las "veces", cuantas "veces" son mostradas en la lista de registros, no registros de tiempo.

★Redondear despues de hacer el conteo "Round at Acc": Seleccione esta opcion para que despues de hacer el conteo de acuerdo con la configuración de "min unit" redondee la cantidad.

★Redondear hacia arriba "Round up": Cuando la cantidad no es numero entero, el sistema puede redondearlo hacia arriba. Por ejemplo, si el valor de "min unit" es 1 hora de trabajo y el resultado del cálculo es 1.1 o 1.9, se va a redondear a 2 horas.

★Redondeo apagado "Round off": No redondea el valor, sin importar que numero sea.

★Redondeo hacia abajo "Round Down": Si el valor que esta a la derecha del "punto" no excede del 5, el valor se decrementará en 1.

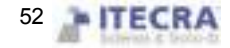

## 2.2.10 Opciones de base de datos

El sistema adopta la interface de base de datos "Microsoft ADO", una base de datos por defecto en Access2000, el nombre del archivo es "att2000.mdb", puede configurar el link de la base de datos de acuerdo a su situación actual.

Cuando en el sistema aparece el siguiente error, necesitará modificar la configuración del link a la base de datos

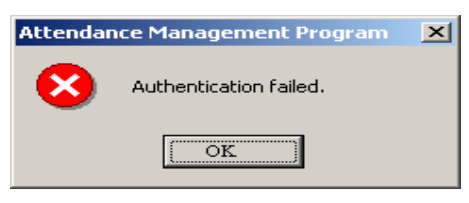

#### Conecar bases de datos "Microsoft Access"

Selecccione el menu "Maintenance/Option", Click en "Database option", aparecera la siguiente pantalla:

1.)Como establecer link a base de datos Microsoft Access, seleccione "Microsoft Jet 4.0 OLE dB Provider"

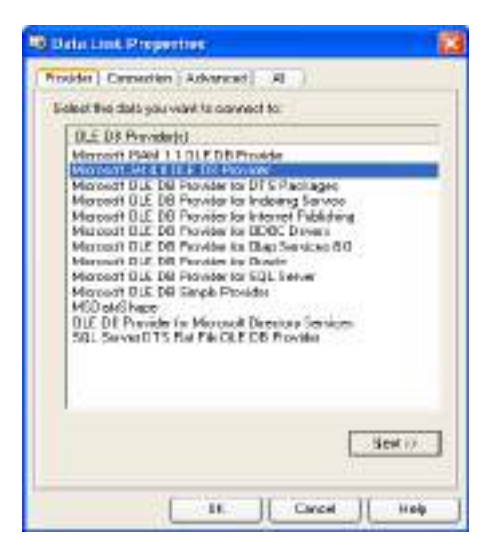

2) Click en Next para ir al siguiente paso, o cree un link entrando a la siguiente pantalla.

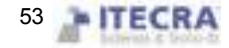

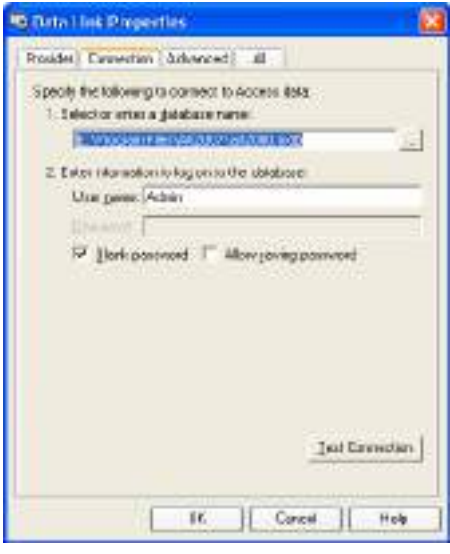

Click en el botón  $\Box$  seleccione el archivo de la base de datos

### A: Para una sola computadora

A traves de la pantalla seleecione el archive de la base de datos. La ruta por defecto es C:\ProgramFiles\Zksoftware \Att\2007att2000.mdb

Click en "test connection", si le aparece un mensaje indicatno que la conexión es exitosa, eso significa que el software ha creado el link entre la base de datos, a continuación se muestra el mensaje:

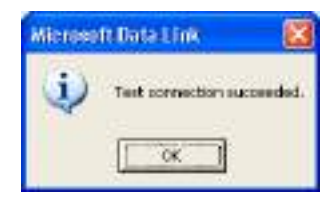

El usuario puede utilizar una contraseña para garantizar la seguridad de la base de datos, si desea ingresar una contraseña, por favor desmarque la casilla de "Blank password", coloque el puntero en el cuadro de "password" e introduzca su contaseña. La figura es la siguiente

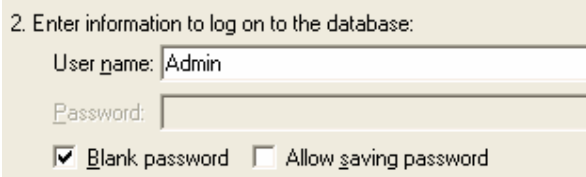

### B: Para una red

Por ejemplo, tres sistemas de T&A se encuentran conectados juntos, cada uno en una computadora llamadas Computer1, Computer2, Computer3, respectivamente, el host es "Computer1". Primero, comparta la carpeta de instalación del software en "Computer1", garantice que "Computer2" y "Computer3" puedan tener acceso a "Computer1". El link de la base de datos en "Computer1" esta direccionado a la base de datos local, el link en

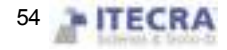

"Computer2" y "Computer3" esta direccionado a la base de datos en "Computer1". De esta forma, los 3 equipos podrán compartir datos.

### Link a SQL Server

Si desea utilizar una base de datos de red, primero deberá establecer la base de datos del sistema en la base de datos del servidor. En el directorio de instalación de este sistema T&A puede buscar un archivo llamado "sqlserver.sql", el cual es el script SQL para establecer la base de datos del sistema T&A en Microsoft SQL Server 7.0. Si esta utilizando otro servidor de base de datos, por favor refiérase a este documento para establecer el sistema de base de datos en el T&A.

En la pestaña "Provider" seleccione "Microsoft OLE DB Provider for SQL Server", de click en la pestaña "Connection" para entrar a la siguiente pantalla:

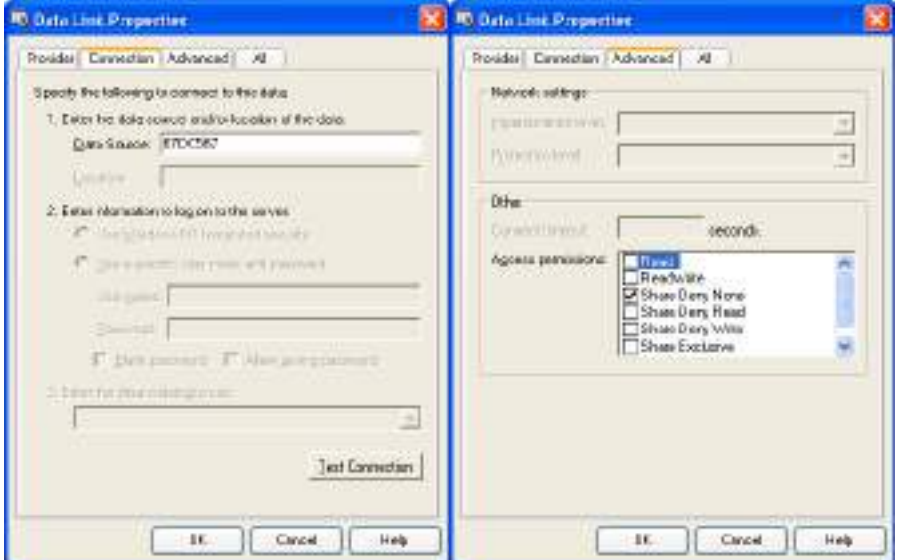

Defina el nombre del servidor que almacena la informacion de la base de datos servidor y la base de datos que accesa. Click en el botón "OK" para completar la configuración.

#### 2.2.11 Opciones de sistema

Establezca el "auto-monitor" del sistema, configuracion de funciones, y varios aspectos de la visualización de la pantalla.

#### Normal

El usuario puede cambiar el modo de la pantalla y el estilo de algunas interfaces dependiendo de sus permisos. Solo necesita marcar las opciones que desea.

Sondeo "Polling": Provee al administrador la opcion de checar los registros de asistencia o abrir la puerta. Despues de que se conecta el sistema con el equipo, cuando a traveés del equipo la verificacion es exitosa, esta operación será transmitida en tiempo real al software y será mostrada en la pantalla principal.

Cuando el programa se inicia, active el monitor (When program starts, activate automatic monitor": Cuando

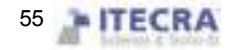

esta opcion no se encuentra seleccionada, despues de iniciar el programa, el equipo sera incapaz de sincronizar automaticamente los registros.

Periodo de sondeo por defecto "Default the periodicity polling": el tiempo que el dispositivo sera sondeado de forma continua, por cualquier razon puede haber desconexion temporal con el equipo, aquí se puede establecer el periodo en el que se hara el sondeo (generalmente se establece como 120).

Numero de registros a guardar "Keep the number of device record": el total de registros del dispositivo, se refiere a la cantidad de registros que pueden ser descagados de cada dispositivo, puede introducir cualquier numero, después de sobrepasar este valor, automaticamente se eliminaran los registros de los usuarios. Por ejemplo, si se establece como 1200, cuando el numero de registros llegue a 1201, automaticamente se borraran los registros.

Intentos de reconexión "Time to reconnection due to failure": se establece el numero de intentos que se haran para tartar de reconectarse al equipo.

Activar el monitor en determinado horario "Activate monitor in designated time zone": Puede definir algun periodo de tiempo para empezar el monitoreo. Si el sondeo es ininterrumpido, entonces la red entera de monitoreo se hará cargo de una carga muy grande, asi que defina un periodo de tiempo para utilizar el monitoreo, asi podrá reducir la carga para la red. Ponga atención en el formato de escritura, por ejemplo: 06:00-22:00.

Descargar los registros a cierto tiempo "Download all log time": establece el tiempo en el que se descargaran los registros automaticamente, en un sistema de 24 horas.

Sincronizar el tiempo para el equipo "Synchronized the time for machine": Podrá definer el tiempo para que la computadora sincronice todos los dispositivos que han sido agregados. Cuando se llegue a esa hora, se sincronizaran todos los dispositivos automaticamente, ponga atencion al format de escritura, por ejemplo: 10:00.

#### "Function option"

Time Attendance: La funcion de "Time Attendance" esta seleccionada.

USB Manage: Si active esta casilla, la opcion de USB en el menu "Data" estará disponible.

Short message: Si activa esta casilla, la opción de SMS en el menu "Data" estará disponible.

Access Control: Agregue la funcion de control de acceso al software, configuraciones de periodo de tiempo y grupos, en este software, cuando el equipo es utulizado principalmente en el campo de control de asistencia y con funcion de control de acceso, puede utilizar esta opcion. Despues de seleccionar esta opción, el menu de control de acceso aparecerá en la pantalla principal del software, de un click sobre v para mostrar los detalles del menu de administración de control de acceso. Para detalles de configuración, vea "Access Control Software Manual (Manual de software de control de accesos)"

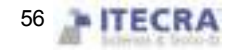

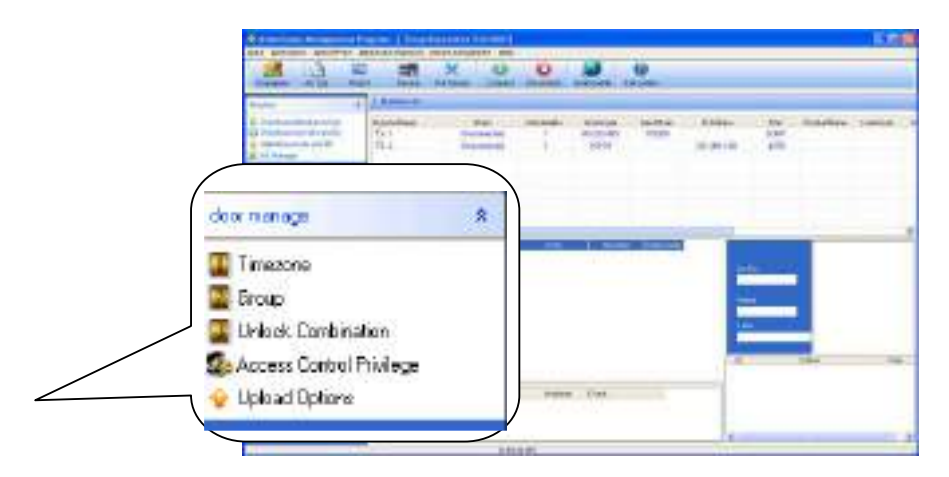

Grabar la tarjeta por medio de un equipo lector de huellas "Writes the card by the fingerprint machine": despues de seleccionar esta opción, podra grabar tarjetas en la ventana de "empleados", despues de que conecte el equipo con la PC estará disponible.

Soporte para 9 digitos "Support 9 digit": Cuando el software se conecta con equipos que soportan 9 digitos, active esta casilla, asi el software soportara 9 digitos.

### Start option:

Cuando inicie Windows, iniciar este programa "When start up windows, starts up this program": active esta casilla, la proxima vez que inicie windows este programa se abrirá automaticamente.

Cuando se abra el programa, activar el automonitor "When start program, activate auto –monitor": Active esta casilla, la proxima vez que abra el software se conectará automaticamente a los dispositivos que han sido agregados.

#### Download Record:

Descargar todos los registros/Descargar solo registros nuevos "Download all Record/Download new record": seleccione cualquiera de estas opciones para la forma en que descargará los registros.

Mostrar el progreso al descargar registros "Show progress when download the logs": Cuando descargue los datos del equipo aparecerá una barra indicando el progreso de la descarga.

Guardar un archivo despues de descargar los registros "Save to file after downloading logs": Cuando selecciona esta opción, descargue los registros y grabe los datos de los registros en un archive que ha sido asignado.

# 2.3 Manejo de asistencias

## 2.3.1 Salida del empleado en hora de trabajo/Preguntar salida

Cuando el personal tenga un viaje de negocios o pida permiso para salir y no pueda registrar su asistencia normal, con el fin de asegurar que los resultados finales de las estadísticas sean correctos, se requiere que utilice

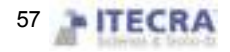

la funcion para establecerlo. Click en "Staff leaving on business/ asking for leave" en el menu "Attendance", aparecera lo siguiente:

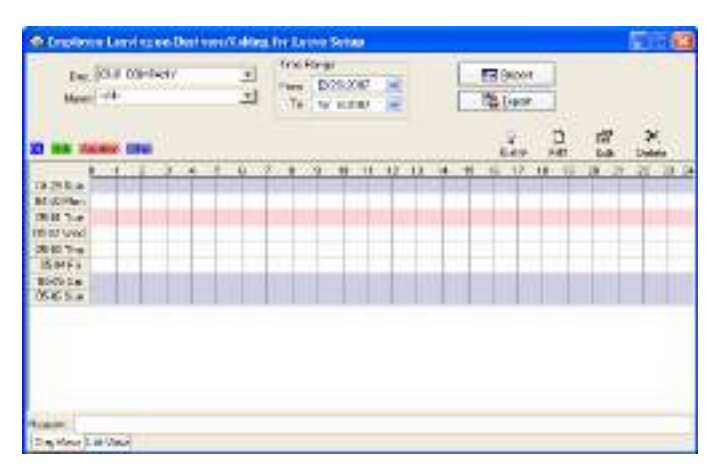

Esta ventana se divide en dos pestañas, una es la vista diaria y la otra es la vista de lista. La situación de los viajes de negocios/permisos para salir la podrá ver en la página de "vista diaria".

Departamento "Department": A traves de este menu desplegable el suaurio puede examiner y seleccionar cada de partamento, el dpartamento por defecto en el sistema es el nombre de la empresa.

Personal "Staff": A traves de este menu desplegable el usuario puede examiner y seleccionar el personal de cada departamento, por defecto en el sistema esta la opcion "All (Todos)". Cuando se vea una gran cantidad de registros, puede establecer esta opción para ver los empleados por departamentos.

Vista de salidas "Leaves view": A traves de la vista de los nombres de las saidas podra ver todas las clases que existen en el sistema. Dé doble click sobre una de ellas para cambiar el color que distinguirá a dicha salida.

Tiempo de inicio/fin "Beginning and ending time": Es lo mismo que en la mayoria de las opciones te tiempo de inicio y final, se usa para determinar algun periodo de tiempo sobre el cual se realizara la consulta.

Reporte "Report": Dependiendo del tiempo de inicio y fin de la consulta, de click sobre este botón para producer el reporte de las salidas del personal.

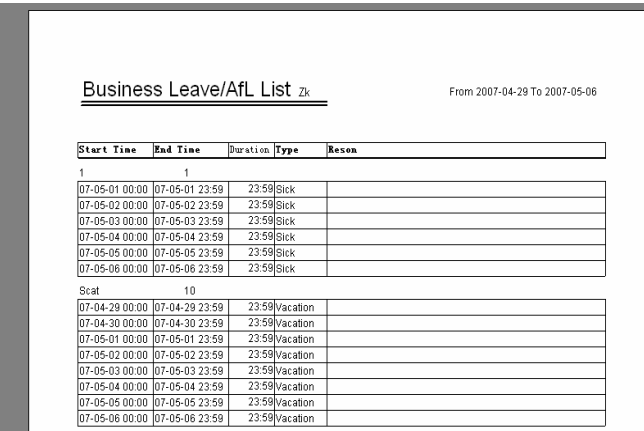

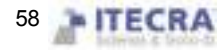

Exportar "Export": Exporte los registros de las salidas en el periodo de tiempo seleccionado hacia una carpeta, por el texto o la lista, para mas detalles vea el punto 3.7.

Consulta "Inquiry": Esta opcion sirve para mostrar los resultados de la busqueda de registros en el periodo de tiempo seleccionado, esta funcion esta ligada con la pestaña de "View List", cuando se de click en este botón, el sistema lo mandara automaticamente a la otra pestaña y mostrara la lista de los registros, como se muestra a continuación:

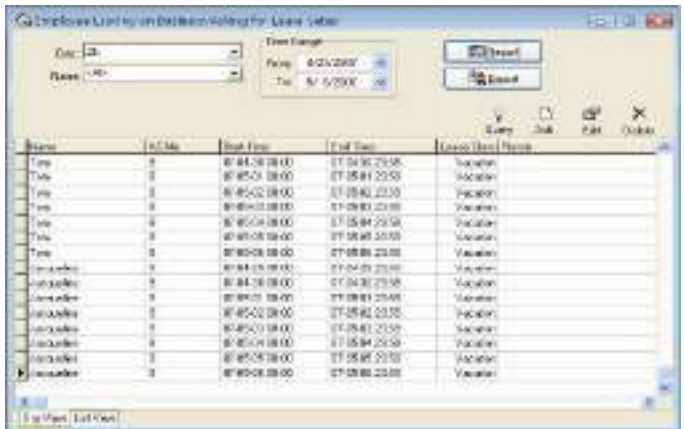

Agregar "Add": Agrega un registro nuevo de salida del personal, hay dos metodos para realizar este proceso

1) Una forma: Despues de seleccionar el departamento, el personal y la fecha de inicio/fin de click en el boton "Agregar (Add)" y aparecera la siguiente ventana:

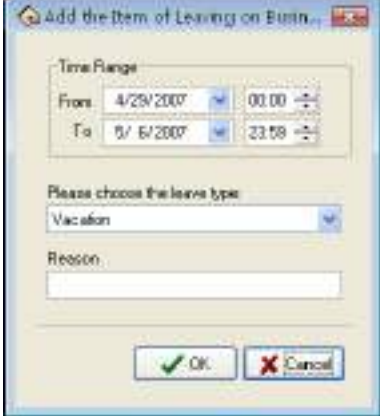

Seleccione el tipo de salida, escriba la razon de la salida, de click en el boton (OK) para guardar los cambios, click en el botón (cancel) para cancelar

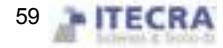

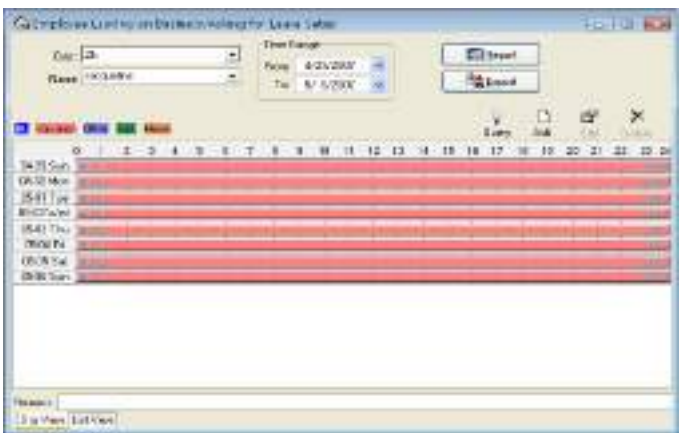

. 2) Otra forma: Seleccione el boton  $\Box$  de la barra de herramientas, determine el periodo de inicio y fin, introduzca las horas correctas y la razon de la salida, click en el boton (OK) para guardar los cambios, Click en (cancel) para cancelar esta accion

Modificar "Modify": Puede modificar un periodo de tiempo para una clase de salida, puede mover el cursor hasta la orilla de un periodo de tiempo, cuando el cursos cambie a  $\leftrightarrow$ , de un click y arrastre la barra para hacer la modificación.

Tambien puede mover el cursor a la barra de una salida y cuando aparezca el cursor como $\mathbf{\hat{P}}$ , de un click y arrastre la barra "completa" para ajustarla segun lo desee.

★Si desea modificar la hora exacta, cuando el cursor cambie a +→, de doble click, o de un click en el boton  $\mathbb{E}$ . Aparecera la siguiente ventana.

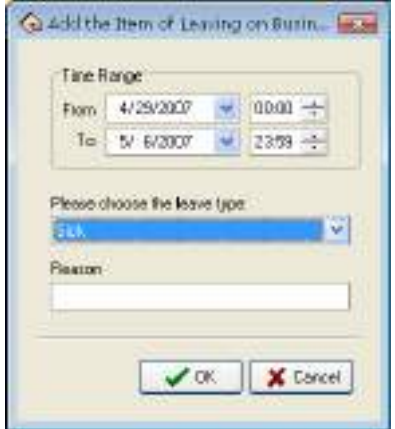

Seleccionar la fecha, hora, clase de salida e introducir la razon, click en el boton (OK) para guardar los cambios, click en el boton (cancel) para cancerlar esta acción.

Eliminar "Delete": Si desea eliminar un elemento, de click sobre el boton  $\mathsf{X}$  para eliminarla, aparecera el siguiente mensaje

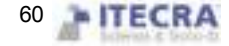

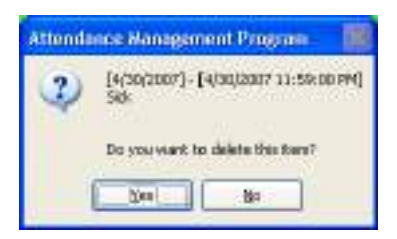

Click en (yes) para eliminar, click en (No) para cancelar esta accion.

Puede hacer click sobre una de las barras de salidas, luego presionar la tecla "DEL" para eliminarla. O puede moverse hasta el final de la barra, cuando el cursor cambie a  $\leftrightarrow$ , de un click y arrastre la barra hasta el principio y ésta desaparezca, cuando esto suceda le aparecera un mensaje indicando que se borrara.

Cuando desea agregar un periodo de tiempo para una nueva salida, y este periodo de tiempo es igual que uno ya existente, aparecera el siguiente mensaje

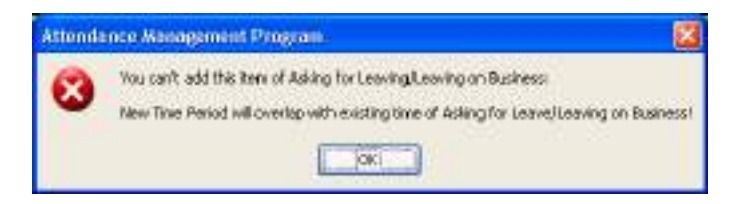

Click en (ok), la operacion sera invalida.

Despues de hacer click en "confirmed", la tarea agregada para la salida sera actualmente invalida. Despues de agregar el registro de la salida exitosamente, entonces la situación a detalle del turno pertenecerá a un caso excepcional en el reporte de asistencia, la situacion de la salida sera mostrada en otras situaciones inusuales, las salidas por defecto son efectivas, el sistema podra calcular directamente el registro de asistencia, también se le permite checar estos registros y establecer manualmente si serán validas o no dichas salidas.

## 2.3.2 Manejo de olvido de checar entrada/salida del personal

### Manejar el olvido de checar entrada del personal

Si alguien del personal olvido checar su entrada por alguna razón, la funcion "Handle Staff's Forgetting to Clock In" puede ser utilizada para agregar esa "checada" a los registros. Click en "Handle Staff's Forgetting to Clock In" en el menu "Attendance", aparecerá la siguiente ventana

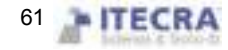

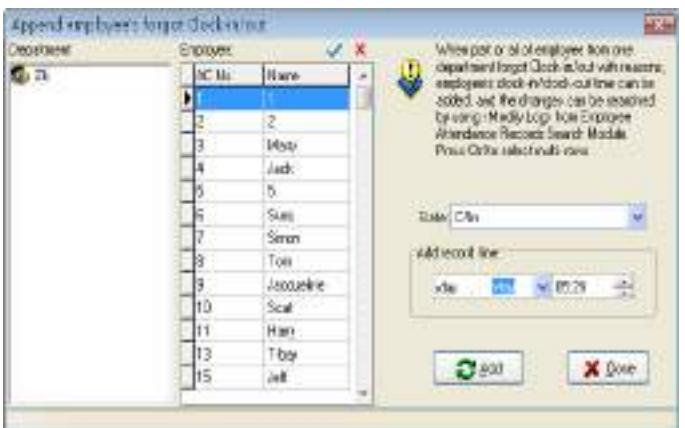

Primero deberá seleccionar el departamento y el personal, seleccione el tipo de registro que desea agregar, establezca la fecha y la hora, click en (Add) para agregar el nuevo registro

Cuando un nuevo registro ha sido agregado, el botón "Add" se vuelve gris y se desactiva. Se volverá a activar una vez que se haya seleccionado otro empleado, o la hora haya sido modificada.

Click en el botón "Close" para cerrar el cuadro de dialogo y regresar a la pantalla principal.

Hay varios estados a seleccionar no solo el de entrada y salida, a continuacion se muestra la figura.

Este modulo no solo puede agregar registros de asistencia individualmente, puede seleccionar a todo el personal, solo necesita mantener presionada la tecla Ctrl y hacer click sobre el personal que desea seleccionar.

De un click sobre el botón "Close" para regresar a la pantalla principal.

El cuadro de selección le permite escoger entre las diferentes condiciones, no solo las de checar entrada o checar salida, si necesita alguna otra opcion solo necesita seleccionarla, a continuación se muestra la ventana:

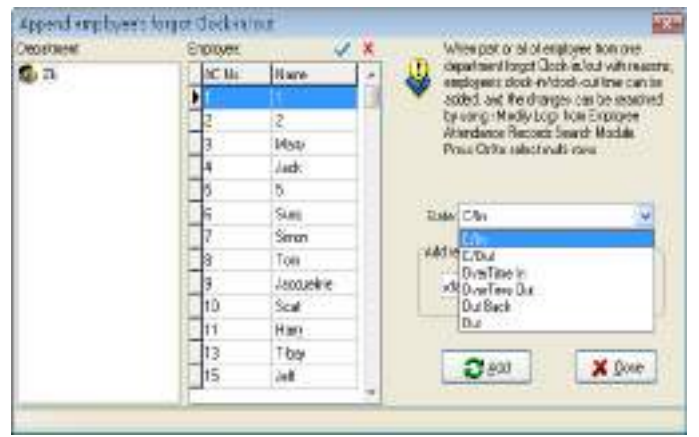

Si necesita manejar a todo el personal para agregar la "checada", de click en el boton  $\checkmark$  como se muestra a continuacion:

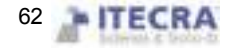

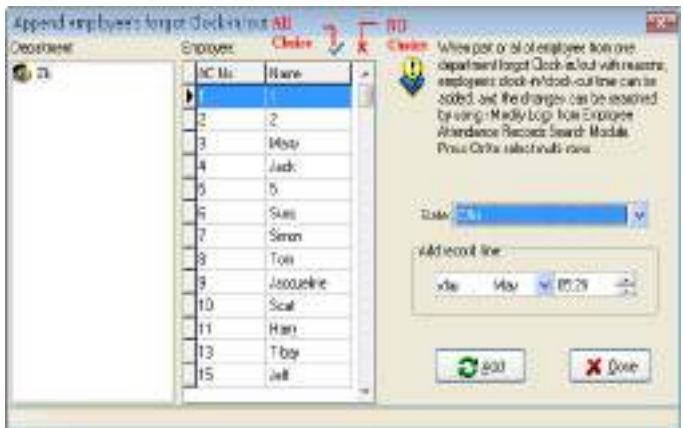

Presione el boton ( $\angle$ No choice), para no seleccionar ningun empleado.

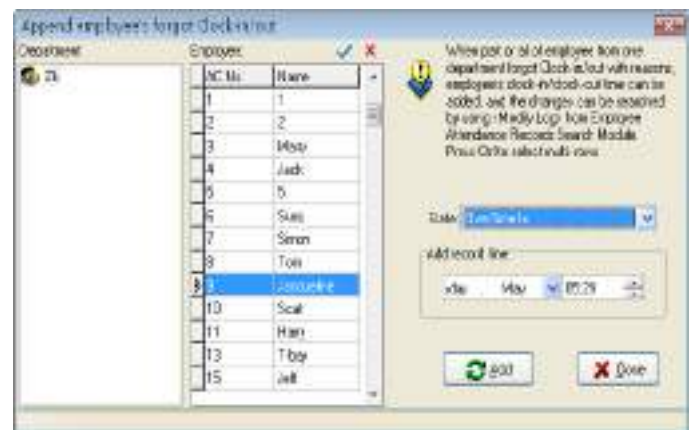

Manejar el olvido de checar salida del personal

Si algun empleado del personal olvida checar su salida por cualquier razon en especial, esta funcion puede ser utilizada para agregar la "checada" de dicho empleado, la operacion es la misma que la descrita anteriormente.

# 2.3.3 Llegadas tarde/salida temprano colectiva

### Llegadas tarde colectivas

Si una parte, o todo un departamento llega tarde, esta funcion puede ser utilizada para modificar la checada de entrada del personal, click en (Coming late collectively) en el menu "Attendance":

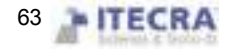

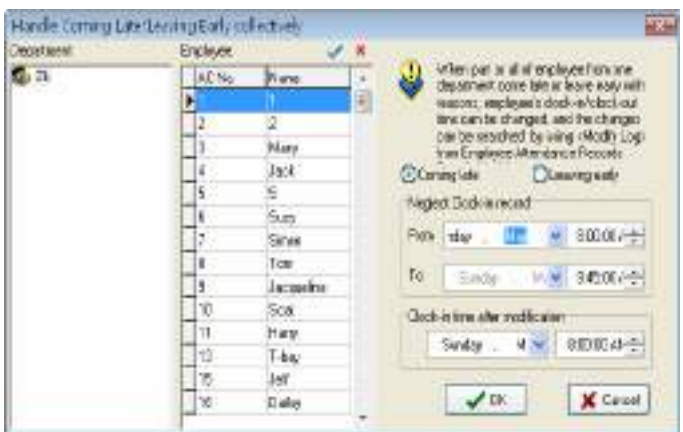

En la opción de departamento, seleccione el departamento del cual el personal llego tarde y luego de click sobre el personal que desee, si desea agregar mas de un empleado puede mantener presionada la tecla Ctrl e ir

haciendo click sobre el personal que desee. Click en el botón (**vall choice**) para seleccionar todo el personal,

click en  $(X$  cancel) para deseleccionar todo el personal.

El estilo seleccionado consiste en "llegada tarde colectiva (coming late collectively)" y "salida temprano colectiva (leaving early collectively)", de un click para seleccionar la opción que desee.

"Neglect clock-in record" significa que se invalidaran los registros de checar entrada del personal que se encuentren durante el periodo de tiempo definido, "clock-in time after modification" significa la hora que se agregara como hora en que checaron la entrada.

Click en el botón (OK) para invalidar todos los registros de entradas y agregar los nuevos registros y regresar a la pantalla principal.

Click en (cancel) para abandonar esta acción y regresar a la pantalla principal.

#### Salida temprano colectiva

Si una parte, o todo el personal de un departamento saldrá temprano por alguna razon, esta funcion se puede utilizar para modificar el tiempo del "chequeo" de salida, el proceso es el mismo que el descrito anteriormente, solo deberá seleccinar la opción "leaving early collectively".

# 2.4 Buscar/Imprimir

## 2.4.1 Registro de asistencia

Este modulo es utilizado para consultar los registros de asistencia de todo el personal que ha sido descargado del equipo.

Click en el menu (Search/Print), de click en la opcion "Attendance record" y aparecerá la siguiente pantalla 1、Buscar

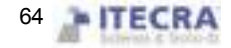

Departamento "Department": Muestra todos los departamentos.

Personal "Staff": Muestra todo el personal.

Tiempo de inicio/fin "Beginning and ending time": Determina el rango de tiempo sobre el cual se realizara la consulta.

Busqueda "Search": Seleccione el departamento, personal, el rango de tiempo y de click en el boton "search", los resultados de la busqueda seran mostrados en la parte inferior de la ventana, éstos muestran los registros de asistencia del personal que selecciono.

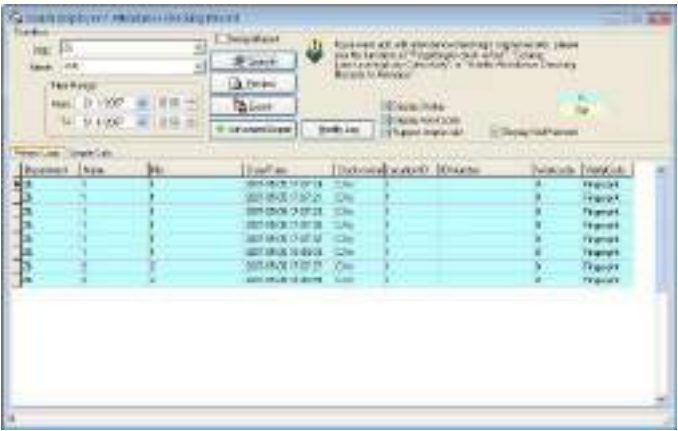

La lista contiene el nombre del departamento, el número de registro, el número de empleado, el nombre, la fecha y hora y el número de equipo. El usuario también podrá ver el estado de asistencia y el código de trabajo.

El estado mostrado: El estado de asistencia se mostrara en la lista. (Clock –in/out, etc.)

Con el fin de distinguir el estado de entrada del de salida el sistema marca los estados con un color diferente.

Nota: Cuando el equipo no tiene las teclas de condicion, la condicion de asistencia se mostrara toda como clock-in.

Si necesita revisar el color a mostrar para cada estado, de un click con el mouse sobre los cuadros de colores que se encuentran en la parte superior derecha de la ventana y seleccione el color que desea.

Mostrar el código de trabajo: En esta columna se muestra el codigo de trabajo.

Nota: El codigo de trabajo es un simbolo que diferencia las distintas clases de trabajo del personal, solo si el equipo cuenta con la funcion de codigo de trabajo será posible mostrar el símbolo correspondiente.

Soporte para calculo simple "Support simple calc": Despues de seleccionar esta opcion, podrá ver los registros de una manera sencilla y por dia, sin muchos detalles.

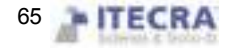

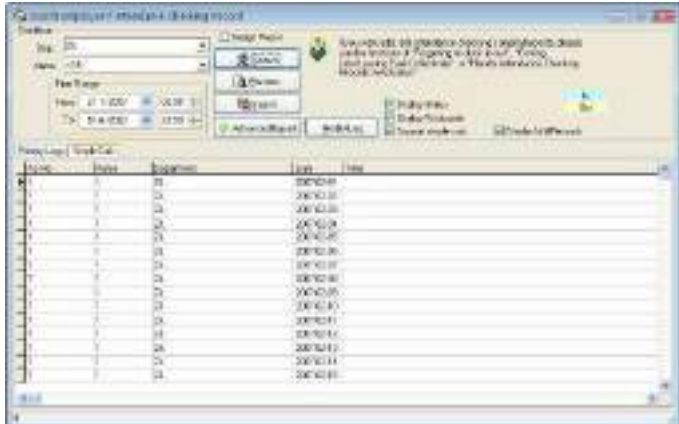

### 2、Vista previa e impresion

Estas opciones proveen al usuario la manera de ver el reporte de asistencia, imprimirlo, grabarlo, etc. A continuación se describen los pasos

Click en el boton (preview) para ver una vista previa del reporte como se muestra a continuacion:

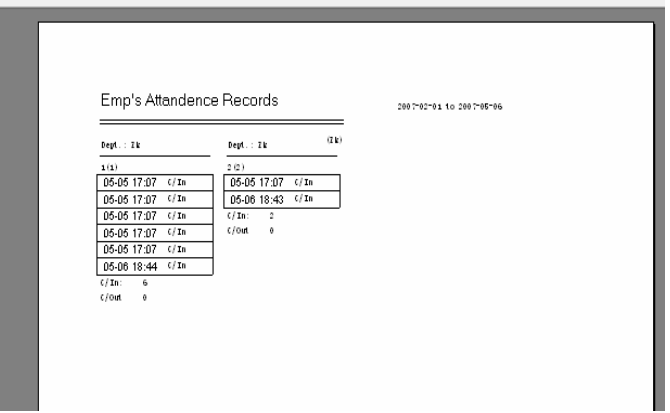

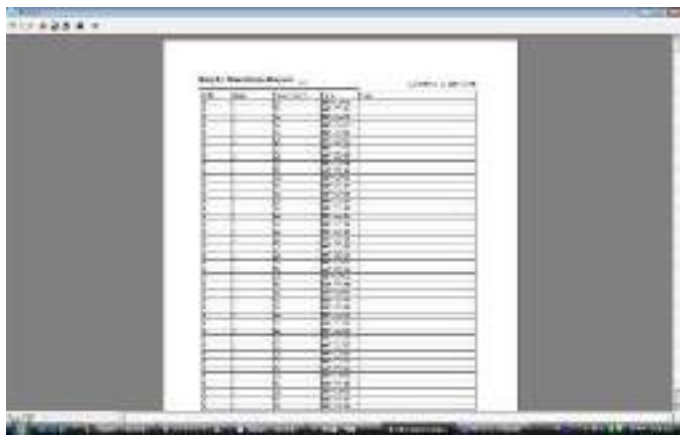

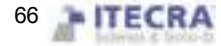

Para imprimir el reporte, solo necesita hacer click en el botón de impresión en la parte superior izquierda de la ventana

#### 3, Exportar

(Por favor vea el apéndice 6.1.7 para exportar datos)

#### 4, Exportar avanzado

Esta funcion esta equipada con exportación avanzada de datos, aquí podrá exporter los datos de asistencia de acuerdo a la configuracion del usuario. Para mas detalles vea el apendice 6.1.8 exportacion avanzada.

### 5, Modificar el registro diario

Si un usuario ha revisado el registro de asistencia original, el sistema provee una manera conveniente para consultar los registros que han sido modificados y restaurarlos a su estado original.

Click en el boton (Modify Log), entrara a la pantalla para cambiar los registros (Record changing Logs) como se muestra a continuacion:

1) Buscar

El método de búsqueda y la búsqueda de registros de la asistencia de usuarios es similar. Despues de seleccionar el departamento, el personal y la fecha de inicio y fin, de un click en el botón "Buscar (Search), los resultados aparecerán en la parte de abajo de la ventana y mostrarán al personal que selecciono para modificar los registros de asistencia.

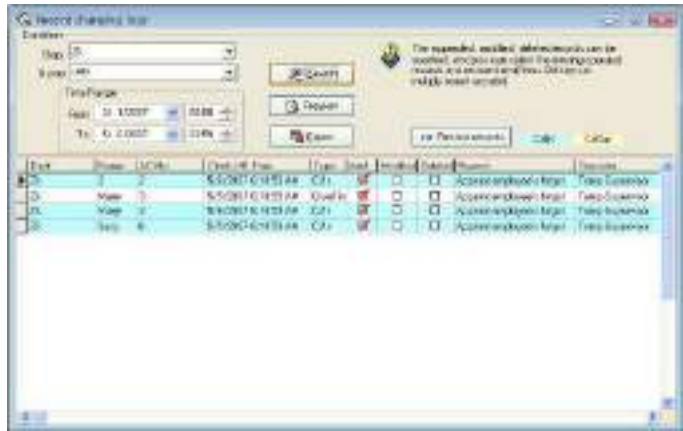

2) Vista previa:

El contenido de la lista en vista previa y puede imprimirlo. Click en el boton "Preview"par aver el estilo del reporte, como se muestra a continuacion

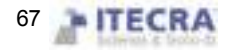

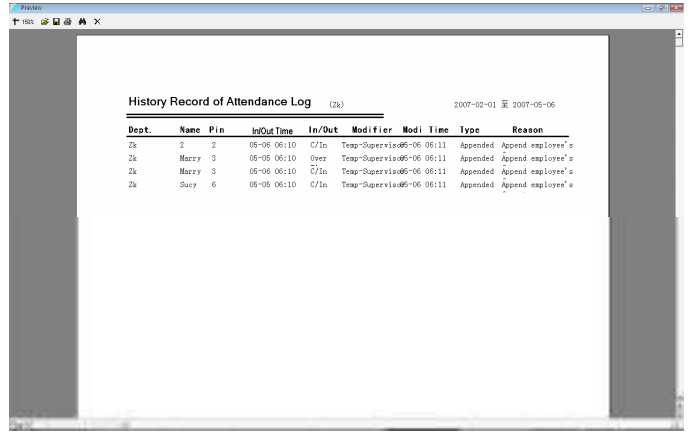

3) Exportar:

 De un click en el botón "Export", puede buscar reslutados para exportarlos a un archivo, el proceso es el mismo que el proceso de registros de asistencia.

4) Restaurar registros:

Algunas veces, como resultado de un error, o en una situación actual de cambio, el usuario tendrá que deshacer los cambios hechos sobre algún registro de asistencia, con esta opción lo podrá hacer. Solo seleccione el registro que desea restaurar de la lista, de un click en el botón "Restore Records", despues realize la busqueda nuevamente y este registro dejara de aparecer.

## 2.4.2 Buscando excepciones de asistencia y lista de registros

En la administracion de la asistencia, usualmente se necesitan buscar situaciones de excepcion e imprimir varios registros de asistencia.

A través de la busqueda de excepciones de asistencia y lista de registros, hay cuatro ventanas de operacion, las cuales son situación de excepciones de registros de asistencia, situación de excepciones de turno, otras situaciones de excepción y estadísticas de asistencia.

De click en la búsqueda de excepciones en la pantalla principal, o en la búsqueda de excepciones del menu "Search/print" y aparecerá la siguiente ventana

Seleccione el departamento, el personal, la fecha de inicio y la fecha de término, de click en el boton (search) para ver las estadisticas de los registros de asistencia.

a) Vea el departamento a través de la lista deplegable

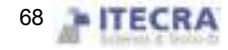

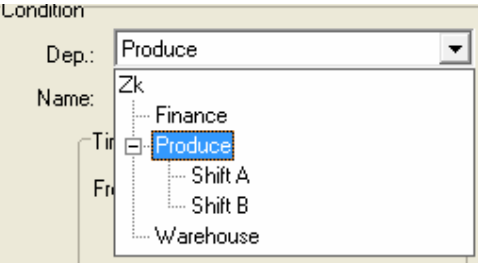

b) Seleccione el personal

Hay dos maneras de seleccionar al personal, una es a traves de la lista desplegable, la otra es buscar al personal por el numero de enrolado, nombre, si necesita buscar mucho personal al mismo tiempo, puede activar la casilla que se encuentra a un lado del personal que desea seleccionar, click en buscar (Search)

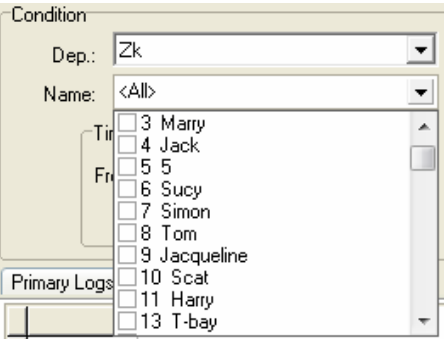

c) Determine el rango de fechas de su seleccion

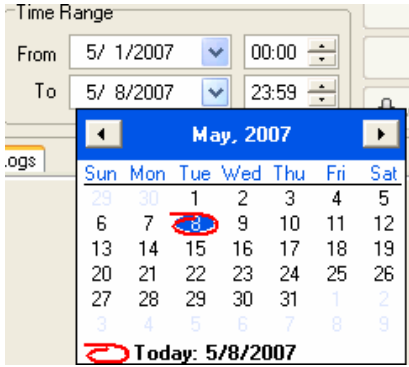

d) Despues de seleccionarlo, de click en búsqueda (search), los registros de asistencia estarán disponibles.

#### Excepcion de turnos

En la excepción de turnos podrá ver las llegadas tarde, salidas temprano, las faltas y el tiempo extra trabajado, horas de entrada y salida a trabajar y las horas en que checo su entrada y su salida, puede relajar el cálculo estadístico de cada mes, visualizar y calcular si existe un error. Puede manejar las salidas de negocios y los olvidos de checar salidas o entradas en esta página, la excepcion de turnos muestra la siguiente interface:

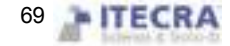

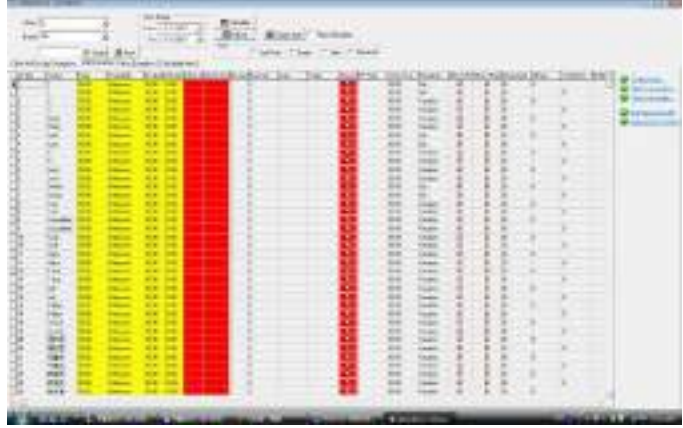

Los datos por defecto en las excepciones de turnos incluyen el numero de registro, el nombre, fecha, periodo de tiempo correspondiente, horas trabajadas, hora de entrada, hora de salida, hora que deberia llegar, tiempo de llegar tarde, tiempo de salir temprano, faltas, tiempo extra, tiempo corrido, caso de excepción, si debe registrarse, si debe checar la salida, el departamento, dia de trabajo, semana, dia festivo, hora de entrada, tiempo extra en dia de trabajo, tiempo extra en fin de semana, tiempo extra en dia festivo. Si desea mostrar mas, de un click derecho en la pantalla y seleccione las columnas que desea agregar, active la casilla de las columnas que desea agregar.

#### 1) Explicacion de elementos

Periodo de tiempo correspondiente: Dependiendo la hora en que entra/sale el personal sera el periodo de tiempo correspondiente.

Hora de llegada tarde: El valor de la diferencia entre las horas de trabajo y la hora de la actual "checada", sino checa su entrada, y al tiempo de que el personal va a trabajar sin checar su entrada será contado como x1 minutos tarde en la regla de asistencia, se mostrara su elemento correspondiente. Si establece la opción en las reglas de asistencia, el tiempo de llegar tarde es mas grande que x2 minutos, se contara como falta al trabajo, cuando x2 es mas pequeño que x1, el tiempo de llegada tarde no aparecerá, registra la ausencia del trabajo como justificada; cuando x2 es mas grande que x1, el tiempo de llegada tarde mostrara los x1 minutos.

Horas de salir temprano: El valor de la diferencia entre la hora de salida y la hora de registrar la salida, si no checa salida, y al tiempo de cuando el personal sale del trabajo sin checar su registro de salida, el tiempo de registro se contara como que salio temprano x1 minutos, entonces el tiempo de salida temprano se mostrará. Su estalece la opción en las reglas de asistencia, el tiempo de salida temprano es mas grande que x2 minutos, se contara como falta al trabajo, cuandox2 es mas pequeño que x1, la salida temprano no será mostrada, se contara como salida del trabajo justificada; cuando x2 es mayor que x1, el tiempo de salida temprano mostrara los x1 minutos.

Tiempo extra: En la opcion de reglas de asistencia, active la casilla que establece la cantidad de minutos que deberan pasar despues de la salida para que se tome como tiempo extra "After xx mins. Leaving count as OT", asi la diferencia del valor entre la hora de salida y la hora en que se registre la hora de salida sera el tiempo extra. Si un turno tiene un periodo de tiempo para contar como tiempo extra (en la administracion de la programacion de turnos mientras se agrega un periodo de tiempo, active la casilla "Grabar este periodo de tiempo como

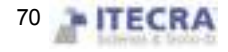
tiempo extra (Record this time period as OT)", tambien establezca los minutos que seran contados como tiempo extra; el total de minutos extra será el tiempo extra.

Tiempo de asistencia: El valor de la diferencia entre la hora de checar la entrada y la hora de checar la salida

Horas de trabajo: La diferencia entre el comienzo y el fin del trabajo, si llego tarde o salio temprano, se reduce el tiempo de llegada tarde o salida temprano.

Caso excepcional: grabar excepción; salida por enfermedad, por trabajo, etc. Para otra información, refiérase a la explicacoin de la tabla estadística de asistencia

### 2) Columna de herramientas;

Cambiar el color: Con el fin de distinguir major cada clase de estado mostrado, podra cambiar los colores.

Filtrar excepciones: De un click, aparecera un menu, seleccione la excepcion que desea mostrar y cual no.

Filtrar periodos de tiempo: De un click, aparecerá un menu, seleccione el periodo de tiempo que desea mostrar, cuando aparezca la marca  $\vec{v}$  enfrente de un periodo de tiempo, eso significa que éste está seleccionado

Preguntar por salidas/salidas de negocios "Asking for leaves /business trip": Las operaciones de preguntar salida/salida de negocios son las mismas que las del manejo de asistencia.

Lista detallada de los resultados estadisticos

La pagina de los resultados estadisticos detallados principalmente es para examiner el estado de los registros originals que han sido descargados del equipo y revisar los estados de asistencia.

1) Ver los registros de asistencia

Despues de la búsqueda y el calculo, seleccione los resultados detallados, aparecerá lo siguiente:

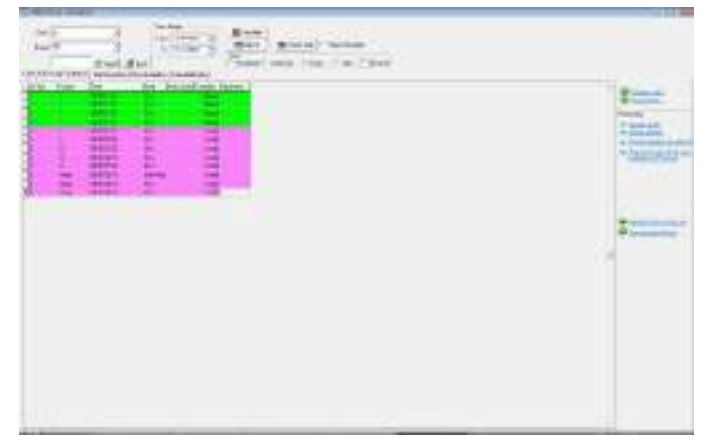

En los resultados estadísticos detallados se incluyen las columnas nombre, numero de registro, tiempo de asistencia, estado de trabajo, estado nuevo, excepcion y operacion, son siete elementos, si desea mostrar mas, de un click sobre "data row" en la lista, seleccione las columnas que desea que aparezcan. Aparecera lo siguiente:

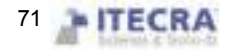

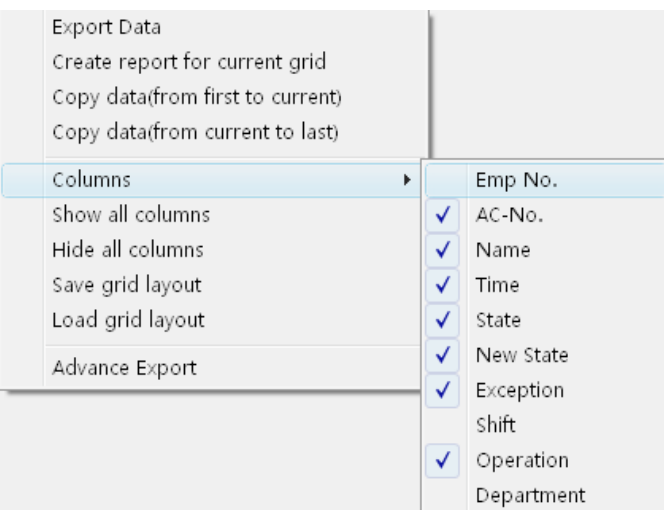

Despues de cambiar la configuración de las columnas a mostrar, automatucamente serán mostradas las que haya seleccionado.

Numero del personal (EMP-No): En la opción de mantenimiento de personal, cada que se agrega una persona nueva, el sistema le asigna un numero de personal.

Numero de registro (AC-No): El numero que el administrador le asigna al personal.

Tiempo de chequeo (Time): El tiempo en que el personal checo su entrada o su salida.

Estado de checada (State): Hay seis clases de estados: check-in(entrada), check-out (salida), overtime check-in (entrada de tiempo extra), the working overtime check-out (salida de tiempo extra), business trip (salida a viaje de negocios), Business returns (regreso de viaje de negocios).

Nota: Si el equipo tiene la opcion de estado, el estado correspondiente sera mostrado en el registro de asistencia; si el equipo no tiene la opcion de estado, todo se mostrara como "checking-in (entrada)", el sistema depende de la configuración del periodo de tiempo en el programa de administración para juzgar el estado de la asistencia y mostrar el que sea correcto.

Nuevo estado (New State): Cuando el equipo tiene la opcion de configuracion, este espacio esta vacío; en caso contrario, el Nuevo estado dependera del turno que le ha sido asignado al personal y de la hora en que verifiquen su entrada, salida, entrada/salida de tiempo extra.

Excepción (Exception): Hay 8 clases de situaciones: el registro normal, el registro invalido, el registro duplicado, el estado es incorrecto, trabajo de tiempo extra libre, tiempo extra trabajado, viaje de negocios auto-asignacion de turno de personal.

Registro inválido: El checar entrada, checar salida mas alla del periodo de tiempo del turno se tomara el registro como inválido. El registro invalido será considerado como un registro que no existe; durante las estadisticas de asistencia no contará.

Registro duplicado: Cuando el periodo de tiempo del registro de asistencia es mas pequeño que el interval efectivo de "las reglas de asistencia", el registro se considera como un registro duplicado.

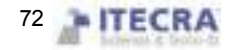

Tiempo extra libre: El personal checo su entrada/salida dentro de un periodo de tiempo que no esta asignado al personal, y mantiene esta pagina de configuración de asistencia del personal en el personal "cuenta como tiempo extra".

Tiempo extra: hay una configuracion de estado en el equipo, el T&A registra el estado de asistencia como entrada de tiempo extra, salida de tiempo extra, la representación es "tiempo extra trabajado".

Salida de negocios: hay una configuracion de estado en el equipo, el T&A registra el estado de asistencia como viaje de negocios, la represntacion es "ausencia aprobada".

Auto asignar turno al personal: Los registros de entrada/salida del personal no existen en el perdiodo de tiempo que ha sido asignado normalmente al personal, pero el registro esta en la auto asignacion de periodo de tiempo al personal, entonces este registro se mostrara como autoasignado.

Periodo de tiempo correspondiente: Es una clase de signo en el interior del software (no es mostrado, no tiene nada que hacer la operacion del usuario

Operacion: Muestra la operación para el registro de su seleccion.

Departamento: El departamento del personal.

2) Revisar los registros de asistencia

Seleccione la operación correspondiente para revisar los registros de asistencia con la columna de herramientas en la parte derecha de la página.

Columna de herramientas: Cambie el color: Puede cambiar el color de cada clase de condicion, de un click aqui y la siguiente pantalla aparecerá

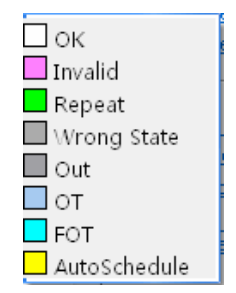

De un click sobre el cuadro de color que se encuentra al lado de cada clase de condición, podrá seleccionar el color que desee, después de seleccionarlo asegurese de hacer click en el boton "OK" para guardar los cambios.

Cambiar las condiciones de filtros: Define el estado del registro, click en (Change filter) aparecerá la siguiente ventana:

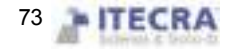

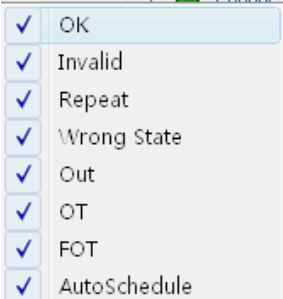

Seleccione los estados que desea mostrar, utilize  $(\sqrt{\ } )$  para cambiar el estado entre seleccionado y no seleccionado.

●Modificarlo como nuevo estado: Podra hacer el estado presente del registro seleccionado para convertirlo en un estado seleccionado, despues de seleccionar un registro, de click en (Change state) aparecerá la siguiente ventana:

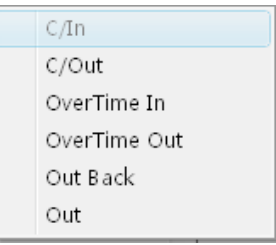

Debido a que todos los estados son "Check in", es por eso que este estado es imposible de seleccionar, puede hacer click sobre cualquier otro para seleccionarlo.

Eliminar este registro de asistencia: Puede seleccionar un registro de asistencia como condicion para borrarlo, despues de utilizar esta funcion, en la columna de herramientas se agregan dos nuevos elementos:

Aplicar toda la operación de configuración "Applies all the setting operation", Despues de seleccionar este elemento, todas las operaciones de configuracion mostradas en la columna de operación serán validas.

Cancelar toda la operación de configuración "Cancel all setup operation (Cancel all)": Despues de seleccionar este elemento, todas las operaciones de configuración serán invalidas, todas las operaciones desaparecerán de la columna de operaciones.

Cancelar la operación actual de los registros (Cancel operation for selected) : Solo cancela la operación actual sobre los registros.

Hacer que toda los registros de programación inteligente se conviertan en tiempo extra (change records which auto assigned timetable to OT record) : Convierte los registros de sistema inteligente en tiempo extra.

Manejar el olvido de checar entrada/salida (Append Clock in/Out Log): El proceso es el mismo que la operacion del manejo de asistencia.

Ver el historial de operaciones (View the operation history): El proceso es el mismo que el submenu "Attendance Record" del menu "Search/Print".

Menu de click derecho:

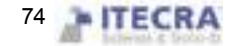

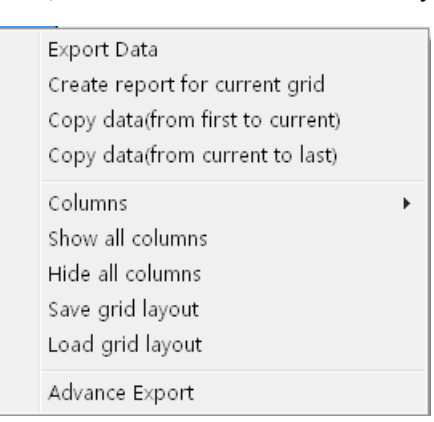

Bajo la ventana de consulta de registros, de un click derecho con el mouse y aparecerá el siguiente menu

Exportar datos: Es la misma operacion que el boton "Export data", para mas detalles vea "exporter datos"

Crear un reporte con los datos actuales: Es el mismo proceso que "Preview record list" para establecer que los datos que se encuentran actualmente en la pantalla se muestran como una lista de registros para exportar. Podra imprimirlos, guardarlos y buscar en la lista.

Copiar datos (desde el principio a la posicion actual): Copiar directamente los resultados de la busqueda, del principio a la posición actual y podrá pegar dicha lista en Excel directamente.

Copiar datos (desde el principio hasta el final): Copiar los resultados de la busqueda desde la posicion actual hasta el final y podrá pegar dicha lista en Excel directamente.

Columna: Seleccione el nombre del elemento en la ventana de busqueda, aparecera el siguiente menu

Mostrar todas las columnas "Show all Column": Todas las columnas seran mostradas en la ventana de búsqueda.

Esconder todas las columnas "Hide all column": Todas las columnas seran escondidas except la columna nombre.

Guardar el diseño de la cuadricula "Save grid layout": Guardara la ventana de busqueda que se muestra, utilize la opción "Load grid layout" para cargarla.

Cargar diseño de cuadricula "Load grid layout": De acuerdo a los datos almacenados son los que serán mostrados

Click en (preview). Aparecerá la siguiente ventana

### Otras excepciones

Otras excepciones son principalmente utilizadas para verificar y evaluar el tiempo extra y los viajes de negocios del personal, por defecto la salida, salida por enfermedad, salida a la casa son efectivas; tiempo extra, tiempo extra libre, viaje de negocios, aprobación de ausencias, son invalidas por defecto, es necesaria su evaluación para que sean efectivas. La interfaz de otras excepciones es la siguiente:

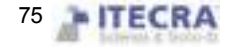

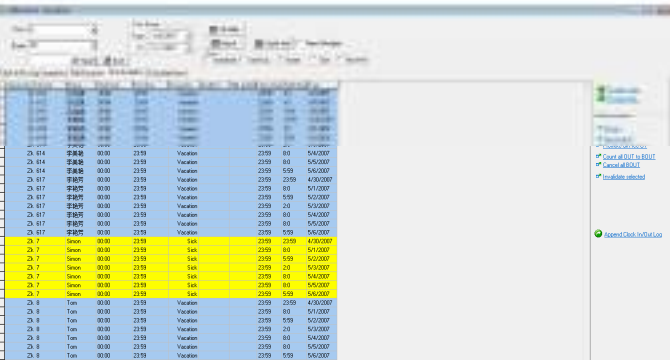

En otra lista de excepciones, los datos por defecto incluyen departamento, nombre, numero de enrolado, tiempo de inicio, tiempo de fin, excepción, estado de verificación, estado antes de la verificación, total de horas, horas efectivas, fecha de asistencia, turno asignado y día de trabajo. Si desea mostrar más elementos, solo de un click derecho en una columna y del menú que le aparece seleccione las que desea mostrar.

Tiempo de inicio: Tiempo de inicio del estado anormal.

Tiempo de fin: Tiempo de fin para el estado anormal.

Excepción: Hay 8 clases de estados: trabajo de tiempo extra libre, trabajo de tiempo extra, viaje de negocios, ausencia aprobada, salida por enfermedad, salida y salida a casa.

Estado de verificación: Después de la verificación, muestra el trabajo de tiempo extra si esta en estado invalido.

Estado anterior de verificacion: Estado de la verificacion.

Horas totales: El valor de la diferencia entre el tiempo de fin y el tiempo de inicio.

Turno asignado al dia de trabajo: La situacion de excepcion a traves del dia de trabajo que tiene asignado un turno.

### Columna de herramientas:

Si la regla de asistencia limita los viajes de negocios y el tiempo extra el estado debera pasar por verificacion, entonces la columna de estado verificado esta vacia, si se tiene regulado el estado de la verificación, la columna del estado correspondiente aparecerá en la columna de verificacion.

Regresa al estado original antes de la columna de verificacion: esta operacion no tiene efecto a menos que el registro haya sido verificado, regresa el registro al estado inicial de verificación. Despues de regresarlo al estado origina, asegurese de volver a realizar la busqueda.

Todo el tiempo extra es invalido: La lista de excepcion muestra que todo el tiempo extra sera tomado en cuenta como un registro invalido.

Todo el tiempo extra efectivo: El sistema cuenta el registro de asistencia del personal, que no tiene asignado un periodo de tiempo, (que deben tener sus propios registros de entrada/salida) como tiempo extra libre, si selecciona este element, el sistema tomará todo el tiempo extra libre y lo pondrá como tiempo extra efectivo.

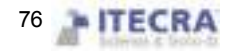

Guardar los registros verificados: Hace la confirmacion de las verificaciones que se han llevado a cabo, cambia el estado de los registros que han sido verificados al estado nuevo que ha sido asignado en la verificacion. Despues de guardar, asegurese de realizar la búsqueda de nuevo para poder apreciar los cambios.

Cancelar esta verificacion: Si desea deshacer el cambio que ha hecho despues de una verificacion, utilize esta opcion para regresar el registro a su estado inicial.

Grabar todos los registros de salida como viaje de negocios: Todos los registros de salida del personal se consideran como de negocios.

Cancelar todos los viajes de negocios: Todos los registros de viajes de negocios seran cancelados, estos registros serán por lo general de salida o lo podrá manejar de acuerdo a la situación actual.

Establecer el registro como invalido: Cambia el estado del registro que esta seleccionado y lo pone como inválido.

La ventana mostrada para los registros de busqueda: Click con el botón derecho para hacer posible la operacion. Es lo mismo que la pagina de resultados estadísticos detallados.

#### Estadisticas de asistencia

La pagina de asistencia es una pagina que es usada comúnmente, cuenta con todos los elementos del tiempo asignado al personal para producir un reporte, es fácil de examinar y da solucion.

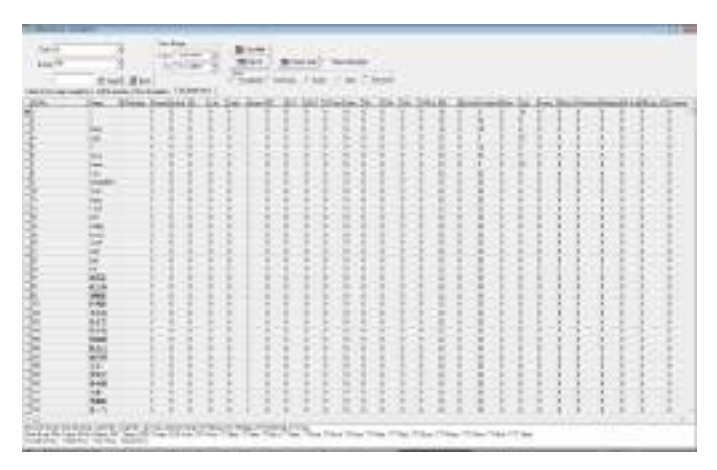

En la tabla estadística de asistencia los datos incluidos por defecto son nombre, numero de tarjeta ID, numero de enrolado, hora de entrada, llegada tarde, salida temprano, ausencia sin permiso, tiempo extra trabajado, no chequeo de entrada, no chequeo de salida, salidas, viajes de negocios, horas trabajadas, numero de veces que deben firmar, chequeo de entrada, chequeo de salida, salida por enfermedad, salida, salida personal. Si desea mostrar mas elementos, puede hacer click derecho en alguna columna de la tabla y seleccionar las columnas que desea mostrar.

Hora de entrada: Dependiendo del turno del personal, cuenta el dia de trabajo del personal que deberia ir a trabajar entre el tiempo de inicio y final. La unidad por defecto es el dia de trabajo, puede cambiar la regla estadística en la regla "normal" de la pestaña "calculation" en las reglas de asistencia.

Llegada actual: De acuerdo con el registro de entrada/salida, cuenta el dia de trabajo del personal que deberia

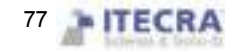

ir a trabajar entre el tiempo de inicio y final. La unidad por defecto es el dia de trabajo, puede cambiar la regla estadística en la regla "normal" de la pestaña "calculation" en las reglas de asistencia.

Normal: De acuerdo con el registro de entrada/salida, cuenta el dia de trabajo del personal que deberia ir a trabajar entre el tiempo de inicio y final. La unidad por defecto es el dia de trabajo, puede cambiar la regla estadística en la regla "normal" de la pestaña "calculation" en las reglas de asistencia

Llegadas tarde: 1) De acuerdo a la regla de asistecia para las llegadas tarde y la administración de turnos se determinara que despues de x tiempo sera una llegada tarde, si el personal registra su entrada despues de dicho tiempo se contara el registro como llegada tarde.

 2) No registros grabados, De acuerdo a las reglas de asistencia se determina despues de cuantos minutuos de no registrarse sera una llegada tarde; la unidad por defecto son los minutos, podrá cambiar este valor en la pestaña "calculation" de las reglas de asistencia.

Salida temprano: 1) De acuerdo con las reglas de asistencia en la parte de "salida temprano" y al tiempo establecido en la administracion de turnos, si el personal checa su salida antes de x tiempo, el registro contara como salida temprano, las horas de salida temprano es la diferencia entre el tiempo de checar la salida y la hora de salida del trabajo.

 2) Si el empleado no checa su hora de salida, de acuerdo con la regla de asistencia, en el computo de las estadisticas de asistencia, cuando el personal sale de su trabajo sin checar su hora de salida el tiempo contara como que se salio temprano xx minutes.

Obtenga los resultados de todas las situaciones a la estadistica entre el tiempo de inicio y de fin. La unidad por defecto son los minutos, puede cambiarlo en la pestaña "Calculation" de las reglas de asistencia.

Ausencia injustificada:

1) De acuerdo con la regla "absence without an excuse" en las reglas de asistencia, si el personal no checa su entrada o salida, su registro sera contado como una falta injustificada.

2) De acuerdo a la regla de asistencia, en el calculo del tiempo de asistencia, las horas de llegada tarde son mayors a los xx minutos, el registro del personal será contado como falta injustificada, si las horas de salir temprano son mayor a xx minutos, el registro del personal será contado como falta injustificada.

Obtenga los resultados de todas las situaciones estadísticas entre el tiempo de inicio y fin.

La unidad por defecto es el dia de trabajo y no podrá ser cambiada.

Trabajo de tiempo extra:

1) De acuerdo a la regla estadística del trabajo de tiempo extra en las reglas de asistencia, asi como el cálculo de la regla de asistencia, si el personal sale tarde despues de x minutos, dicho trabajo es contado como horas extras.

2) En la administración de turnos hay un periodo de tiempo que puede ser grabado directamente como tiempo extra.

3) De acuerdo a la situación de la opción "setting/maintenance", el registro de trabajo del personal es grabado como tiempo extra, en otra situacion de excpecion el trabajo de tiempo extra y el tiempo extra libre es verificado como tiempo efectivo de trabajo en las estadisticas; obtiene dos resultados entre el tiempo de inicio y

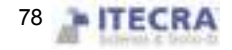

de fin. La unidad por defecto es en "horas", puede cambiarlo en "Overtime work" en las reglas estadisticas.

Salidas: De acuerdo con la regla de las salidas en las reglas de asistencia, asi como la aprobación de ausencia es efectivo en otra lista de situaciones; realizara el calculo de las estadisticas.

Obtener resultados de todas las situaciones estadísticas en el tiempo de inicio y fin. El valor por defecto son las "horas", puede cambiar la regla de salidas en la página de reglas de asistencia.

Viaje de negocios: De acuerdo a la regla estadistica de los "viajes de negocios" en las reglas de asistencia, asi como la aprobacion de ausencias es efectivo en otra lista de situaciones; realizara el calculo de las estadisticas.

Obtener resultados de todas las situaciones estadísticas en el tiempo de inicio y fin. El valor por defecto son las "horas", puede cambiar la regla de viajes de negocios en la página de reglas de asistencia.

Horas trabajadas: el calculo de la asistencia depende el tiempo en elque checo la entrada/salida. Obtenga los resultados de la completa acumulación entre el tiempo de inicio y de fin.

Veces que deberá checar entrada: De acuerdo al periodo de tiempo, el total de chequeos de entrada/salida entre el tiempo de inicio y de fin.

Checar entrada: Cantidad actual de chequeos de entrada entre el tiempo de inicio y de fin.

Checar salida: Cantidad actual de veces de chequeos de salida entre el tiempo de inicio y fin.

No checar entrada: Las veces que no checo la entrada entre el tiempo de inicio y fin.

No checar salida: Las veces que no checo salida entre el tiempo de inicio y fin.

Preguntar por salida: Acumula la suma de todas las clases de vacaciones, asi obtiene el resultado. La unidad por defecto son en horas, puede cambiarlo en la regla "Asking for leave" de la pagina de reglas de asistencia.

Aprobar ausencia: De acuerdo a la regla de "aprobacion de ausencia" en las reglas de asistencia, asi como la ausencia tenga efecto en la lista de otras excepciones, realiza el calculo de las estadisticas. Obtiene los resultados de todas las situaciones estadísticas entre el tiempo de inicio y de fin. La unidad por defecto son en horas, puede cambiarlo en la regla "Approval absence" en la pagina de reglas de asistencia.

Salida por enfermedad: De acuerdo con la regla estadistica de salida por enfermedad bajo la clase de configuracion de vacaciones, asi como la salida por enfermedad tiene efecto en la lista de otras excepciones por verificación, realiza el calculo de las estadisticas. Obtiene los resultados de todas las situaciones estadísticas entre el tiempo de inicio y fin, la unidad por defecto es en horas, puede cambiarlo en la regla "sick leave" en la configuración de salidas.

Salida: De acuerdo a las reglas estadisticas de salida bajo la configuracion de salida, asi como la salida es efectiva en la lista de otras situaciónes de excepción por la verificación de salida, realiza el calculo de las estadisticas. Obtiene los resultados de todas las situaciones estadísticas entre el tiempo de inicio y fin. La unidad por defecto es en horas, podrá cambiar las reglas estadísticas de las salidas en la configuración de salidas.

Salida personal: De acuerdo a las reglas estadisticas de salida bajo la configuracion de salida, asi como la salida es efectiva en la lista de otras situaciónes de excepción por la verificación de salida, realiza el calculo de las estadisticas. Obtiene los resultados de todas las situaciones estadísticas entre el tiempo de inicio y fin. La unidad por defecto es en horas, puede cambiar la regla estadística de salidas personales en la configuración de salidas.

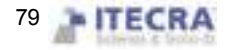

Día de trabajo: Dependiendo de los registros de entrada/salida, almacena los días de trabajo del personal de Lunes a Viernes mas allá de los días festivos entre el tiempo de inicio y de fin, la unidad por defecto es día de trabajo, podrá cambiarlo en la regla estadística normal en la página de reglas de asistencia.

Fin de semana: Dependiendo de los registros de entrada/salida, almacena las estadísticas del personal de Sábado a Domingo más allá de los días festivos entre el tiempo de inicio y fin; la unidad por defecto es día de trabajo, puede cambiarlo en la regla estadística normal en la página de reglas de asistencia

Días festivos: El día festivo en el que el personal trabaja, la unidad por defecto es día de trabajo, puede cambiarlo en la regla estadística normal en la página de reglas de asistencia.

Horas trabajadas: Dependiendo de los registros de entrada/salida, el total de las horas trabajadas entre el tiempo de inicio y fin, la unidad por defecto es en horas, cifra exacta con dos dígitos después del punto

Tiempo extra trabajado: Dependiendo de la regla estadística para el tiempo extra trabajado en la regla de asistencia, será efectivo el tiempo extra libre y el tiempo extra normal en la lista de situaciones de excepción; realiza el cálculo de la estadística de horas trabajadas de Lunes a Viernes mas allá de los días festivos entre el tiempo de inicio y fin.

Obtiene los resultados de todas las situaciones estadísticas entre el tiempo de inicio y fin. La unidad por defecto son las horas, puede cambiarlo en la opción de "tiempo extra" dentro de la página de reglas de asistencia

Tiempo extra en fin de semana: Dependiendo de la regla estadística de tiempo extra en la página de reglas de asistencia, tendrá efecto el tiempo extra libre y tiempo extra normal en la lista de situaciones de excepción; realiza el cálculo de la estadística de horas trabajadas de Sábado a Domingo excepto los días festivos entre el tiempo de inicio y fin.

Obtiene los resultados de todas las situaciones estadísticas entre el tiempo de inicio y fin. La unidad por defecto son las horas, puede cambiarlo en la opción de "tiempo extra" dentro de la página de reglas de asistencia

Tiempo extra en días festivos: Dependiendo de la regla estadística de tiempo extra en las reglas de asistencia, tendrá efecto el tiempo extra libre y tiempo extra normal en la lista de situaciones de excepción; realiza el cálculo de la estadística de las horas trabajadas en días festivos entre el tiempo de inicio y fin.

Obtiene los resultados de todas las situaciones estadísticas entre el tiempo de inicio y fin. La unidad por defecto son las horas, puede cambiarlo en la opción de "tiempo extra" dentro de la página de reglas de asistencia.

#### Reporte en vista previa

No solo puede buscar o modificar la lista de excepciones de entrada/salida de los registros de asistencia, tambien podrá visualizar una vista previa e imprimir dichos registros de asistencia, se incluye la siguiente lista, Reporte estadístico de asistencia diaria "Daily Attendance statistical report", Reporte general de asistencia "Attendance General report", Reporte estadístico de asistencia por departamentos "Department Attendance Statistical Report", Horario de entrada/salida del personal "Staff's on-duty/off-duty Timetable", Turnos de asistencia diaria "Daily Attendance shift", Crear un reporte de los datos actuales "Create current report for grid", de click en el botón (record list preview), aparecerá el siguiente menú:

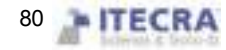

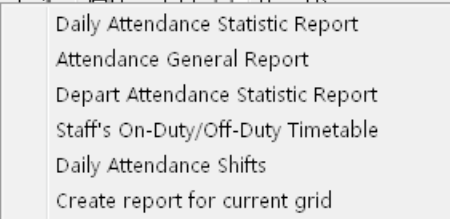

### 1、 Reporte estadístico de asistencia diaria

El reporte estadístico de asistencia diaria es utilizado para listar la asitencia diaria del personal en un periodo determinado de tiempo, y las estadisticas de faltas sin justificar, llegadas tarde/salida temprano, trabajo de tiempo extra, permisos de salidas, viajes de negocios, es conveniente para comprobar si hay discrepancia con la situación actual.

Nota: En la tabla solo se pueden mostrar el estado detallado de la asistencia del tiempo y la fecha definida en la consulta, el reporte puede contar la situación del tiempo de inicio y de fin que el usuario seleccione, el rango del tiempo de inicio y de fin aparece en la esquina superior derecha.

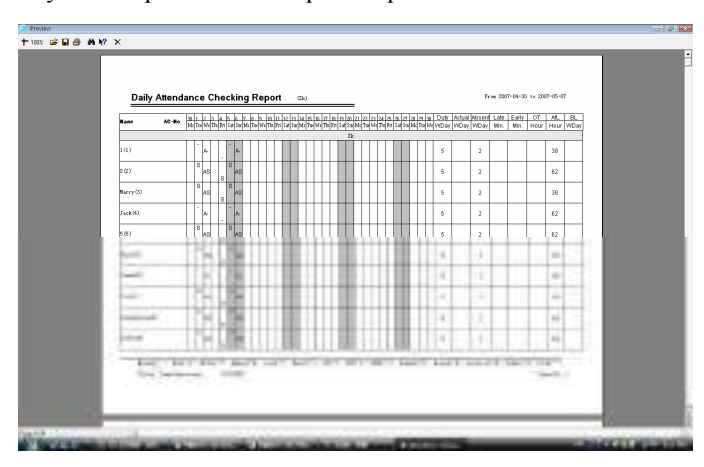

En la tabla todos los horarios de los turnos que cada persona utiliza serán mostrados, e ilustra con un símbolo el estado de asistencia en el tiempo correspondiente, para la explicación de cada símbolo, por favor vea el final de la página. (En la configuración de los símbolos de identificación en las reglas de asistencia)

Hora de llegada (dia de trabajo): El personal debera llegar a cierta hora en un dia de trabajo. El dia de trabajo es la unidad de medición (recomendada), puede hacer cambios en las reglas de asistencia. De acuerdo a los resultados en la tabla estadística de asistencia, saldrá este elemento.

 Llegada actual (día de trabajo): La llegada del personal en el tiempo asignado en un día de trabajo. El día de trabajo es la unidad de medición (recomendada), puede hacer cambios en la regla se asistencia. De acuerdo con los resultados en la tabla estadística de asistencia, saldrá este elemento.

Falta sin justificar (día de trabajo): El día en que el personal se ausenta sin justificación en un dia de trabajo. El día de trabajo es la unidad de medición (recomendada), puede hacer cambios en las reglas de asistencia. De acuerdo al resultado en la tabla estadística de asistencia, saldrá este elemento.

Llegada tarde (minutos): El total de horas que el personal llega tarde en su tiempo asignado. El minuto es la unidad de medición (recomendada), puede hacer cambios en las reglas de asistencia. De acuerdo con el resultado de la tabla estadística de asistencia, saldrá este elemento.

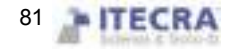

Salida temprano (minutos): El total de horas que el personal sale temprano en su tiempo asignado. El minuto es la unidad de medición (recomendada), puede hacer cambios en las reglas de asistencia. De acuerdo al resultado en la tabla estadística de asistencia, saldrá este elemento.

Tiempo extra trabajado (horas): El total de horas en la que el personal trabaja tiempo extra en su tiempo asignado. Las horas son la unidad de medición (recomendado), puede hacer cambios en las reglas de asistencia. De acuerdo al resultado en la tabla estadística de asistencia, saldrá este elemento.

Permisos de salida (horas): El total de horas en el que el personal tiene permiso para salir en su tiempo asignado. Las horas son la unidad de medición, puede hacer cambios en las reglas de asistencia. De acuerdo con el resultado de la tabla estadística de asistencia, saldrá este elemento.

Viajes de negocios (día de trabajo): Los viajes de negocios del personal en el tiempo asignado. El día de trabajo es la unidad de medida (recomendada), puede hacer cambios en las reglas de asistencia. De acuerdo con el resultado de la tabla estadística de asistencia, saldrán los datos.

#### Columna superior de herramientas en los reportes

- 1) Zoom: Seleccione la proporción a mostrar en la vista del reporte.
- 2) Opens the report: De click aquí para abrir un archivo de reporte que haya sido guardado anteriormente.
- 3) Save: Guarda el reporte actual.
- 4) Prints the report: Conecte una impresora e imprima el reporte.

5) Searches the text: Click aquí y aparecerá la ventana de búsqueda, ingrese el texto que desea buscar, de click en "confirm" y se buscara el texto.

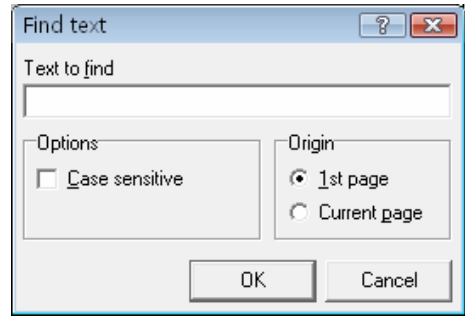

### 6) Cerrar la vista previa

2do, Reporte general de asistencia

 Reporte general de asistencia "Attendance General Report" (la suma total de los resultados de la tabla estadística de asistencia) se utiliza para mostrar el estado de las estadísticas de asistencia en un tiempo determinado, realiza el cálculo de la suma del estado de asistencia, conveniente para pagar los salarios dependiendo de la situación de asistencia.

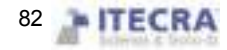

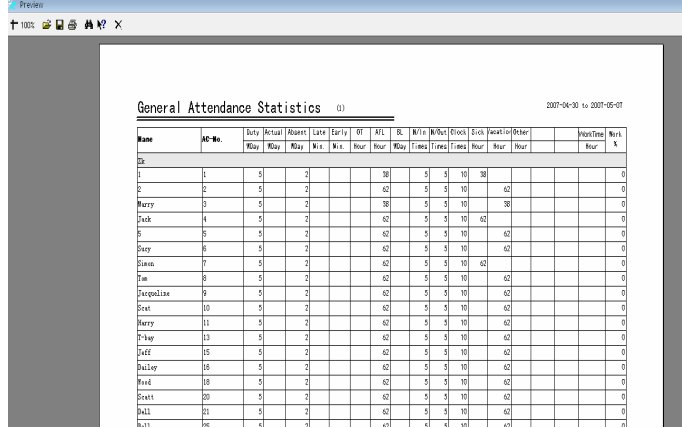

El cálculo de la hora de entrada, ausencia sin justificación, llegadas tarde, salidas temprano, trabajo de tiempo extra, permisos de salidas, viajes de negocios, salida por enfermedad, salida, salida personal es lo mismo que en el cálculo diario de la tabla estadística de asistencia.

Horas de trabajo: Depende de la checada diaria de entrada/salida del personal. Cuenta las horas trabajadas del personal. Obtiene el resultado de la acumulación de horas entre el tiempo de inicio y fin.

Índice de asistencia "Attendance rate": Divide las salidas actuales del trabajo del personal entre el número de salidas que el personal debería de tener. La barra de herramientas del reporte es lo mismo que la tabla estadística de asistencia diaria.

#### 3o. Reporte estadístico de asistencia por departamentos

 Reporte estadístico de asistencia por departamentos "Department Attendance Statistical Report" (la suma total de la tabla de resultados estadísticos de la asistencia por departamentos) toma a os departamentos como unidad, suma el total de empleados asignados a un departamento y el estado de asistencia en un periodo de tiempo, podrá conocer la suma de asistencia por departamento, facilita reducir el ámbito, realiza la consulta detallada.

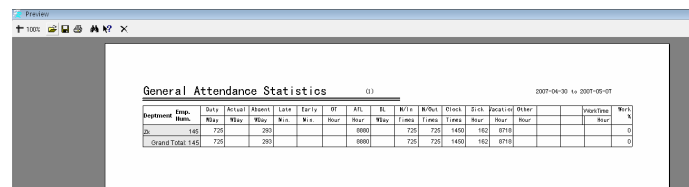

El cálculo de la hora de entrada, llegada actual, falta sin justificación, llegada tarde, salida temprano, tiempo extra trabajado, permiso para salidas, viajes de negocios, salida por enfermedad, salida, salida personal es lo mismo que la tabla estadística de asistencia diaria. Solo se acumulan completamente las situaciones personales del personal de cada departamento.

La barra de herramientas es la misma que la tabla estadística de asistencia diaria.

4o. Horario de entrada/salida del personal

Se produce un reporte del tiempo en el que el personal entro/salió a trabajar, con su fecha y turno correspondiente. Conveniente para la vista del administrador y con opción de imprimirlo.

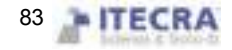

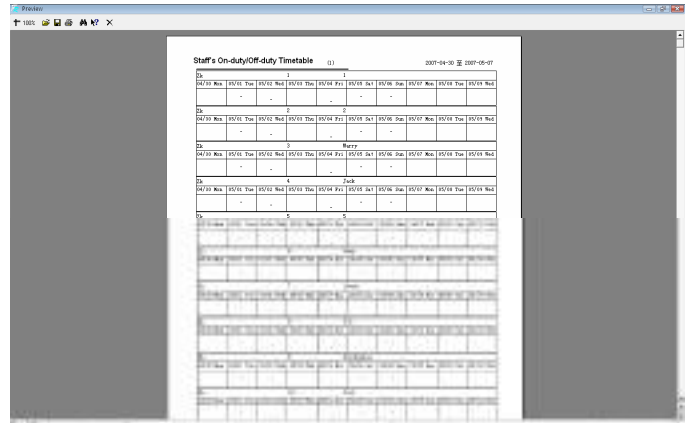

La primer columna de la derecha corresponde al turno, en la tabla se lista todos los turnos del personal, con su fecha correspondiente, el tiempo de entrada y el tiempo de salida.

La barra de herramientas es la misma que la tabla estadística de asistencia diaria.

#### 5o. Tabla de turnos de asistencia diaria

Lista los turnos del personal que son usados para la asistencia de cada dia, la fecha correspondiente, conveniente para la vista de turnos del administrador y con opción de impresión.

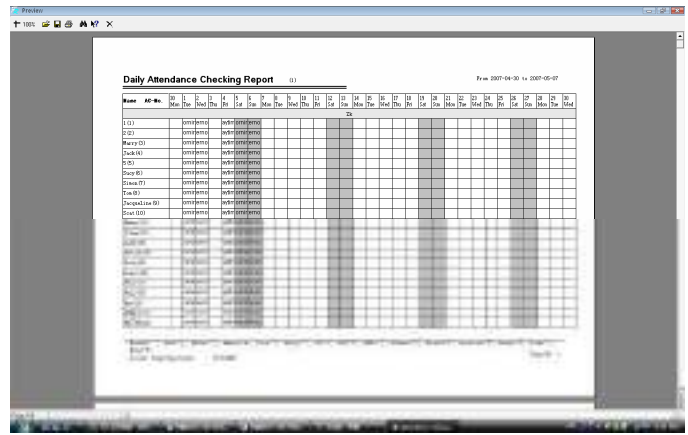

La barra de herramientas es la misma que la de la tabla estadística de asistencia diaria.

6o. Crear un reporte de los datos actuales

Crear un reporte de los datos actuales se refiere a producir un reporte de acuerdo con la pantalla actual, formato demostrado, conveniente para la lectura del administrador con opción de imprimirlo.

Forma de los datos del reporte de resultados estadísticos de la situación detallada:

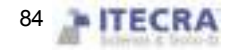

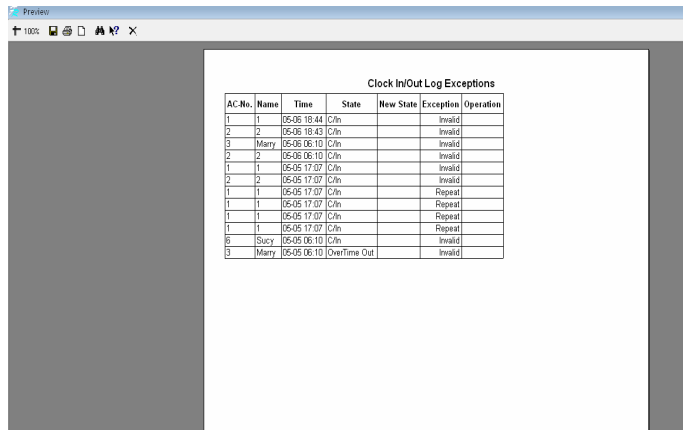

Si necesita mostrar más columnas, puede hacer un click derecho en una columna en la página de las situaciones detalladas de los resultados estadísticos.

Pagina de reporte de la situación actual de los detalles de turnos:

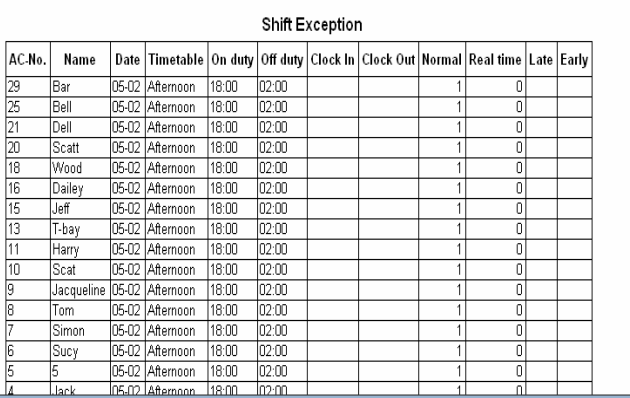

Si necesita mostrar más columnas, puede hacer un click derecho en una columna en la página de las situaciones detalladas de los resultados estadísticos.

Pagina de reporte de otras situaciones inusuales:

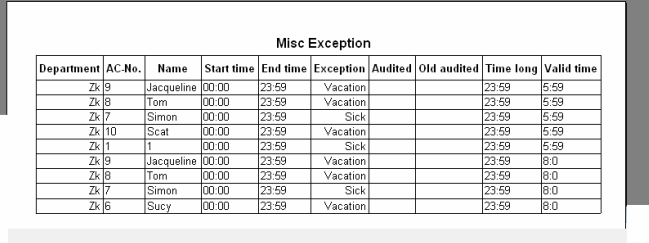

Si necesita mostrar más columnas, puede hacer un click derecho en una columna en la página de las situaciones detalladas de los resultados estadísticos.

Pagina de reporte de los datos actuales de la asistencia:

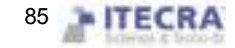

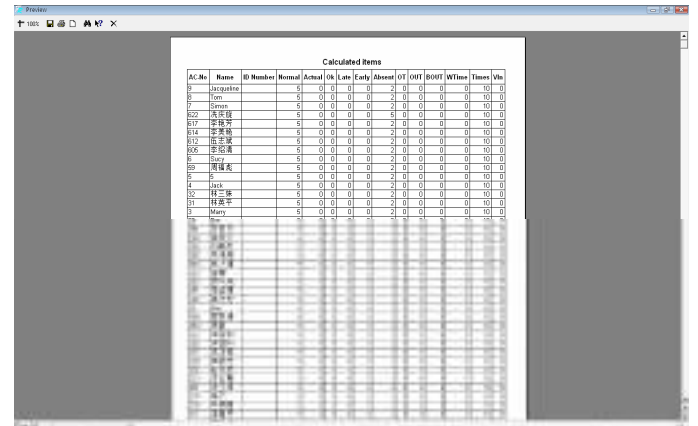

Si necesita mostrar más columnas, puede hacer un click derecho en una columna en la página de las situaciones detalladas de los resultados estadísticos.

Exportar datos

Exporte a Excel o a un archivo de texto los datos de su consulta, respáldelo y grabelo, con el fin de consultarlo de nuevo en un futuro. Para mas detalles vea el apéndice 6.1.7 Exportar datos

# 2.4.3 Log de operación del sistema

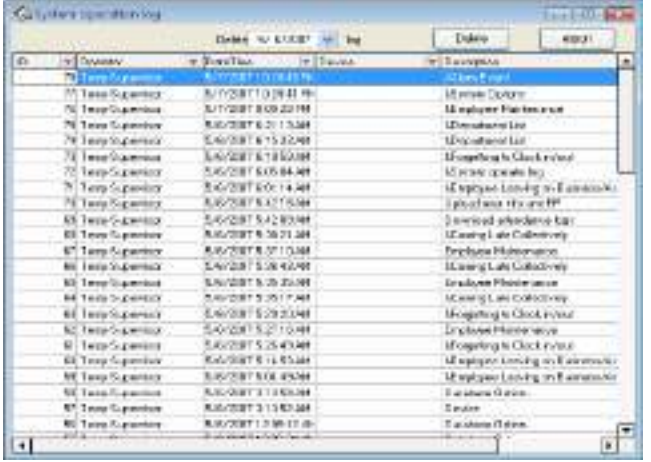

Aquí se almacenan todas las operaciones que se han hecho en el software, podrá ver este registro en un futuro

# 2.5 Administración de datos

# 2.5.1 Inicializar sistema

Esta función puede restaurar el sistema a su estado original de instalación, los pasos son los siguientes:

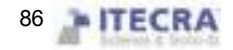

De un click sobre el menú "Data" y luego seleccione la opción "Inicializar sistema", aparecerá la siguiente pantalla

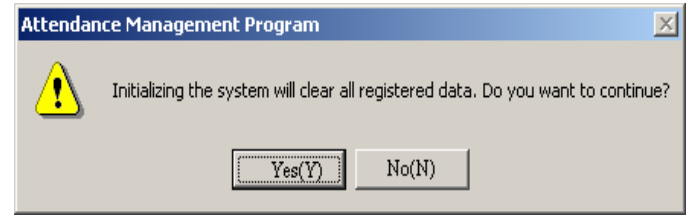

Precaución: Si confirma esta opción, el sistema borrara todos los datos del personal y todos los datos de asistencia. Antes de realizar está acción deberá tener mucho cuidado.

De click en el botón (yes (Y)), el sistema borrara todos los datos y regresara a su estado inicial, justo como si acabara de instalarse.

De click en el botón (No (N)), el sistema volverá a la pantalla principal sin borrar ningún dato.

# 2.5.2 Borrar datos obsoletos

Después de que ha utilizado el sistema por un periodo largo de tiempo, se encuentra una gran cantidad de datos obsoletos en la base de datos, lo que no solo ocupa espacio, también afecta en la velocidad de operación del sistema. Así que al usar esta función podrá borrar dichos datos obsoletos

De click sobre la opción "Borrar datos obsoletos" del menú "Data" y aparecerá la siguiente pantalla.

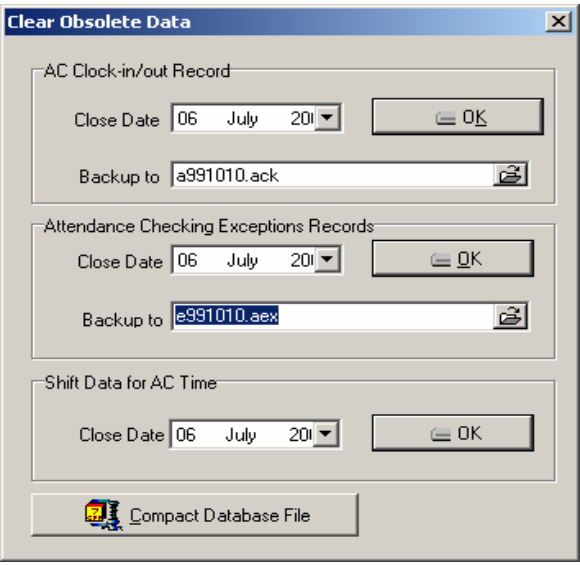

Cuando se eliminan los registros de entradas/salidas y los registros de excepciones de asistencia, se le pedirá que respalde los datos de entrada/salida en un archivo. Puede dar click en el cuadro correspondiente para introducir el nombre del archivo, click en el botón para guardar el archivo de datos en una ruta

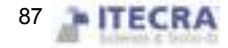

determinada, deberá escoger un nuevo nombre para el archivo, si el archivo con ese nombre ya existe se le pedirá que defina uno nuevo.

Nota: Deberá seleccionar el nuevo nombre del archivo, si el archivo ya existe en el sistema, el sistema le informara que seleccione un nuevo nombre de archivo.

En el cuadro de fecha introduzca la fecha límite de los datos que desea borrar, dicha fecha deberá ser de 10 días antes a la fecha actual; después de click en OK, y se mostrara un mensaje de confirmación

"Attendance time setup data" significa borrar la programación de turnos obsoleta, seleccione "close data" para limpiar el registro, de click en (OK) y eliminara los datos obsoletos de la programación de turnos del personal.

En términos de base de datos de Microsoft Access, puede hacer click en el botón "COM click attendance database file" para compactar la base de datos.

Despues de eliminar los datos, de click en el botón  $\mathbf{x}$  para regresar a la pantalla principal.

# 2.5.3 Respaldar base de datos

Con el fin de asegurar la seguridad y la restauración, le sugerimos respaldar la base de datos periódicamente, de click en la opción de respaldar base de datos en el menu "Data", aparecerá la siguiente ventana.

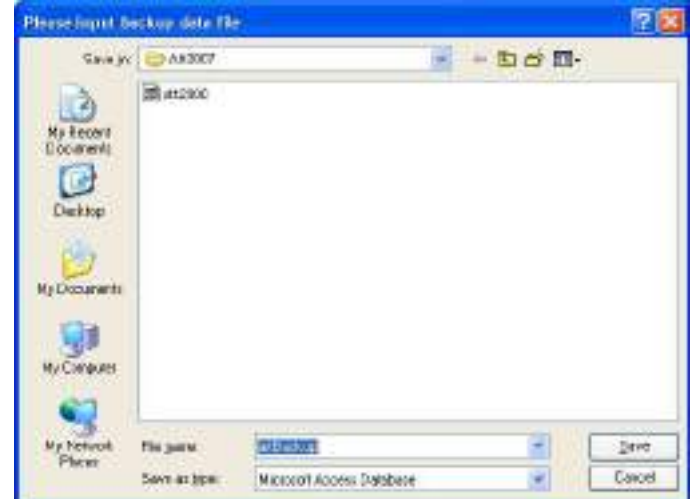

Seleccione la dirección destino para guardar el archivo, introduzca el nombre del archivo (puede definir un nombre de archivo), de click en "Save". Cuando la base de datos original sea dañada, necesitara restaurarse, deberá cambiar el nombre del archivo de respaldo a ATT2000.mdb, copie el archivo en la carpeta de instalación del programa de asistencia, está acción solo restaura los datos grabados hasta la fecha del respaldo de la base de datos. Ejemplo, respaldo la base de datos en 31.3, así estos datos solo serán restaurados hasta antes de 31.3.

# 2.5.4 Importar datos de asistencia

Para importar datos de asistencia a otro equipo, o registros antigus al software actual de asistencia, de un click

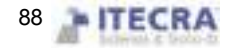

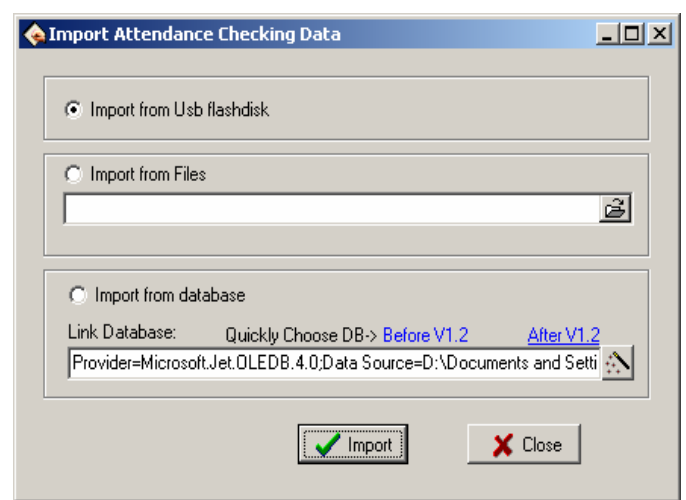

en esta opción del menu "Data", aparecerá la siguiente ventana:

#### 1、Importar desde un USB

Toda la información de una base de datos original puede ser importada a la base de datos del sistema de asistencia; para importar los datos de la asistencia del personal.

Seleccione "Importar desde USB" (import from USB flash-disk), de click en el botón (Import) aparecerá la siguiente ventana:

2、Importar desde base de datos significa importar los datos de asistencia desde una base de datos de respaldo, los datos incluyen información del personal, información de turnos, registros de asistencia, etc. Puede importar los datos desde una base de datos de una versión anterior o de una base de datos de la misma versión. Para el formato de datos de bases de datos de versiones anteriores a la 1.2 difiere de la versión 1.2X, si la versión del archivo de base de datos que desea importar es anterior a la 1.2 (no incluyendo la 1.2), por favor seleccione la opción de versiones anteriores a la 1.2; en caso contrario seleccione la opción de version 1.2.

Nota: Antes de importar datos, si es innecesario conservar los datos que tiene actualmente, por favor primero seleccione inicializar sistema. Esto es porque algunos datos aun permanecerán en el sistema superponiéndose con los datos que van a ser importados, podrán aparecer errores mientras se importan los datos y la velocidad será lenta.

De click en el botón versión 1.2 o en el versión 1.2 y un administrador de archivos aparecerá. Introduzca la ruta y el nombre de archivo de la base de datos a importar, de click en "Abrir (Open)", el sistema importará los datos automáticamente.

Si su base de datos es en SQL, puede hacer click en el botón para comenzar la configuración. Para información detallada vea "Configuración de base de datos".

Después de importar los datos, de click en el botón  $\mathbf{X}$  para regresar al menú principal.

### 2.5.5 Exportar datos de asistencia

Esta función es principalmente utilizada para respaldar todos los datos de asistencia en el sistema actual, de click en esta función y aparecerá la siguiente pantalla

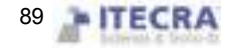

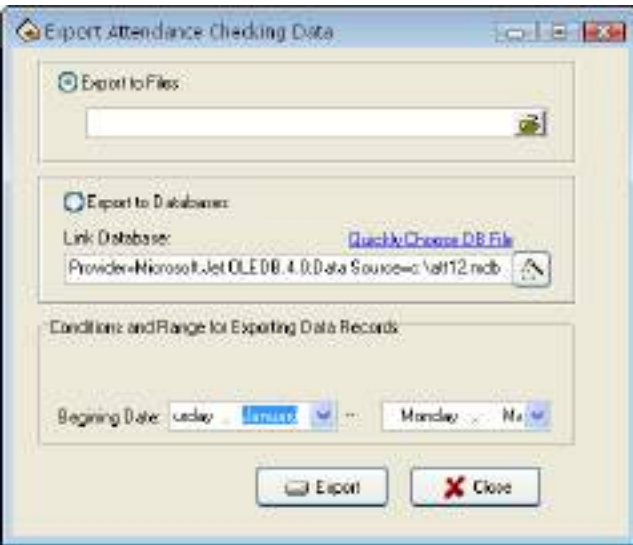

### Exportar a archivos

 Puede exportar en cuatro estilos de archivo: "secret attendance data(\*.abt)", "attendance clock-in data(\*.txt)", "back up attendance data (\*.attbackup.mdb)" y "attendance system database file (\*.mdb)".De click en el

botón  $\mathbf{B}$ , un menu de administrador de archivos aparecerá para confirmar la ruta y el nombre del archivo de respaldo y luego de click en "Abrir (Open)".

Aviso: Deberá seleccionar un nuevo nombre de archivo, si el archivo ya existe el sistema le pedirá que defina un nuevo nombre.

Exportar los datos no elimina los datos en la base de datos. Después de exportar los datos, de click en el botón (X) para volver a la pantalla principal.

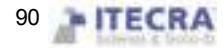

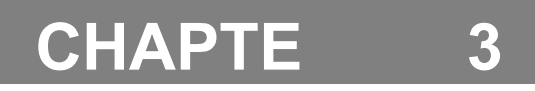

# Apéndices

# 3.1 Determinar la fecha de inicio para exportar datos

A continuación se tomo una búsqueda de registros de asistencia de personal como un ejemplo para ilustrar concretamente las operaciones para exportar datos:

# 3.1Determinar fecha

En el cuadro de Fecha/Hora de click en el botón  $\overline{\mathbf{v}}$  para seleccionar la fecha, y de click en el botón  $\mathbf{v}$  para seleccionar la hora, o introduzca la hora directamente. En el cuadro desplegable de la fecha, de click en los botones  $\Box$  o  $\Box$  para desplazarse a través de los meses

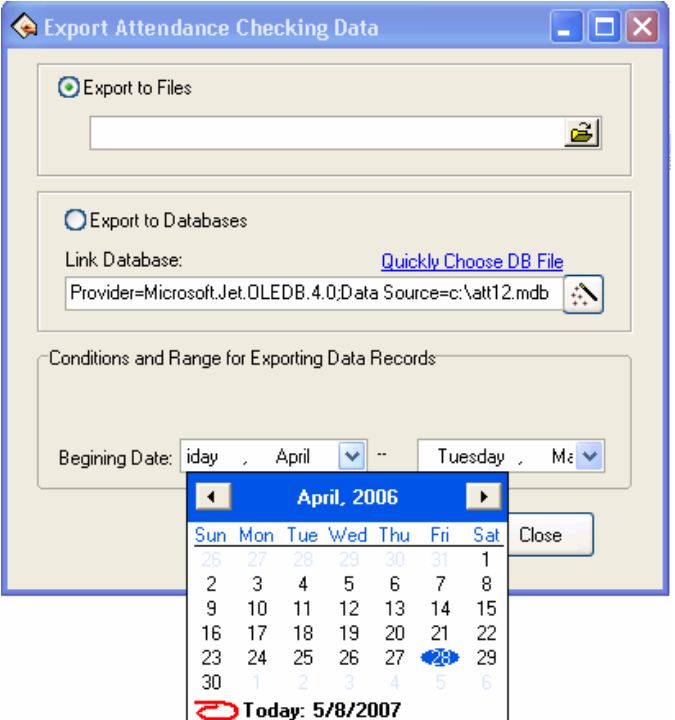

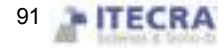

De click en el numero de año directamente, o de click en el botón  $\Rightarrow$  para mover la fecha un año más adelanta o más atrás. De click en la fecha que desea seleccionar.

# 3.2 Seleccionar empleado

La lista para seleccionar empleado es la siguiente:

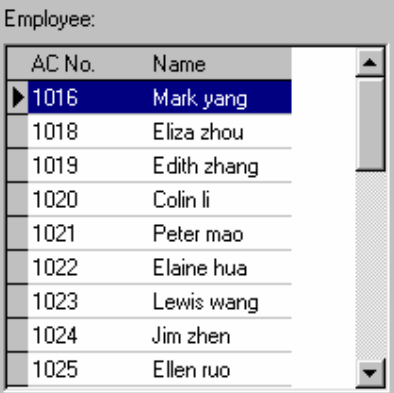

Mueva el mouse a la fila del empleado que desea seleccionar, de un click sobre él y éste se mostrará en color azul.

Para seleccionar más de un empleado, mantenga presionada la tecla Ctrl y vaya haciendo click sobre los empleados que desea.

# 3.4 Seleccionar departamento

La ventana de opciones donde se muestran los departamentos es la siguiente

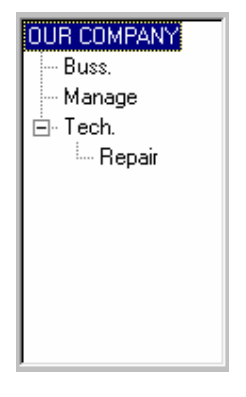

De un click con el mouse sobre algún departamento, espere a que se torne de color azul. Esto demuestra que ha sido seleccionado exitosamente.

Escoger departamento para el personal

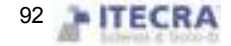

De un click sobre un departamento, de un click en "Employee", seleccione los empleados que desea incluir en dicho departamento.

# 3.5 Barra de herramientas tabla de datos

La barra de herramientas para el proceso de tablas de datos contiene os siguientes botones de operación:

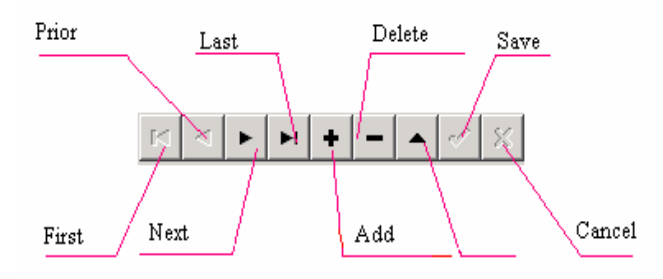

En la hoja, la fila marcada con el simbolo  $\blacktriangleright$  es la fila actual sobre la cual tendrán efecto todas las operaciones que realice.

Click sobre alguno de los botones para realizar las operaciones correspondiente sobre los datos.

First (primero): Para moverse al primer registro.

Previous (Anterior): Para moverse al registro anterior al que se encuentre seleccionado.

Next (Siguiente): Para moverse hacia la siguiente fila de la seleccionada actualmente.

Last (Ultimo): Para moverse de la fila actual, hasta la última.

Add (Agregar): Para agregar una nueva fila en la cual puede introducir nueva información, la fila actual será la fila nueva.

Delete (Eliminar): Para eliminar la fila actual.

Edit (Editar): Para modificar los datos en la fila actual.

Save (Guardar): Para guardar la edición o el agregado de una nueva fila.

Cancel (Cancelar): Para cancelar el resultado de agregar o editar una datos.

Bajo el estado de agregar o editar, el resultado de mover los datos será automáticamente guardado.

En la hoja de datos, de click sobre una fila para seleccionarla y seleccione múltiples filas manteniendo presionada la tecla Ctrl mientras va haciendo click sobre los registros que desea seleccionar. Las filas seleccionadas se tornarán azules.

# 3.6Exportar datos

Tome la siguiente consulta de personal como ejemplo para explicar la función de exportar datos:

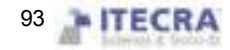

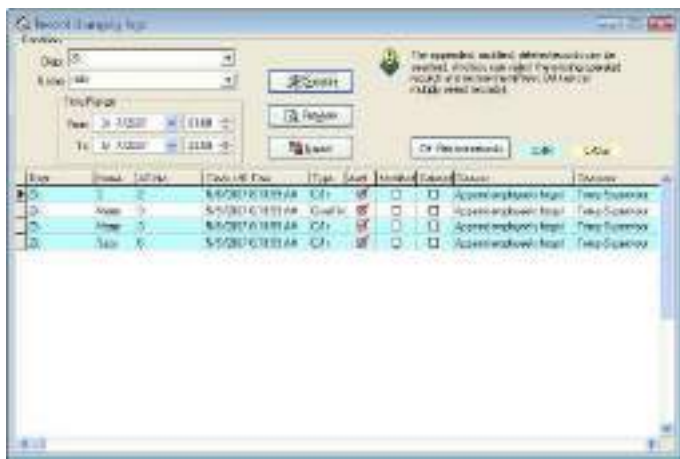

Como se muestra en la figura de arriba, de click en el botón exportar para que aparezca la siguiente figura:

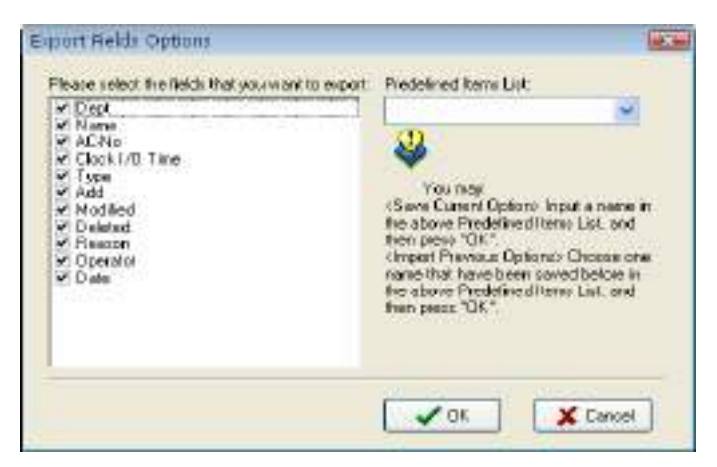

Pre- definition item (Lista de elementos predefinidos): La definición actual de su selección tendrá un nombre, la próxima vez que desee exportar datos puede solamente seleccionar el nombre guardado y no necesitara seleccionar de nuevo los campos del lado izquierdo.

Active las casillas de los datos que desea exportar. Si la próxima vez que desee exportar datos puede introducir el nombre del elemento en el cuadro y hacer click en "OK" para guardar los campos seleccionados en este elemento. Si desea llamar a sus previas selecciones, seleccione el nombre de la lista desplegable en la parte derecha de la ventana y de click en el botón "OK" para entrar a la siguiente pantalla

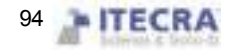

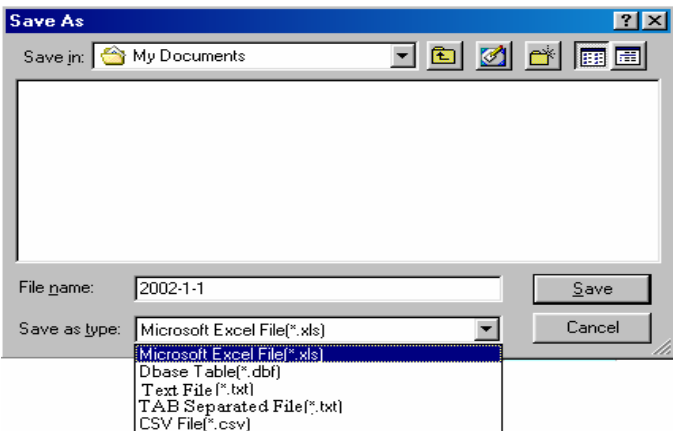

Introduzca un nombre para este archivo, seleccione el tipo de archivo que desea grabar, después podrá exportar los datos seleccionados a éste archivo. Puede grabar archivos en cinco diferentes formatos: archivos de Excel (Microsoft Excel File(\*.xls)), archivos de base de datos DBF, texto justificado a la derecha, texto separado por TAB y archivos de texto separados en semi columnas.

# 3.7 Exportación avanzada

La exportación avanzada se utiliza principalmente para dos opciones para transferir los datos en nuestro software. Cuando necesite exportar datos, seleccione "exportar datos" y su configuración de atributos, de un click en "Advanced export" y aparecerá la siguiente pantalla.

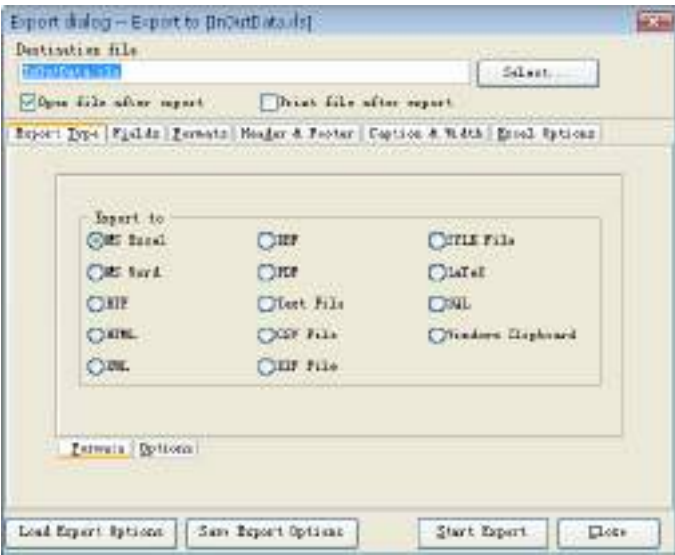

Aquí se tomo la tabla de Excel para realizar el ejemplo y explicar la función de exportación avanzada.

1º. Primero seleccione el formato del archivo que será exportado en la pestaña de "Export type (Tipo de exportación)".

2º. Establezca los parámetros en la pestaña de opciones.

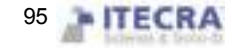

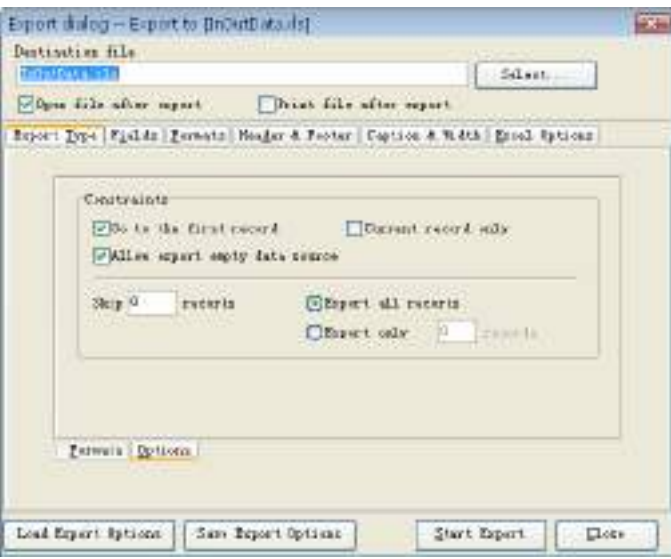

3º. Introduzca el nombre que tendrá el archivo y la carpeta de destino.

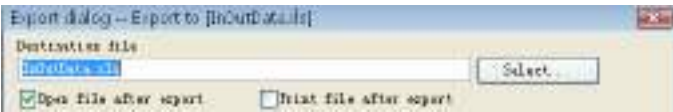

4º. Empiece a establecer el campo, el formato y las otras opciones

. A, Field (Campo)

Seleccione el campo que desea exportar. Hay siete campos: PIN, SSN, Nombre, CHECKTIME, SENSORID, nombre de departamento, wokcode; el numero de enrolado, numero de empleado, el nombre, la fecha, el numero de equipo.

B, Format (Formato)

Establezca la pestaña de exportar campo, hay un formato general y un formato definido por el usuario.

C, page head and page foot (Encabezado y pie de página)

 Aquí podrá establecer el encabezado/pie de página para el archivo de Excel que va a exportar, introduzca el contenido del encabezado/pie de página, esta información podrá ser mostrada al inicio y al final del documento. D, title and width (Titulos y longitud de los campos)

Hay 7 campos que se pueden exportar: PIN, SSN, Name, CHECKTIME, SENSORID, nombre de departamento, workcode, nómbrelos con un titulo fácil de identificar y defina la longitud de cada campo.

E, Excel option (Opciones de Excel)

Podrá establecer el tipo de letra, el tamaño, y algunas otras opciones con respecto al texto y al diseño del reporte.

5th,

Después de configurar los campos, el formato y las otras opciones para conveniencia de futuras exportaciones, podemos grabar estas configuraciones en el archivo, la próxima vez que desee exportar estas configuraciones, no necesitara establecerlas de nuevo.

6º. Import the setting (Importar las configuraciones)

Importa directamente el archivo de configuraciones grabado previamente, entonces podrá transmitir las

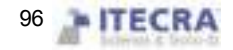

configuraciones que ha configurado y exportar los datos directamente.

7º. Export the data (Exportar los datos)

Exporta los datos después de terminar todas las configuraciones

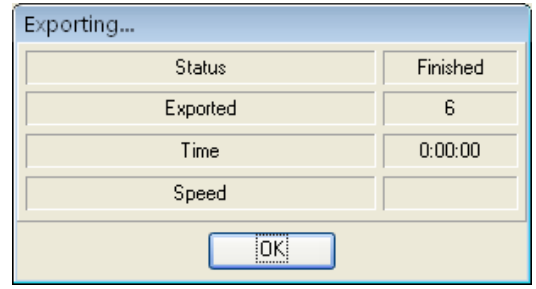

De click en exportar datos: Cuando el indicador le informe que se completo la descarga, entonces el proceso habrá terminado y tendrá su archivo con los datos exportados.

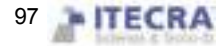

# **CHAPTER**

# Resolución de problemas

La siguiente es una lista de los problemas más típicos que podrá tener al principio de su trabajo con el software con sus respectivas soluciones.

### 1.El administrador ha cambiado u olvidado su contraseña, no puede entrar al sistema, qué necesita hacer?

Respuesta:La computadora necesita tener instalado Office2000, después entre a la carpeta de instalación del software, busque el archivo att2000.mdb, de doble click sobre él y localice la tabla "user info" que aparece en la interface, de doble click sobre ella, busque la palabra "secureityflags", elimine el dato de este registro(el número 15 indica que se trata del administrador)

### 2.Olvide la contraseña de la base de datos, qué debo hacer?

Respuesta: Entre al menu 'maintenance/options' en el software, de click en la opción "establecer contraseña de base de datos", entonces no necesita verificar la contraseña anterior, asi que establezca una nueva contraseña.

### 3.Como utilizar las checadas de entrada/salida de negocios?

Respuesta: Cuando el personal necesita salir, deberá checar su salida en el equipo. Cuando el personal regrese, seleccione "business clock-in (entrada de negocios)".

### 4.Mientras se buscan registros de asistencia, selecciona el más alto departamento, selecciona todo el personal, porque no se pueden ver registros, si se está seguro que los datos han sido descargados?

Respuesta: (1) Puede ser porque tal vez el rango de fechas de asistencia no coincide con el rango de fechas en la búsqueda, si desea visualizar los registros originales, abra la base de datos (att2000.mdb), entre a la lista de checadas de entrada/salida "Clock in-out list), puede ver los registros originales y seleccionar el rango correcto de fechas en la búsqueda, ponga especial cuidado en el año.

(2) Puede ser porque ese departamento agregado más arriba después de que el nombre de la compañía ha sido borrado, el nombre de la compañía no puede ser eliminado, pero si puede modificar su nombre.

### 5.Tengo turnos asignados, porque los resultados de la cuenta y estadísticas indican salida, llegadas tarde, salidas temprano ?

Respuesta: Primero entre a la administración para checar la configuración de turnos, en condiciones normales el periodo de tiempo del turno correspondiente aparece en color azul en el cuadro de la derecha, si no hay ningún problema, entre a la lista de turnos del personal, vea la fecha de inicio del turno del personal, la fecha de inicio es posterior a la de la cuenta y estadísticas, sino es así, asigne los turnos de nuevo y cambie la fecha de inicio.

### 6.Como cancelar la programación que ha sido configurada?

Respuesta: primeramente puede agregar una programación vacía, después utilizar la programación vacía para reemplazar la que desea eliminar en la asignación de turnos, entre a la administración de programaciones para eliminar la programación correspondiente, de click en OK.

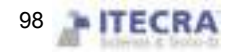

### 7.Porque la cantidad de datos que esta almacenada es menor a la que es cargada mientras esta el proceso de descarga ?

Respuesta: Mientras se hace la descarga de registros, el programa puede determinar cuáles registros serán descargados, los registros duplicados serán cancelados automáticamente, los registros almacenados no se mostraran nuevamente.

#### 8. Porque aparecen los registros cargados, pero no los puede encontrar cuando realiza búsquedas?

Respuesta: Confirme que el rango de fechas en el que está buscando es acorde con el tiempo de asistencia de los registros guardados, si no lo es, puede checar el día, mes y año de los registros de asistencia después de descargarlos, o abrir la base de datos (att2000.mdb), entre a la tabla "check-out/clock-in", puede ver los datos originales, confirmar que los datos originales se encuentran dentro del mismo rango de fecha de la búsqueda que desea realizar, ponga atención al año de los registros, algunos equipos independientes no cuentan con la hora real, asi el tiempo en los resultados de asistencia no será correcto.

### 9.Por qué registro la asistencia normalmente, pero muestra que estoy ausente del trabajo sin salida o sin una buena razón?

Respuesta: Primero examine la configuración de sus periodos de tiempo, confirme que su registro de asistencia esta dentro del rango del tiempo de checar salida, por ejemplo, si configura el tiempo de checar salida de las 17:00 a las 18:00 horas y su checada es a las 18:30, entonces su registro es invalido, el sistema indicara tarde negada (en las reglas de asistencia, la checada de la salida es negada), después examine si su tiempo de asistencia es correcto o no.

### 10. Por qué hay llegadas tarde y salidas temprano en la cuenta y estadística del turno de asistencia, pero no hay registros en los registros de la consulta?

Respuesta: Por favor examine la configuración de las reglas de asistencia, vea si el registro de "checada de entrada": llegada tarde/salida temprano han sido definidos o no, si han sido nombrados entonces la negación del sistema indicara llegada tarde/salida temprano.

### 11. Los líderes de la compañía no requieren checar su entrada/salida, pero es requerida su asistencia, como configurarlo?

Respuesta: (1) entrea a la configuración de asistencia en el menu de "maintenance/options", cancele la asistencia valida;

(2) Establezca un periodo de tiempo en el cual no sea necesario checar entrada/salidas, haga una programación, la programación será utilizada con dicho personal.

#### 12. Por qué no puedo agregar una nueva programación en la administración de turnos?

Respuesta: El programa tiene que establecer el periodo de tiempo en los turnos, entonces podrá configurar la programación, por favor vea si el periodo de tiempo del turno esta o no establecido.

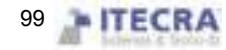